# **ITX-3370-1(BK)TEL ITX-3370-1W(BK)TEL**

IP Multimedia Phone for Android™

## **User Guide**

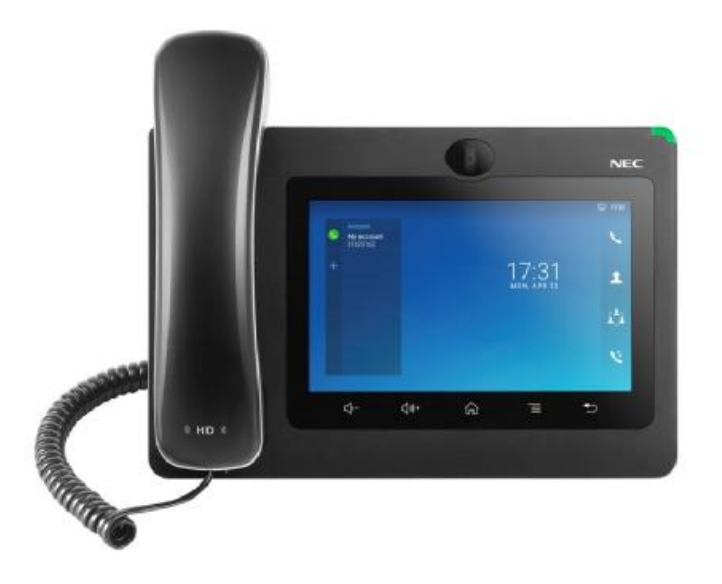

### **WARNING**

Please do not use a different power adaptor with devices as it may cause damage to the products and void the manufacturer warranty.

### **FCC Statement**

This equipment has been tested and found to comply with the limits for a Class B digital device, pursuant to part 15 of the FCC Rules. These limits are designed to provide reasonable protection against harmful interference in a residential installation. This equipment generates, uses and can radiate radio frequency energy and, if not installed and used in accordance with the instructions, may cause harmful interference to radio communications. However, there is no guarantee that interference will not occur in a particular installation.

If this equipment does cause harmful interference to radio or television reception, which can be determined by turning the equipment off and on, the user is encouraged to try to correct the interference by one or more of the following measures:

- · Reorient or relocate the receiving antenna.
- · Increase the separation between the equipment and receiver.
- · Connect the equipment into an outlet on a circuit different from that to which the receiver is connected.
- · Consult the dealer or an experienced radio/TV technician for help.

The device complies with FCC radiation exposure limits set forth an uncontrolled environment and it also complies with Part 15 of the FCC RF Rules. This equipment must be installed and operated in accordance with provided instructions and the antenna(s) used for this transmitter must be installed to provide a separation distance of at least 20 cm from all persons and must not be co-located or operating in conjunction with any other antenna or transmitter. End-users and installers must be provided with antenna installation instructions and consider removing the no-collocation statement.

This device complies with Part 15 of the FCC Rules. Operation is subject to the following two conditions: (1) this device may not cause harmful interference, and (2) this device must accept any interference received, including interference that may cause undesired operation.

### **Caution**

Any changes or modification not expressly approved by the party responsible for compliance could void the user's authority to operate the equipment.

### **CE DECLARATION OF CONFORMITY**

This transmitter complies with the essential requirements and provisions of directives 2014/53/EU, 2014/30/EU, 2015/35/EU and subsequent amendments, according to standards ETSI EN 300 328 V2.1.1 (2016-11); EN 301 893 V2.1.1 (2017-05) ETSI EN 301 489-1 V2.1.1 (2017-02); ETSI EN 301 489-17 V3.1.1 (2017-02) EN 60950-1:2006+A11:2009+A1:2010+A12:2011+A2:2013 1:2006+A11:2009+A1:2010+A12:2011+A2:2013EN 62311: 2008; EN62479: 2010

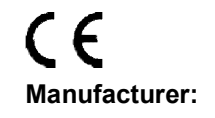

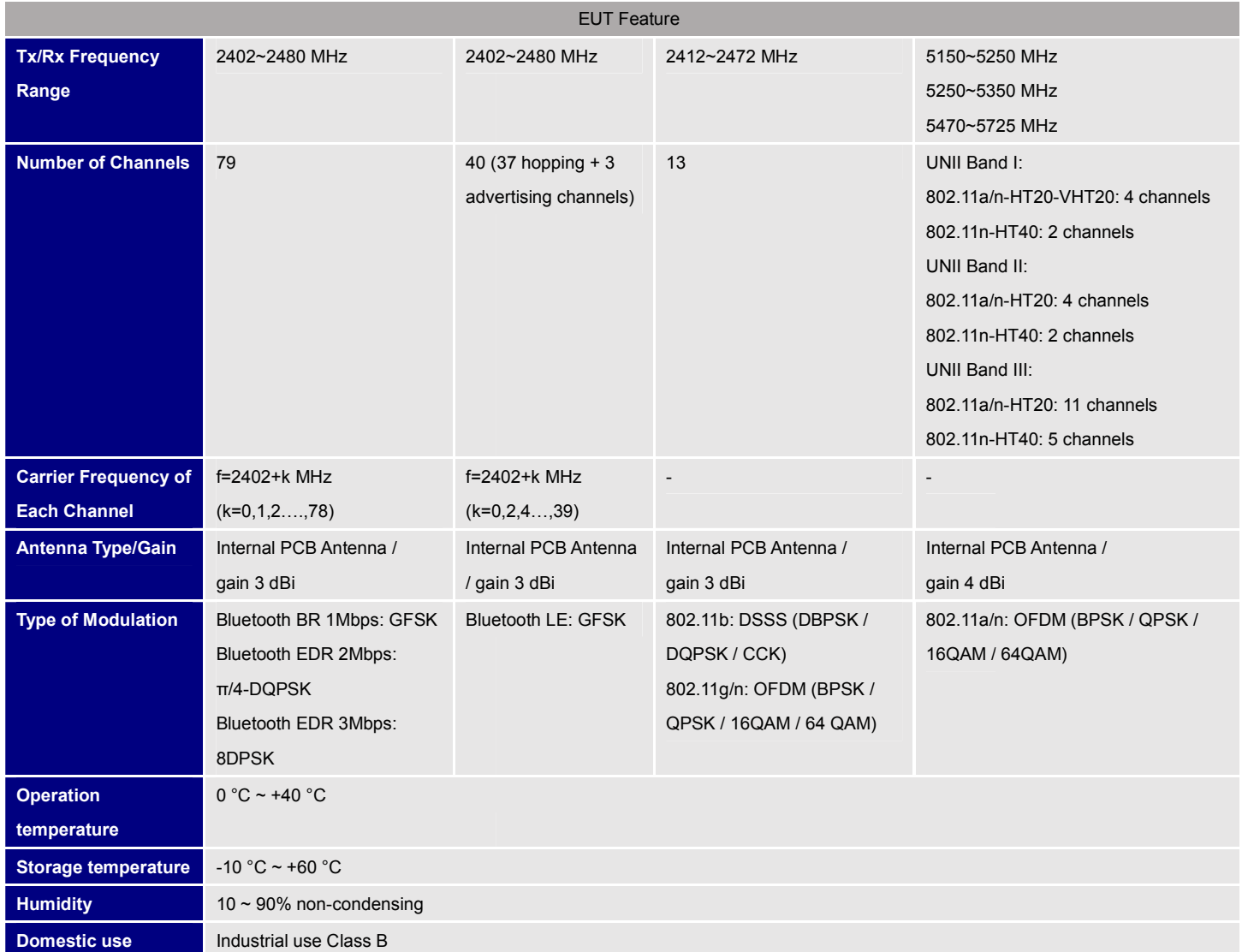

### **Caution: Exposure to Radio Frequency Radiation**

This equipment complies with EU radiation exposure limits set forth for an uncontrolled environment. This This equipment complies with EU radiation exposure limits set forth for an uncontrolled environment. This<br>equipment should be installed and operated with minimum distance of 20 cm between the radiator and your body.

### **CE Authentication**

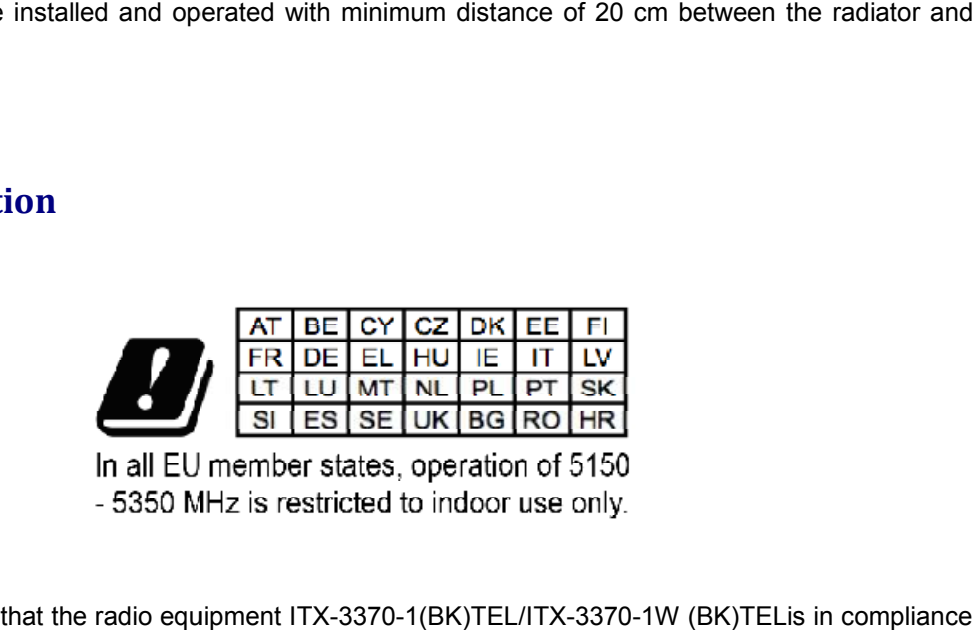

Hereby, we declares that the radio equipment ITX-3370-1(BK)TEL/ITX-3370-1W (BK)TELis in compliance with Directive 2014/53/EU.

### **GNU GPL INFORMATION**

ITX-3370-1(BK)TEL/ITX-3370-1W (BK)TEL firmware contains third-party software licensed under the GNU General Public License (GPL). We use software under the specific terms of the GPL. Please see the GNU General Public License (GPL) for the exact terms and conditions of the license.

## **Table of Content**

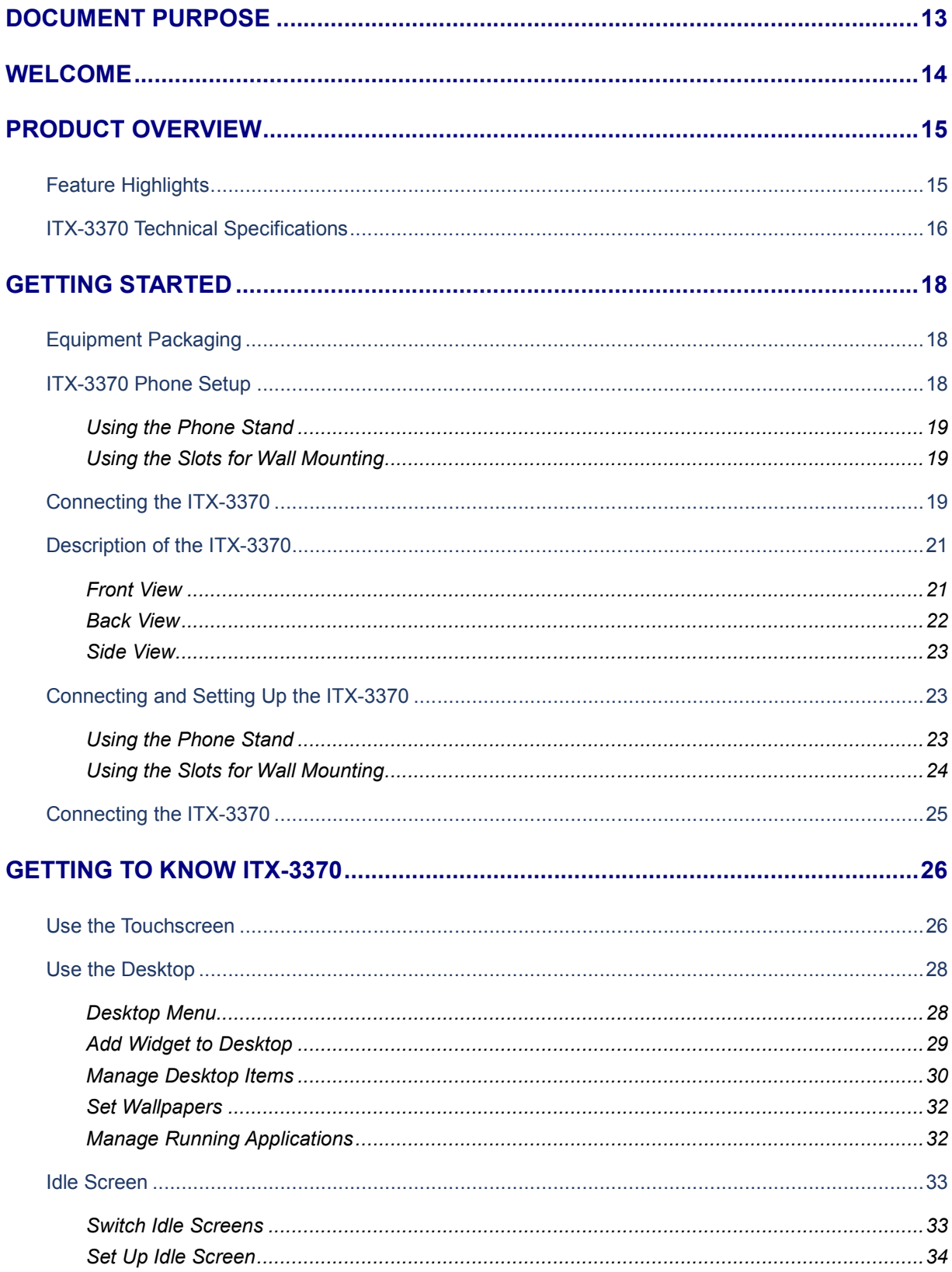

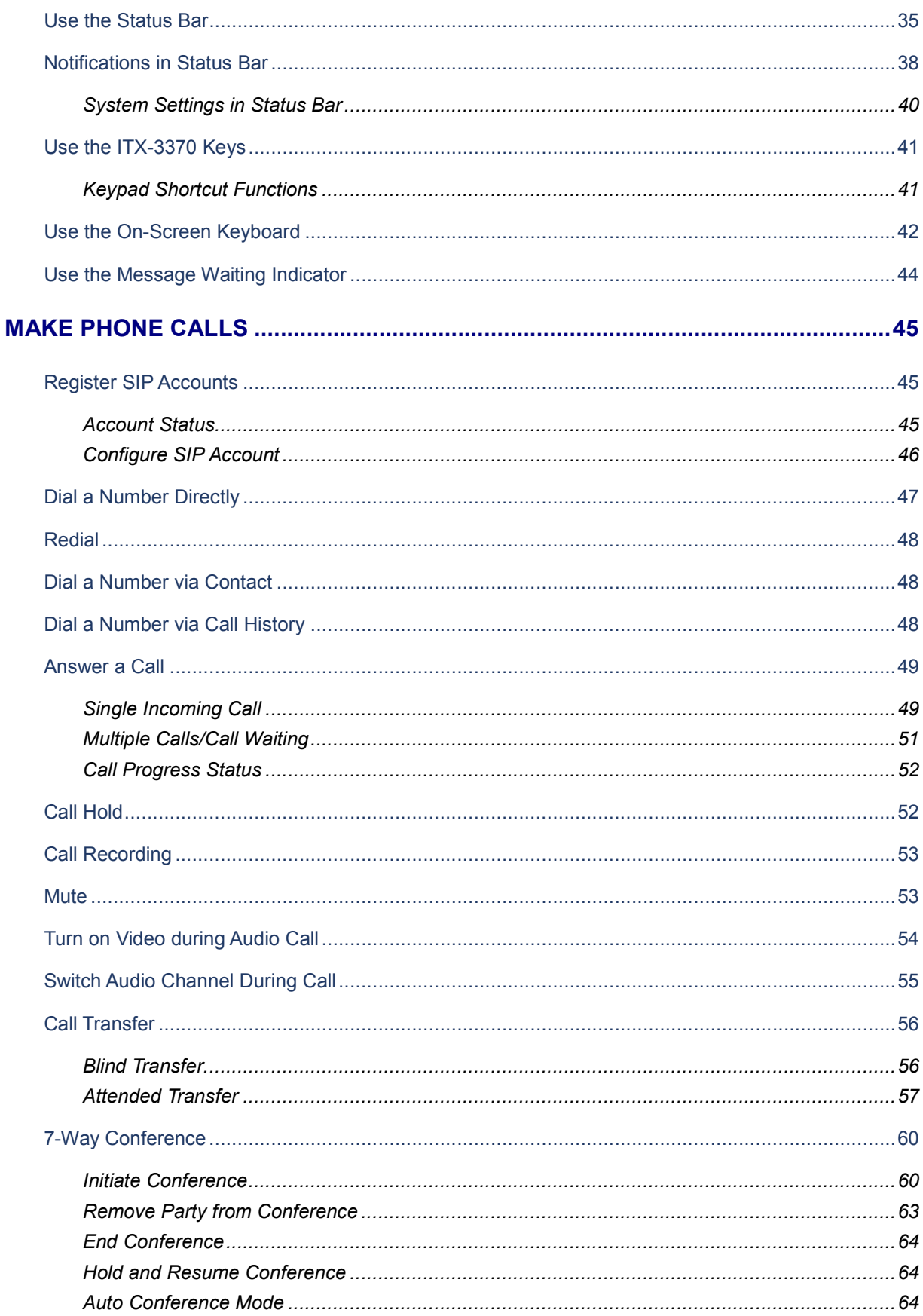

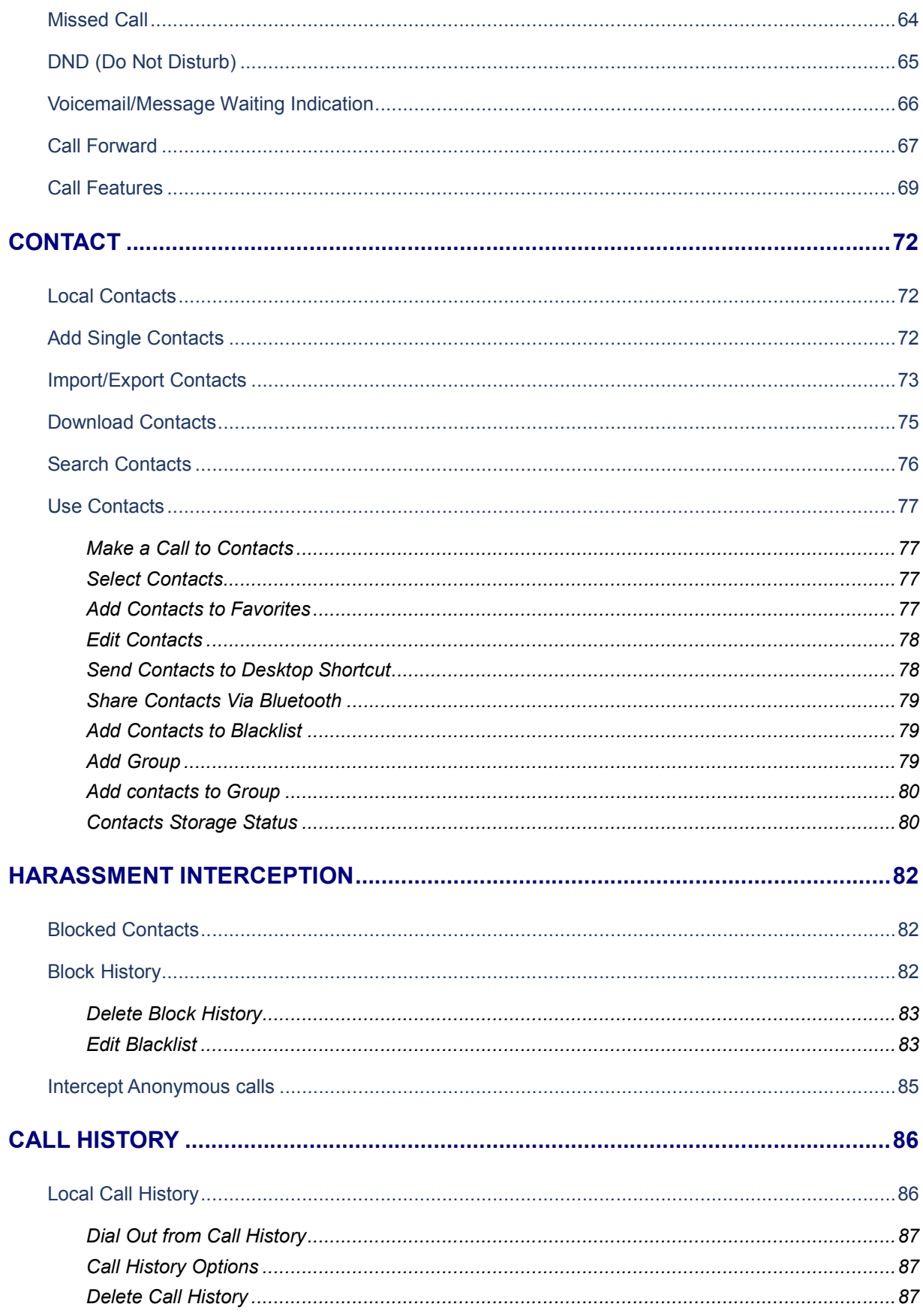

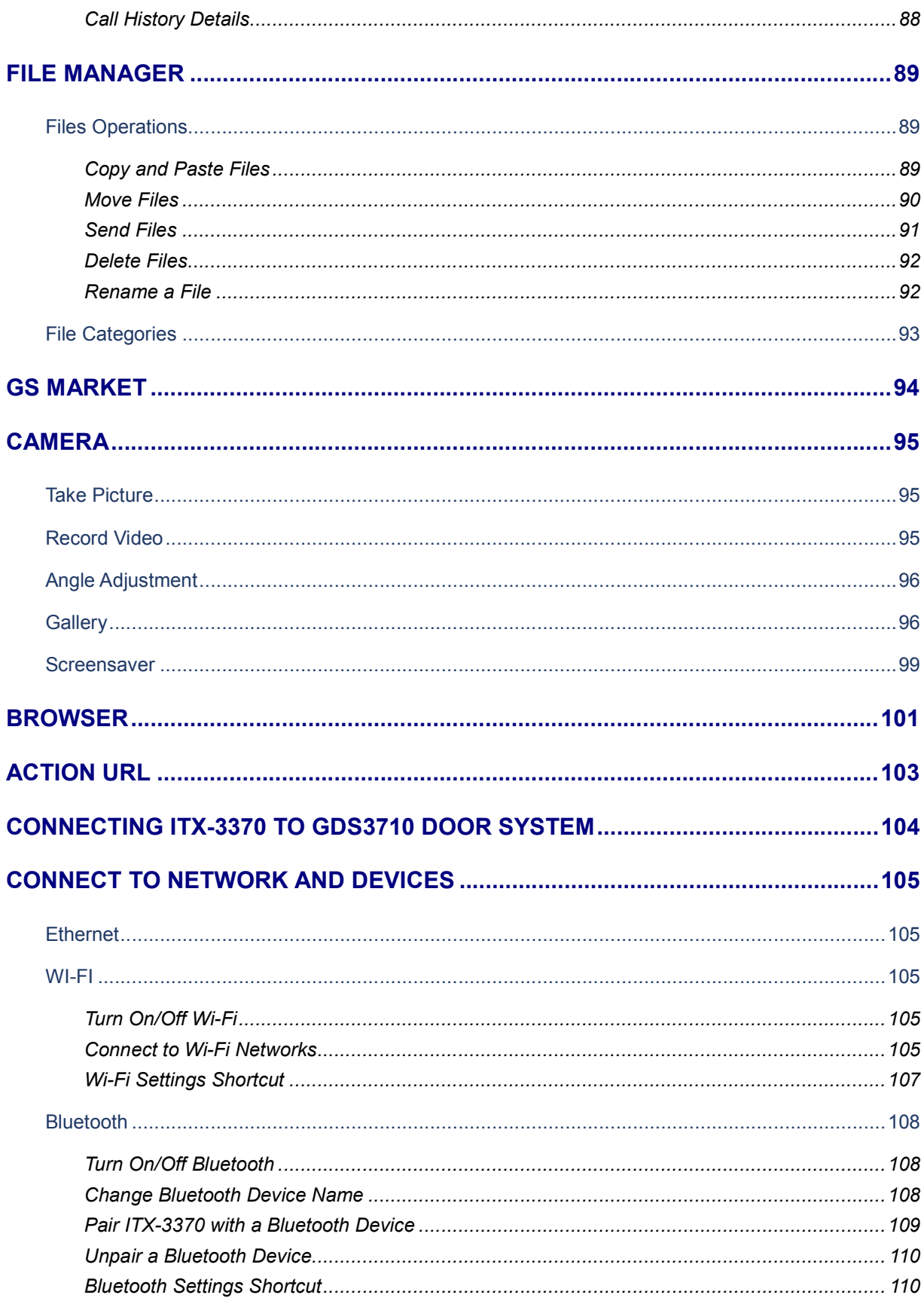

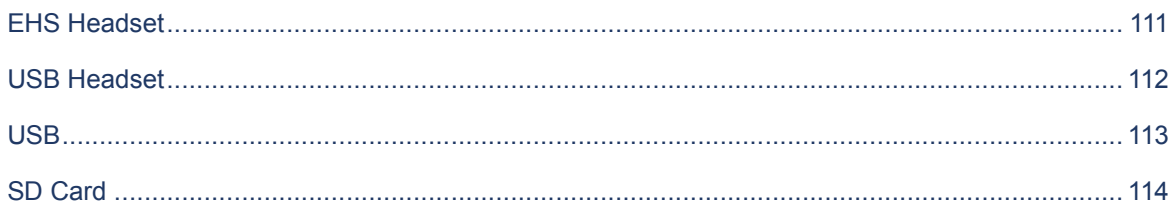

## **Table of Tables**

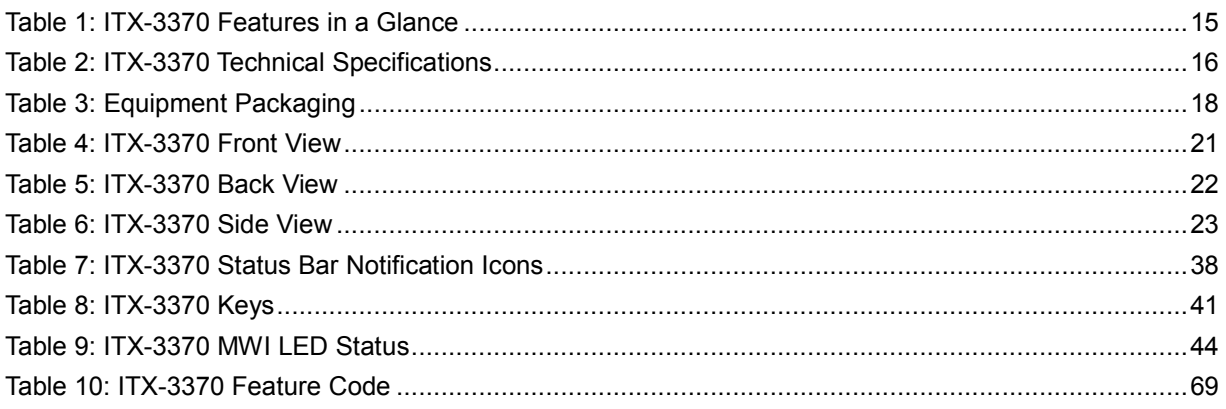

## **Table of Figures**

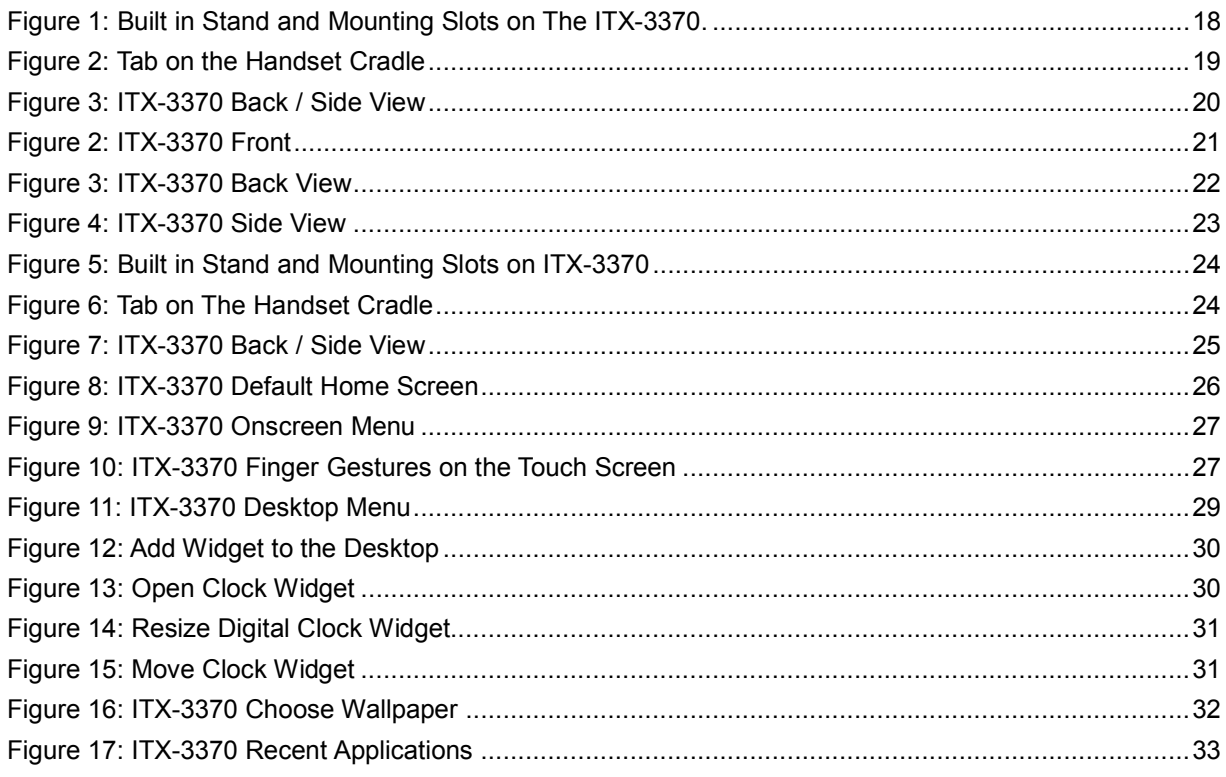

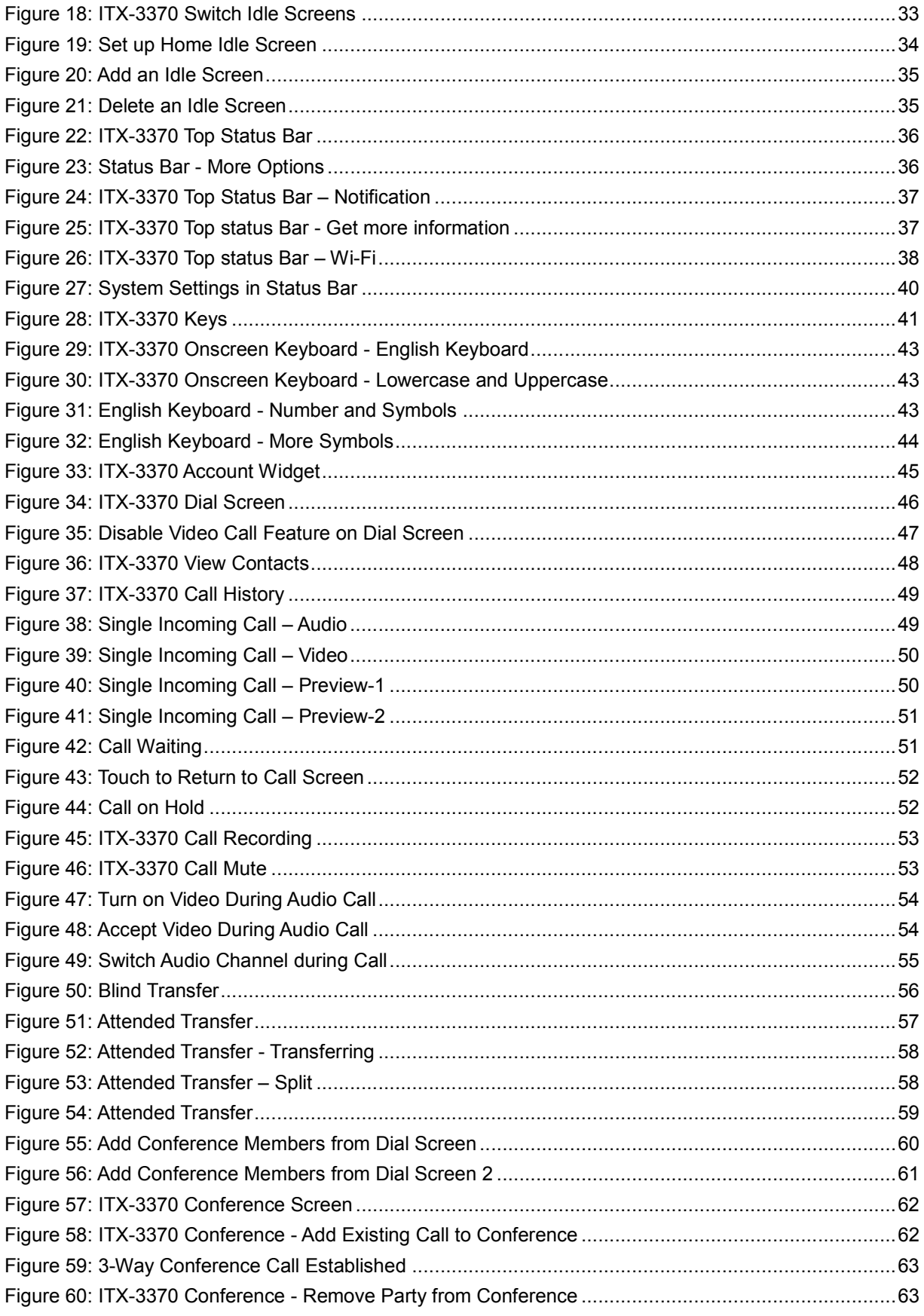

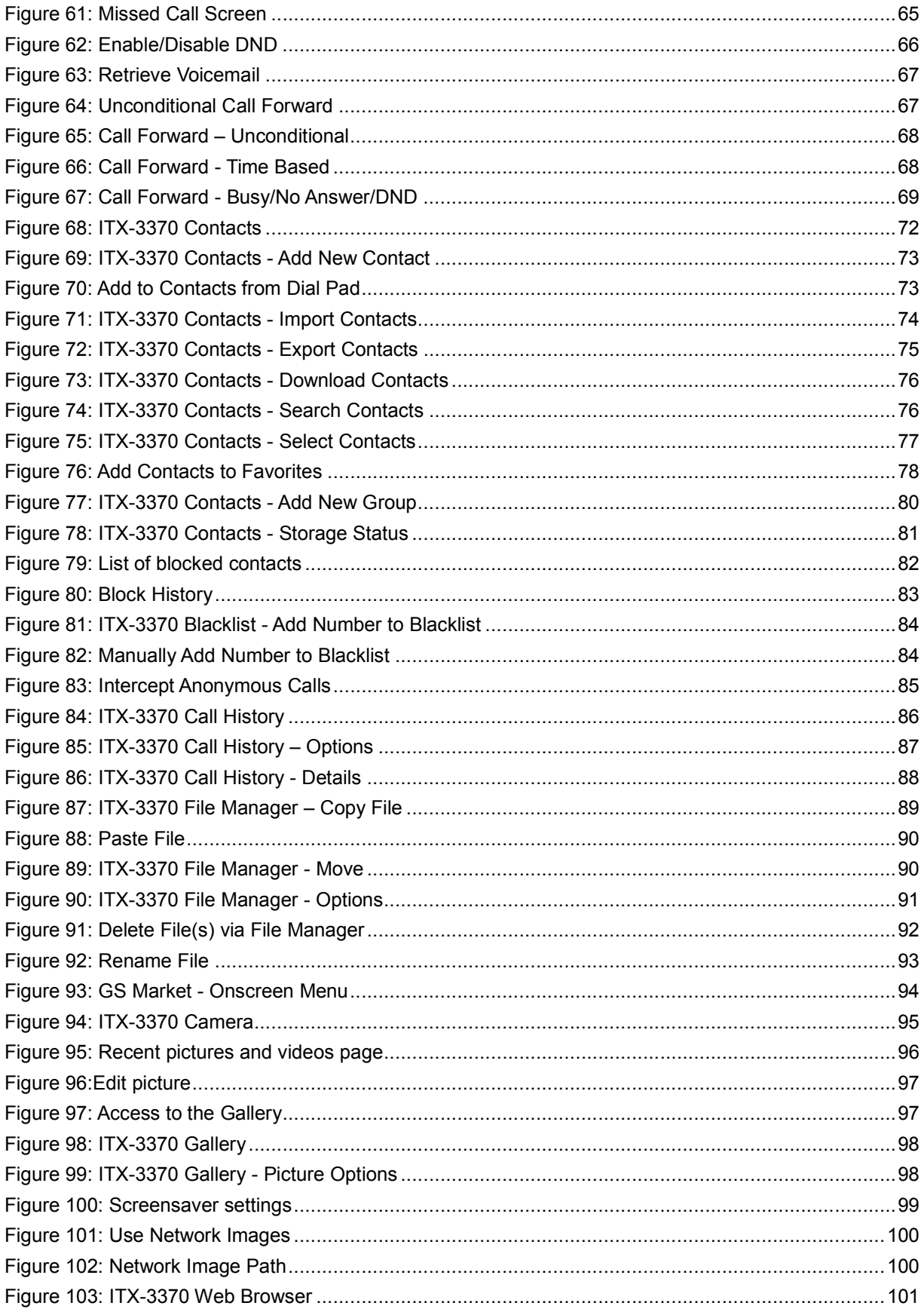

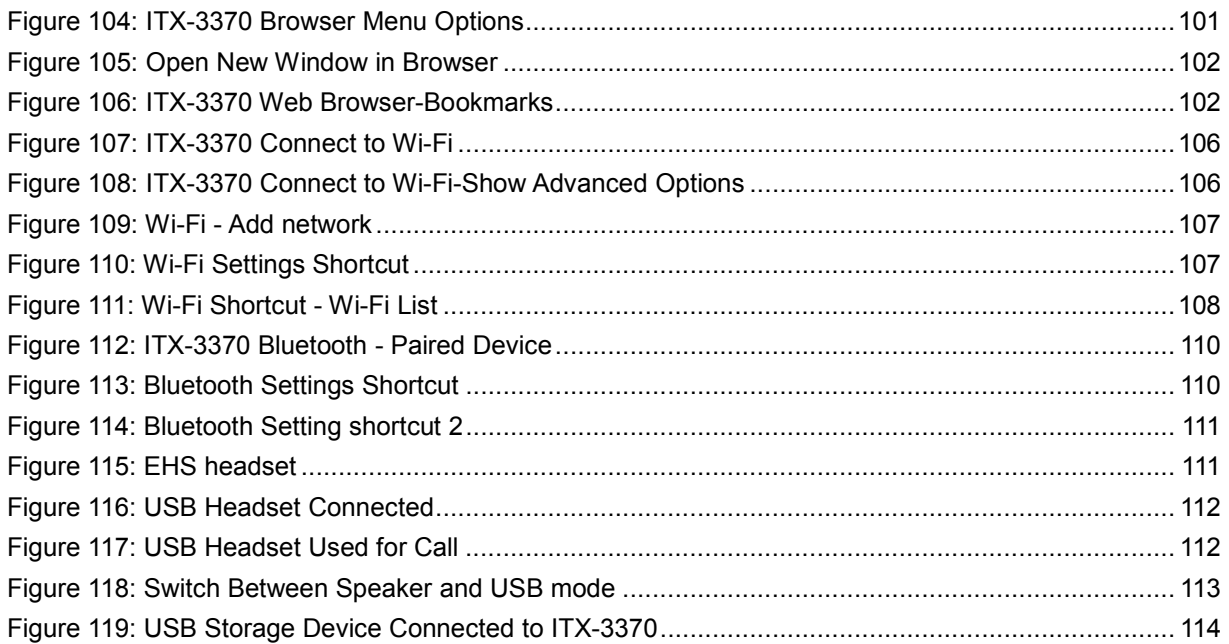

## **DOCUMENT PURPOSE**

This document describes how to configure the ITX-3370-1(BK)TEL/ITX-3370-1W (BK)TEL (we call it ITX-3370 for short) via phone's LCD menu and web UI menu to fully manipulate phone's features. The intended audiences of this document are VoIP administrators. To learn the basic functions of ITX-3370, please check the latest "ITX-3370 Administration Guide".

This guide covers following topics:

- **Product Overview**
- **•** Getting started
- Getting to know ITX-3370
- **User Guide/Setup Wizard**
- Make phone calls
- Contacts
- **Harassment Interception**
- Call history
- **File manager**
- ß GS Market
- **Camera**
- **Browser**
- **Action URL**
- **Connecting ITX-3370 to GDS3710 Door System**
- **Connect to network and devices**

### **WELCOME**

Thank you for purchasing ITX-3370-1(BK)TEL, ITX-3370-1W(BK)TEL, we call it ITX-3370 for short, IP Multimedia Phone for Android<sup>™</sup>, which combines a 16-line IP video phone with a multi-platformvideoconferencing solution and the functionality of an Android tablet to offer an all-in-one communicationssolution. The phone features a 7" 1024x600 capacitive touch screen TFT LCD,Mega pixel camera, dual Gigabit portswith PoE/PoE+, HD audio and video, integratedWi-Fi (802.11a/b/g/n) &Bluetooth, rich peripheral interfaces, and Android 7.0. By combining a state-of-the-art IP video phone, an advanced video conferencing solution, and the functionality of a tablet, businesses throughoutthe world can now use the ITX-3370 for all communication and productivity needs.

## **PRODUCT OVERVIEW**

### **Feature Highlights**

The following table contains the major features of the ITX-3370:

### **Table 1: ITX-3370 Features in a Glance**

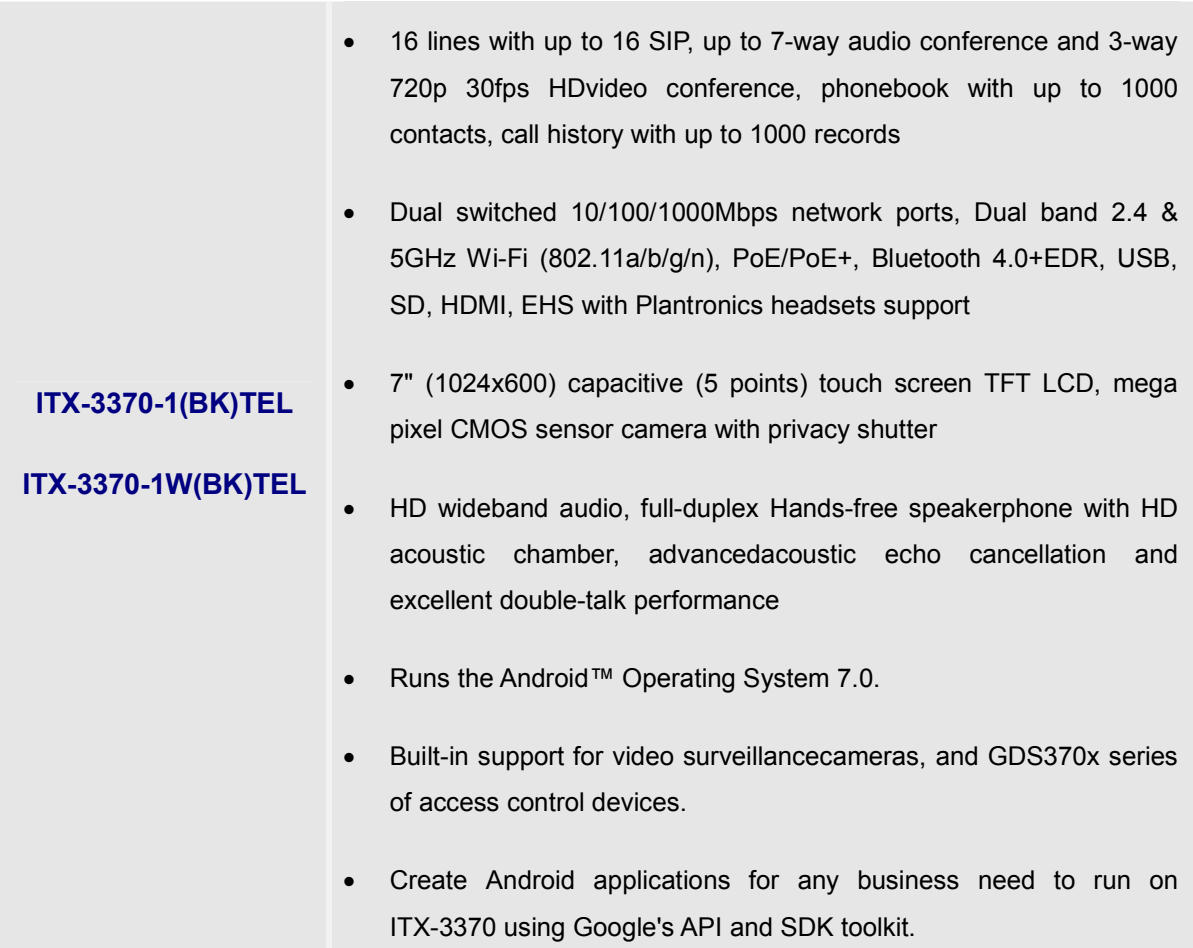

### **ITX-3370 Technical Specifications**

The following table resumes all the technical specifications including the protocols / standards supported, voice codecs, telephony features, languages and upgrade/provisioning settings for the phone ITX-3370.

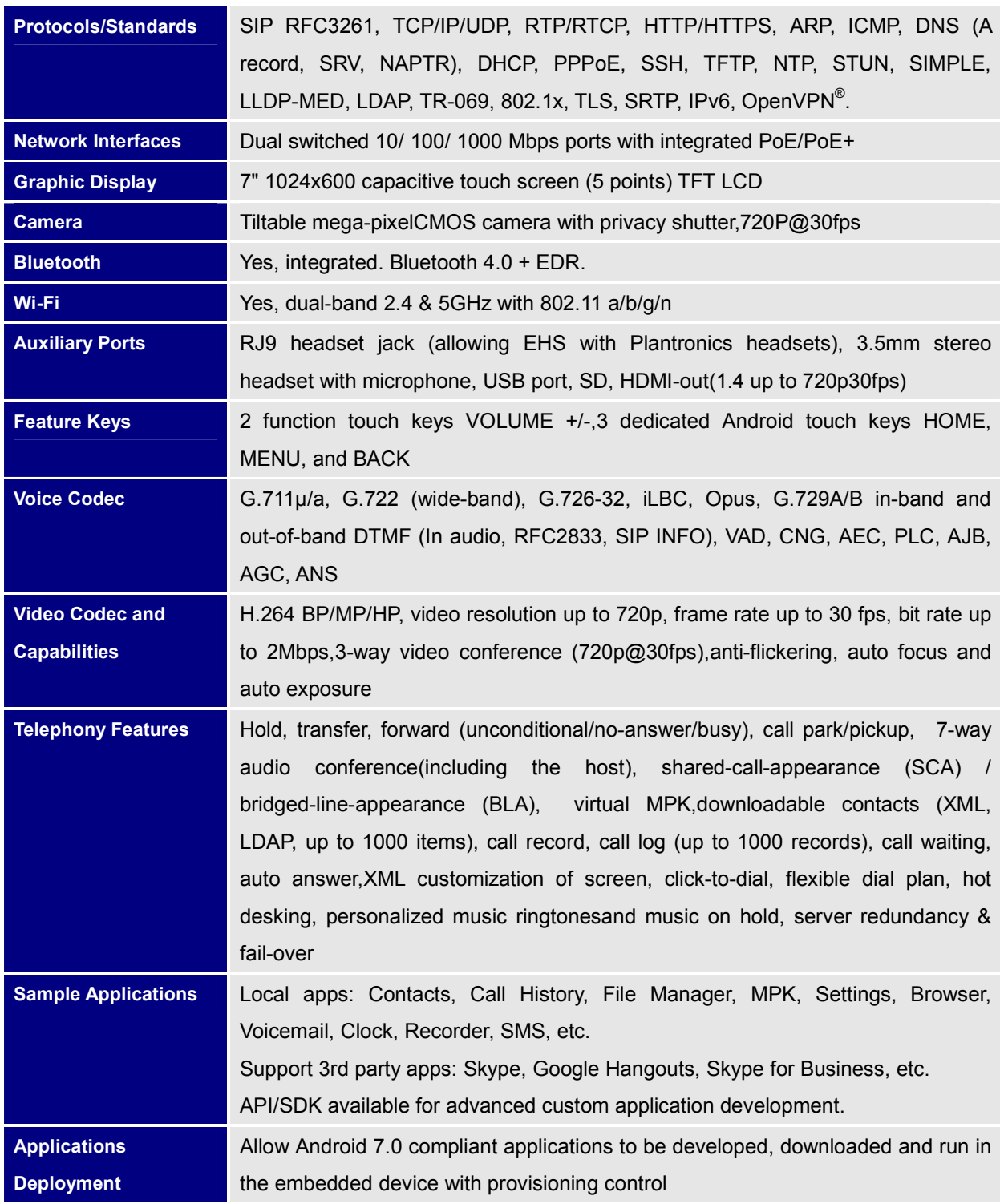

#### **Table 2: ITX-3370 Technical Specifications**

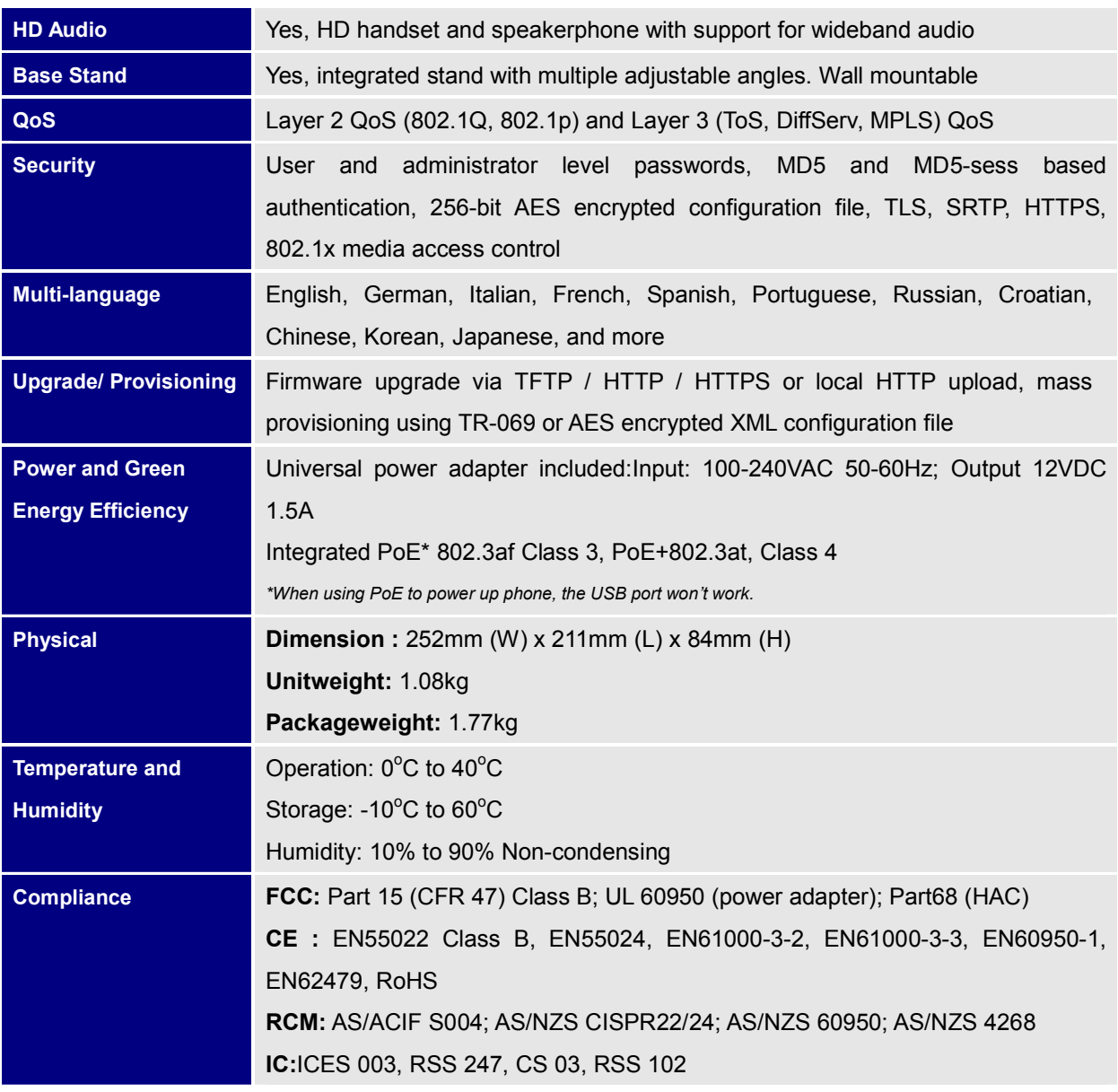

### **GETTING STARTED**

This chapter provides basic installation instructions including the list of the packaging contents and also information for obtaining the best performance with the ITX-3370.

### **Equipment Packaging**

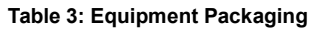

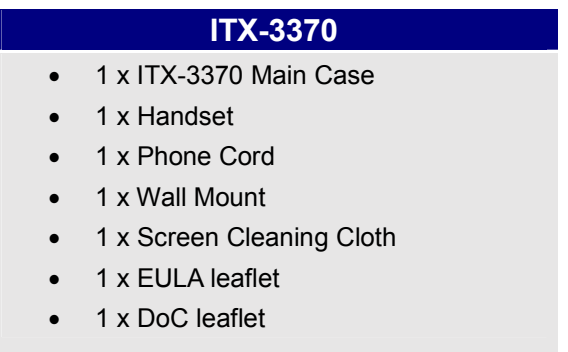

**Note:**Check the package before installation. If you find anything missing, contact your system administrator.

### **ITX-3370 Phone Setup**

The ITX-3370 can be installed on the desktop using the built-in stand or attached on the wall using the slots for wall mounting.

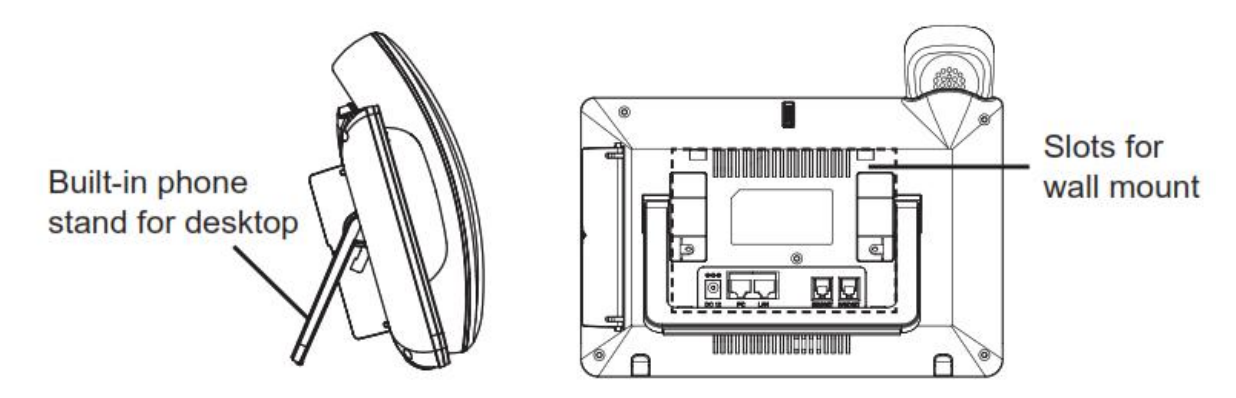

**Figure 1: Built in Stand and Mounting Slots on The ITX-3370.** 

#### **Using the Phone Stand**

The ITX-3370 has a built-in phone stand. To use it, pull out the phone stand handle on the back of the phone. Adjust the angle as preferred and make sure the phone stands still on the desktop

#### **Using the Slots for Wall Mounting**

- 1. Attach the wall mount to the slots on the back of the phone;
- 2. Attach the phone to the wall via the wall mount hole;
- 3. Pull out the tab from the handset cradle (see figure below);
- 4. Rotate the tab and plug it back into the slot with the extension up to hold the handset while the phone is mounted on the wall.

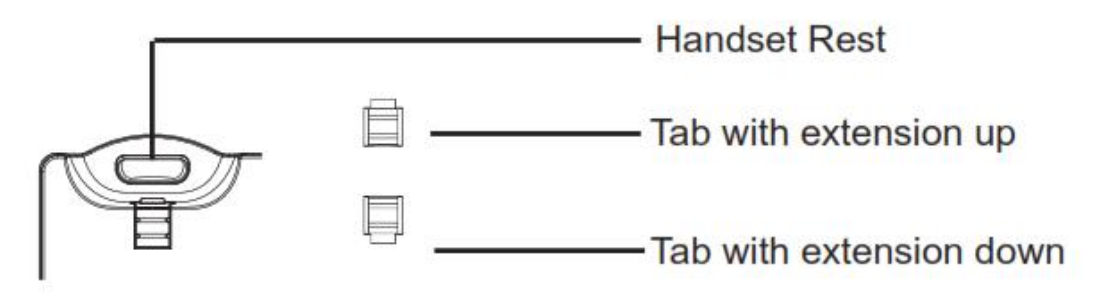

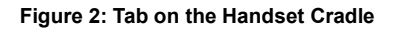

### **Connecting the ITX-3370**

To setup your ITX-3370, please follow the steps below:

- 1. Connect the handset and main phone case with the phone cord;
- 2. Connect the LAN port of the phone to the RJ-45 socket of a hub/switch or a router (LAN side of the router) using the Ethernet cable;
- 3. Connect the 12V DC output plug to the power jack on the phone; plug the power adapter into an electrical outlet. If PoE switch is used in step 2, this step could be skipped;
- 4. The LCD will display booting up or firmware upgrading information. Before continuing, please wait for the main screen display to show up;
- 5. Using the web configuration interface or from the menu of the touch screen, you can further configure network connection using static IP, DHCP and etc.

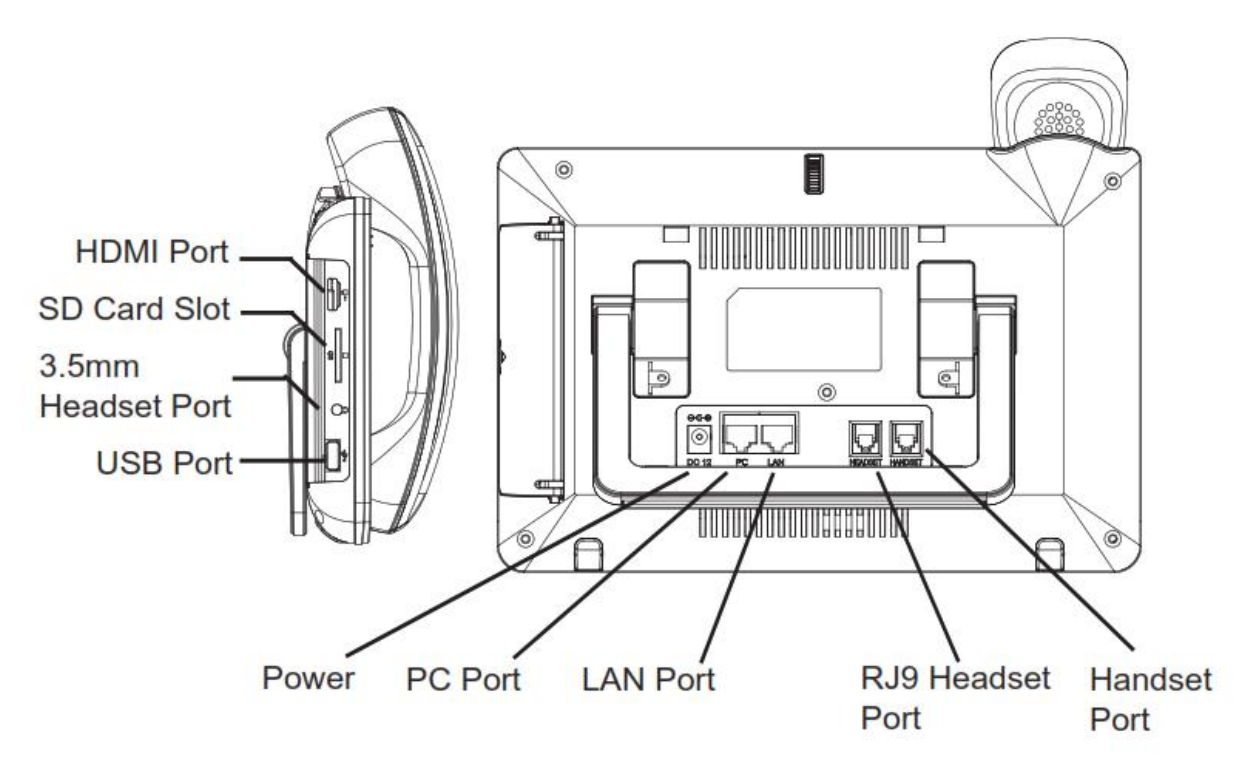

**Figure 3: ITX-3370 Back / Side View** 

### **Description of the ITX-3370**

### **Front View**

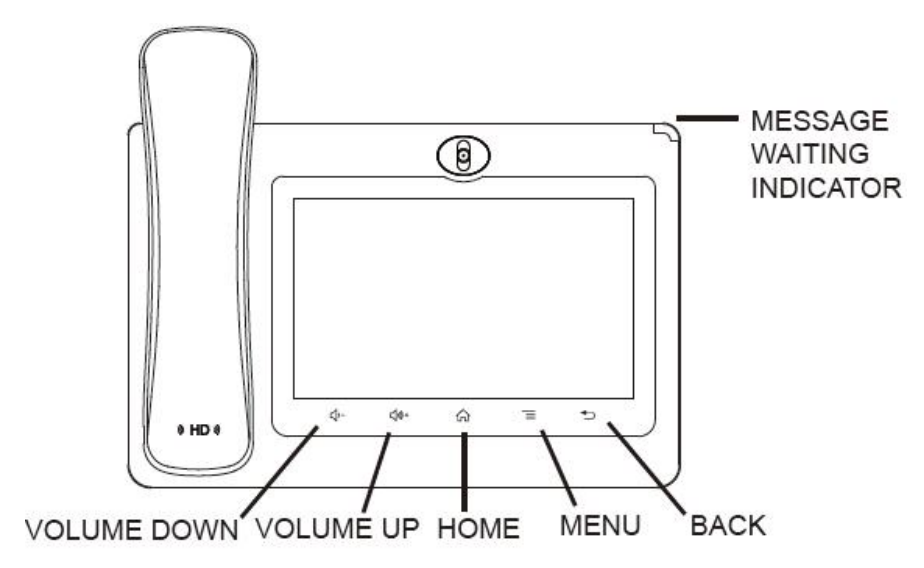

**Figure 4: ITX-3370 Front** 

**Table 4: ITX-3370 Front View** 

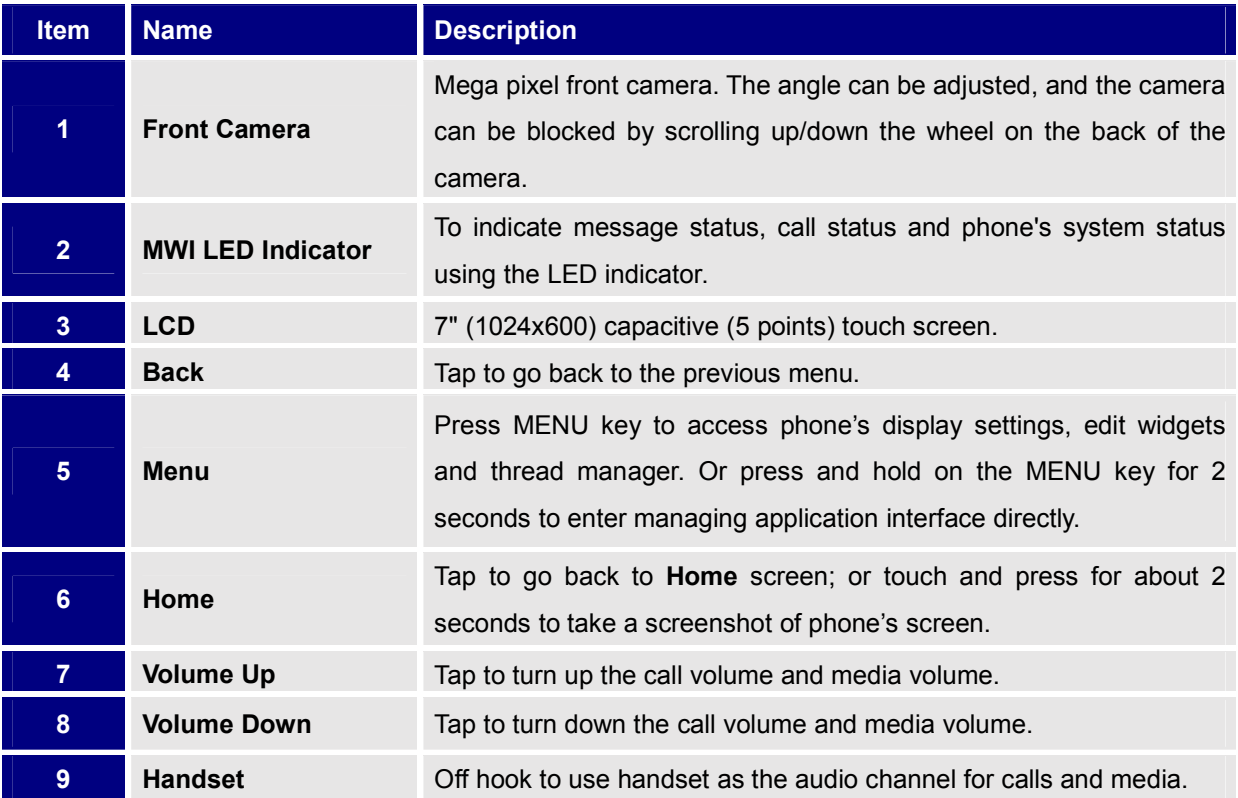

#### **Back View**

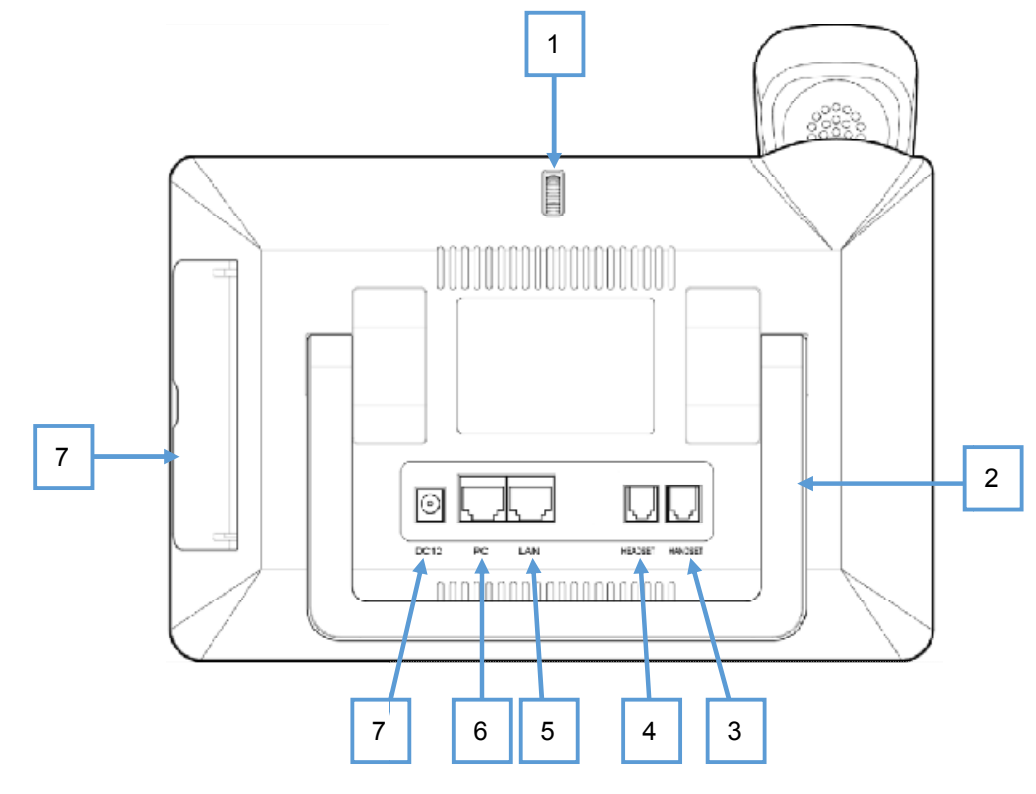

**Figure 5: ITX-3370 Back View**

### **Table 5: ITX-3370 Back View**

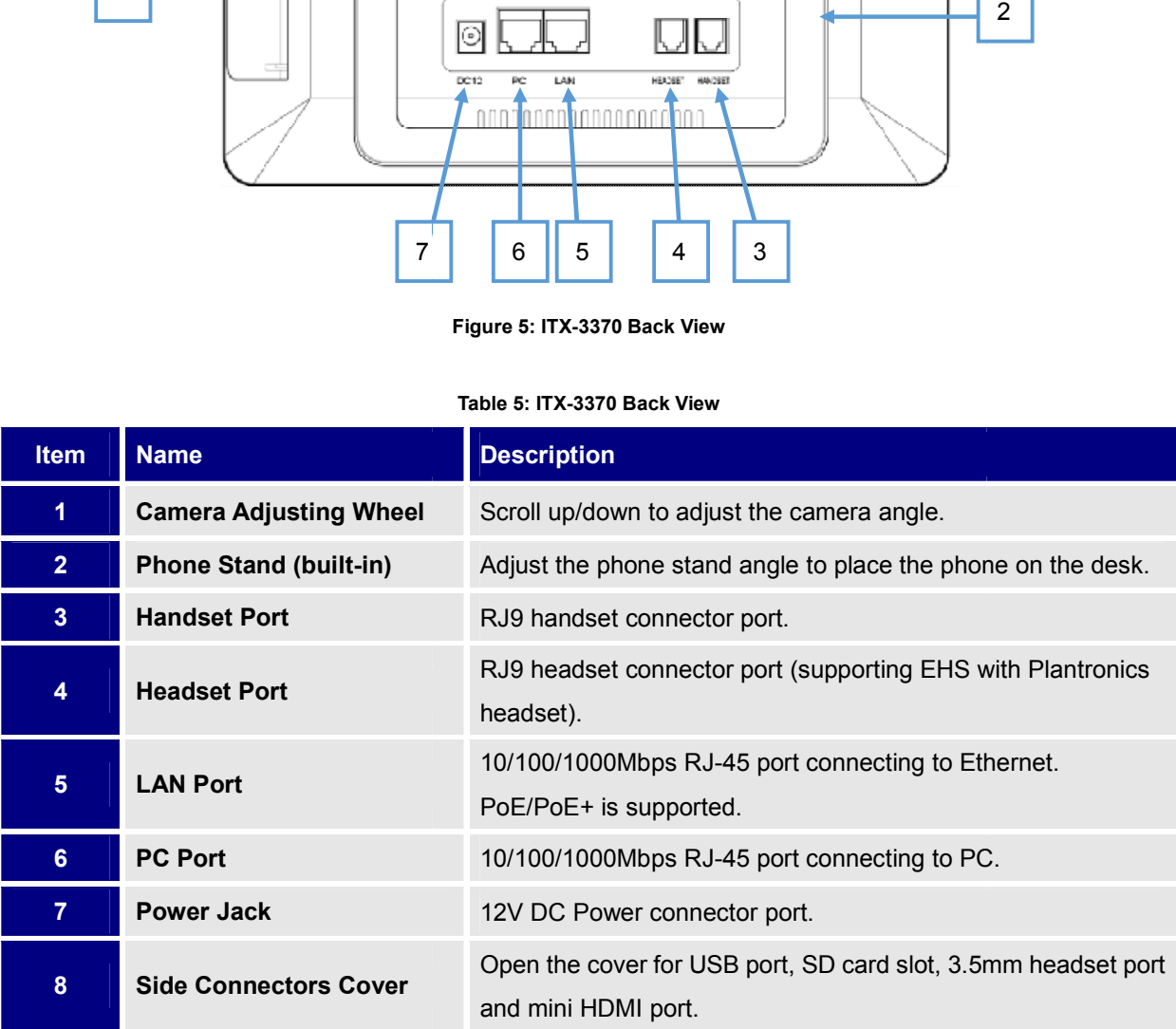

### **Side View**

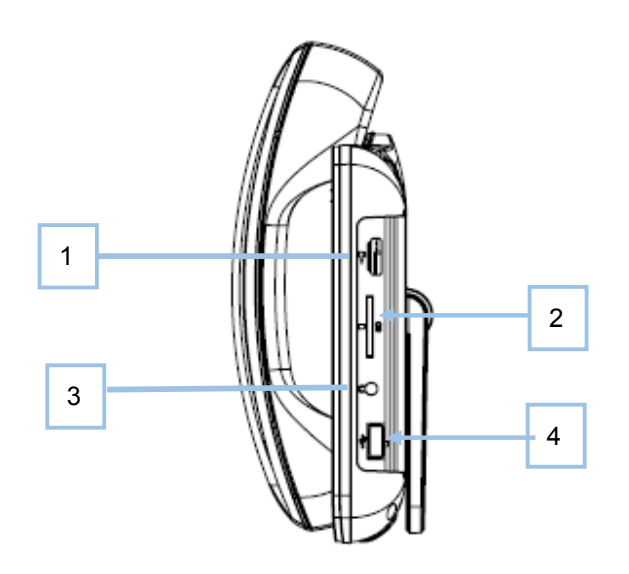

**Figure 6: ITX-3370 Side View** 

#### **Table 6: ITX-3370 Side View**

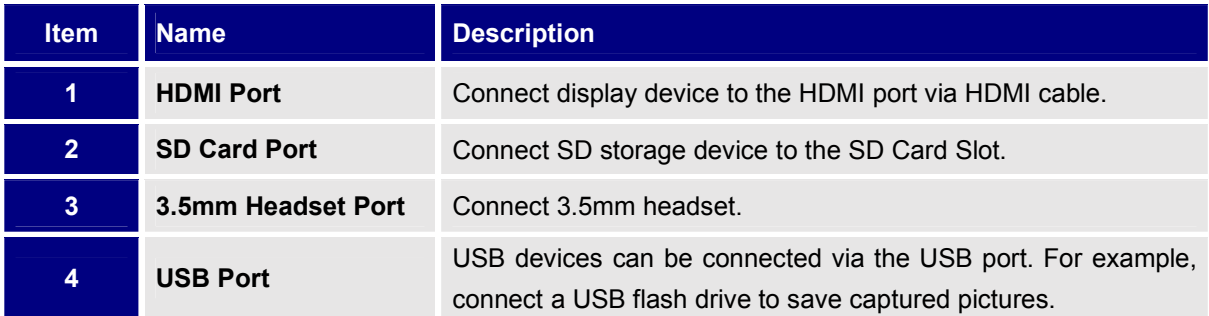

### **Connecting and Setting Up the ITX-3370**

The ITX-3370 can be installed on the desktop using the built-in stand or attached on the wall using the slots for wall mounting.

#### **Using the Phone Stand**

The ITX-3370 has a built-in phone stand. To set up the ITX-3370 as your desk phone, follow the steps below:

- 1. Take the phone stand out on the back and adjust the angle to place the phone steady on the desk;
- 2. Connect the handset and main phone case with the phone cord;
- 3. Connect the LAN port of the phone to the RJ-45 socket of a hub/switch or a router (LAN side of the router) using the Ethernet cable;

4. Connect the 12V DC output plug to the power jack on the phone; plug the power adapter into an electrical outlet. If PoE switch is used in step 3, this step could be skipped;

The LCD will display the booting up screen or firmware upgrading information. Before continuing, please wait for the main screen display to show up.

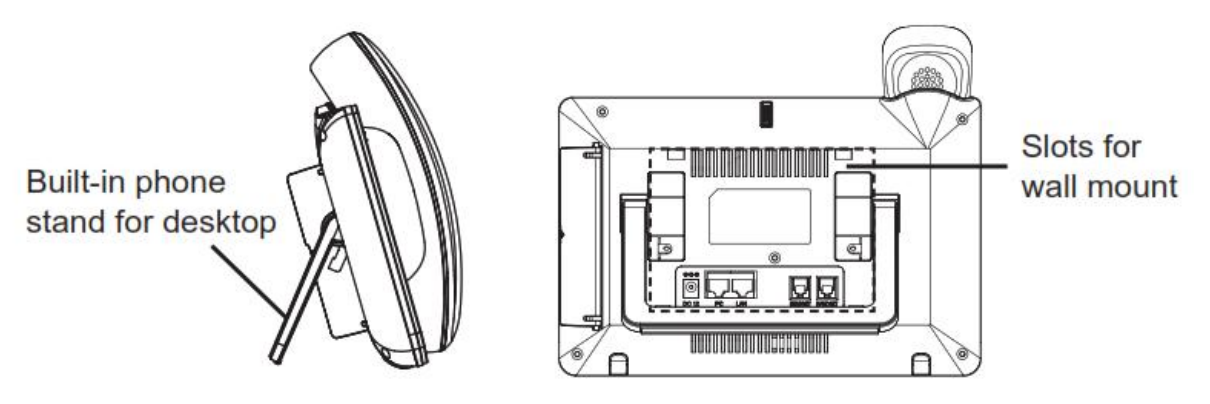

**Figure 7: Built in Stand and Mounting Slots on ITX-3370** 

#### **Using the Slots for Wall Mounting**

- 5. Attach the wall mount to the slots on the back of the phone;
- 6. Attach the phone to the wall via the wall mount hole;
- 7. Pull out the tab from the handset cradle (see figure below);
- 8. Rotate the tab and plug it back into the slot with the extension up to hold the handset while the phone is mounted on the wall.
- 9. Connect the handset and main phone case with the phone cord;
- 10. Connect the LAN port of the phone to the RJ-45 socket of a hub/switch or a router (LAN side of the router) using the Ethernet cable;
- 11. Connect the 12V DC output plug to the power jack on the phone; plug the power adapter into an electrical outlet. If PoE switch is used in step 3, this step could be skipped;

The LCD will display the booting up screen or firmware upgrading information. Before continuing, please wait for the main screen display to show up.

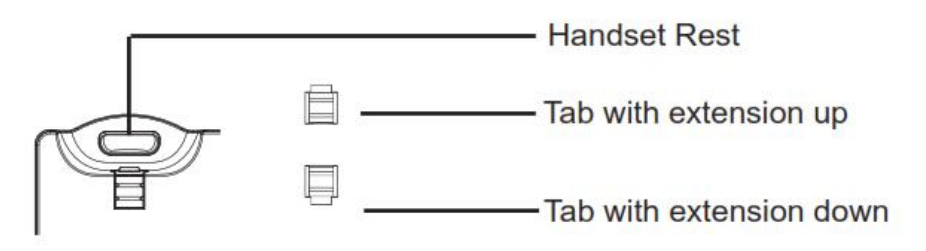

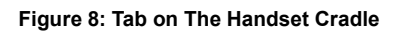

### **Connecting the ITX-3370**

To setup your ITX-3370, please follow the steps below:

- 6. Connect the handset and main phone case with the phone cord;
- 7. Connect the LAN port of the phone to the RJ-45 socket of a hub/switch or a router (LAN side of the router) using the Ethernet cable;
- 8. Connect the 12V DC output plug to the power jack on the phone; plug the power adapter into an electrical outlet. If PoE switch is used in step 2, this step could be skipped;
- 9. The LCD will display booting up or firmware upgrading information. Before continuing, please wait for the main screen display to show up;
- 10. Using the web configuration interface or from the menu of the touch screen, you can further configure network connection using static IP, DHCP etc.

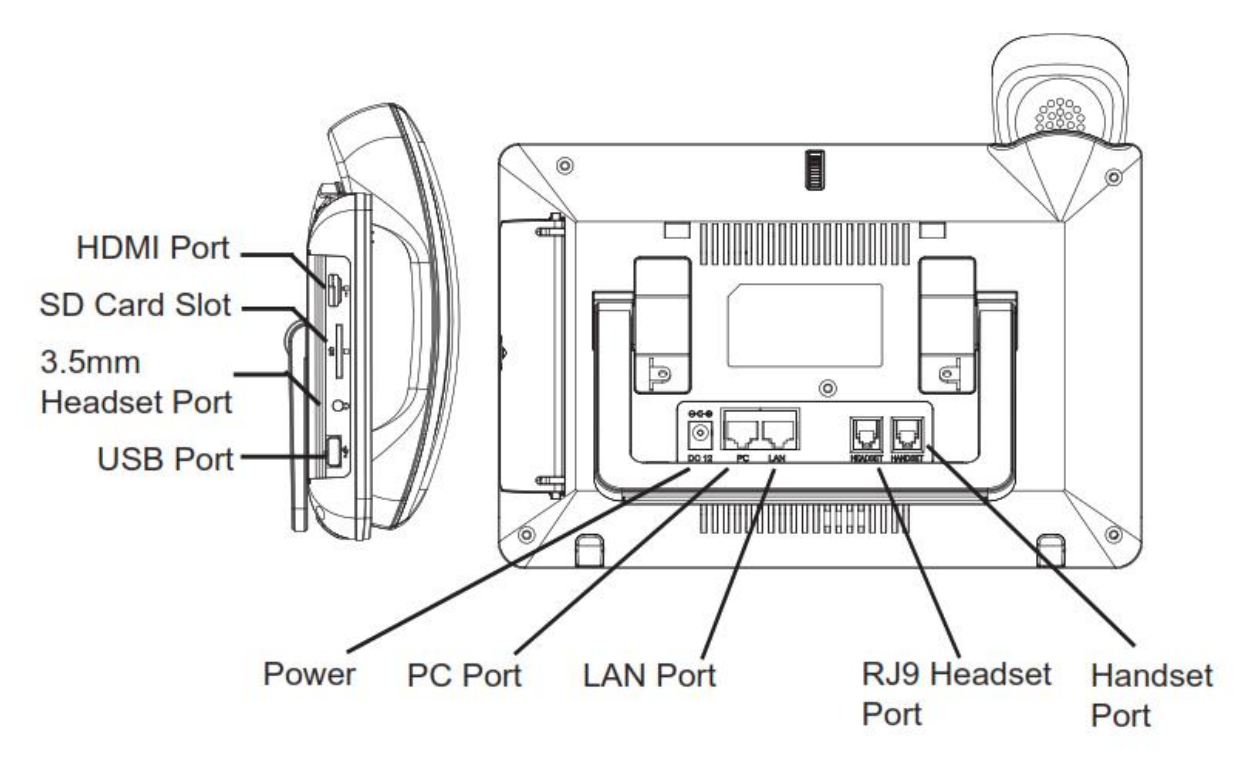

**Figure 9: ITX-3370 Back / Side View** 

## **GETTING TO KNOW ITX-3370**

### **Use the Touchscreen**

When the phone boots up in HOME screen, the LCD will display as below. A registered account is shown in the following figure and users might need register their own account to have the account status displayed.

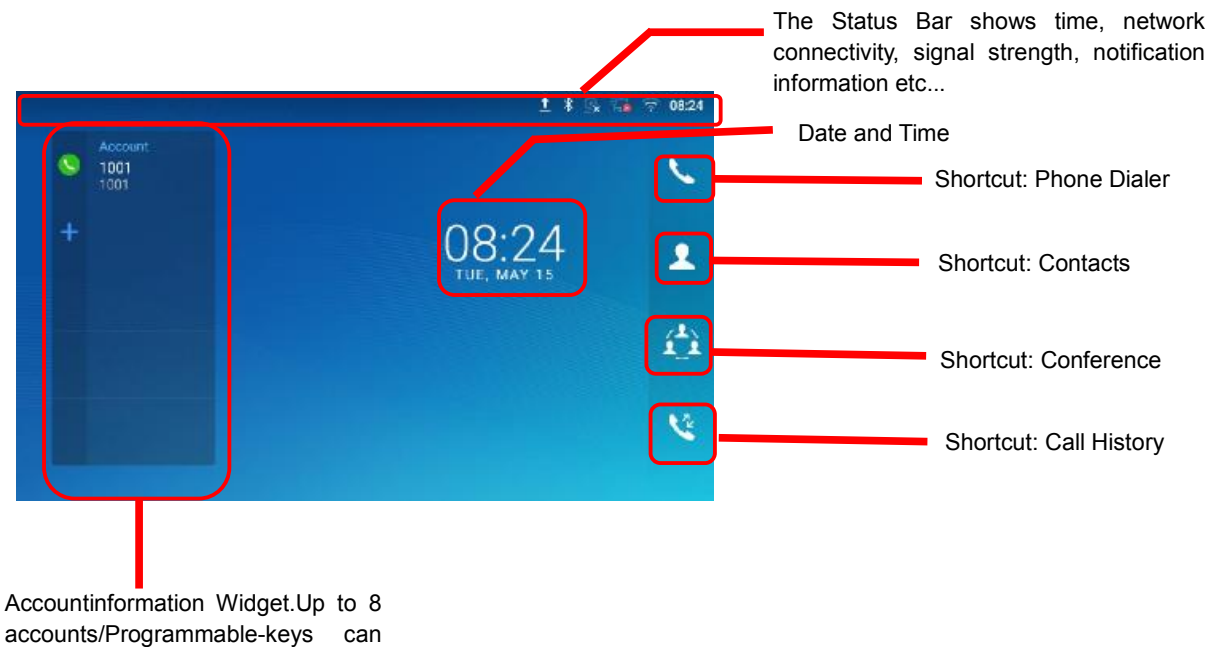

be displayed.

Swipe from right to left to show the application menu of the phone.the settings and applicationsinstalled will be brought up as shown below.

**Figure 10: ITX-3370 Default Home Screen** 

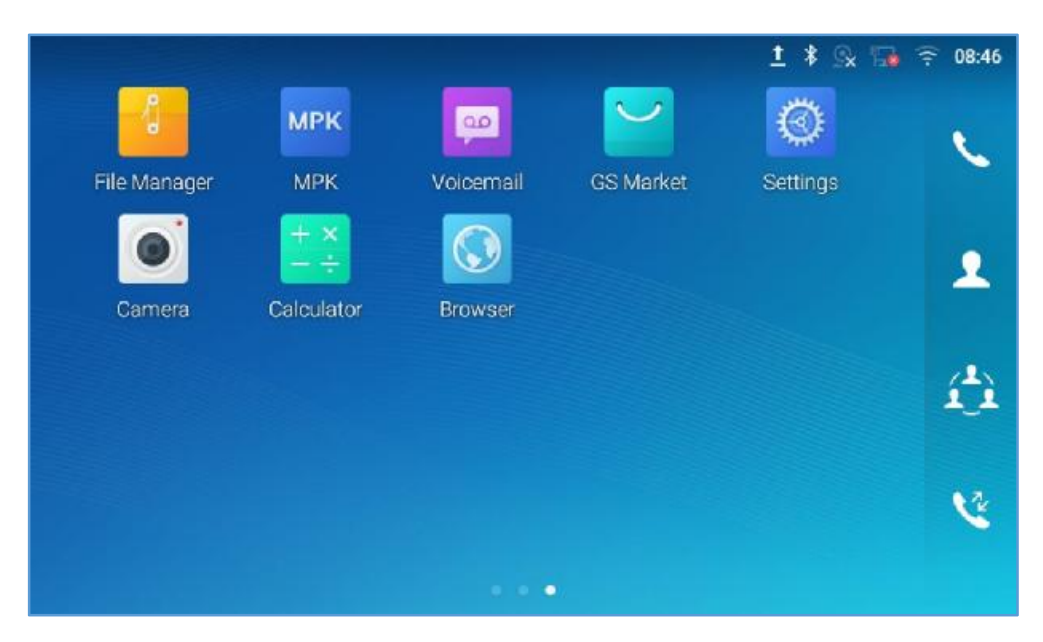

**Figure 11: ITX-3370 Onscreen Menu** 

To fully manipulate the ITX-3370 capacitive touch screen, use your fingers to operate the following on the ITX-3370 icons, buttons, menu items, onscreen keyboard etc.

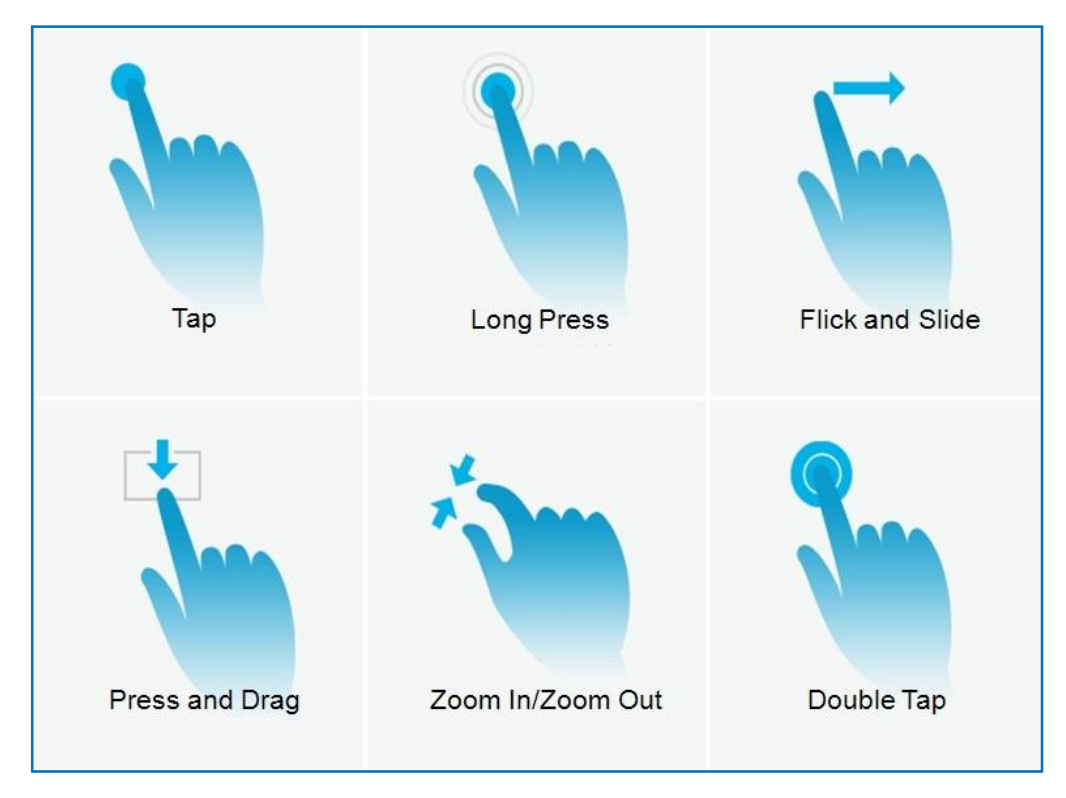

**Figure 12: ITX-3370 Finger Gestures on the Touch Screen** 

### · **Tap**

Slightly touch the screen with fingertip to initiate menu, options or applications. For example, to select items on the screen (e.g., setting options, apps etc.); to press onscreen buttons (e.g., "End" or "Options" softkey during the call); to type letters and symbols using the onscreen keyboard.

### · **Long Press**

Touch the screen with fingertip and press for about 2 seconds without lifting your finger from the screen till an action occurs. For example, long press on a picture to bring up selection option.

### · **Flick and Slide**

Touch the screen with fingertip and slide over the screen. For example, user could slide up to scroll up the page, slide down to open dropdown menu, slide left or slide right to delete an item from the list. If your finger stays on the screen for too long, the item may be selected, and sliding won't occur.

### · **Press and Drag**

Touch and press the item, then move it by dragging it up, down, left or right, without lifting your finger from the screen.

### · **Zoom In/Zoom Out**

Place two fingers on the screen, then pinch them together (zoom out) or spread them apart (zoom in).

#### · **Double Tap**

Quickly touch the screen twice with fingertip to switch between default display and zoomed-in display. This is usually used when viewing photos or web pages.

### **Use the Desktop**

#### **Desktop Menu**

When the ITX-3370 is on idle screen, press the MENU key  $\equiv$  to bring up phone's menu. Users can access the following in the desktop menu:

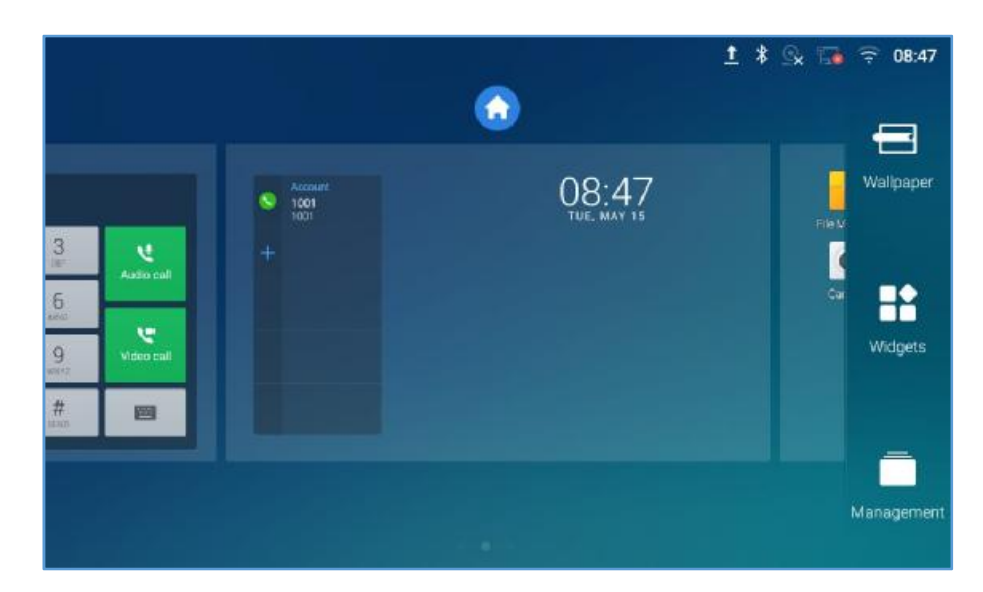

**Figure 13: ITX-3370 Desktop Menu** 

#### · **Desktop page**

Add, delete or edit desktop pages, set Home page and change the screen sequence.

· **Wallpaper** 

Select wallpaper from Local gallery or from the available system Wallpapers

· **Widgets** 

Add widgets to the desktop by touching and holding the widget from the widget menu.

#### · **Management**

Manage running applications on the ITX-3370. For more details, please refer to section [*Manage Running Applications*].

#### **Add Widget to Desktop**

The ITX-3370 provides widgets like account bar, clock, contactsetc. Users could conveniently add those widgets to the desktop as preferred. To add a widget:

- 1. Press the Menu key  $\equiv$  or long press on an empty space on the idlescreenand select "Widgets".
- 2. Different widgets will be displayed on theright side of the screen.
- 3. Select and drag the widget to the desired spot to be placed on the desktop. Please make sure there is enough space on the desktop. Otherwise, the widget won't be added.

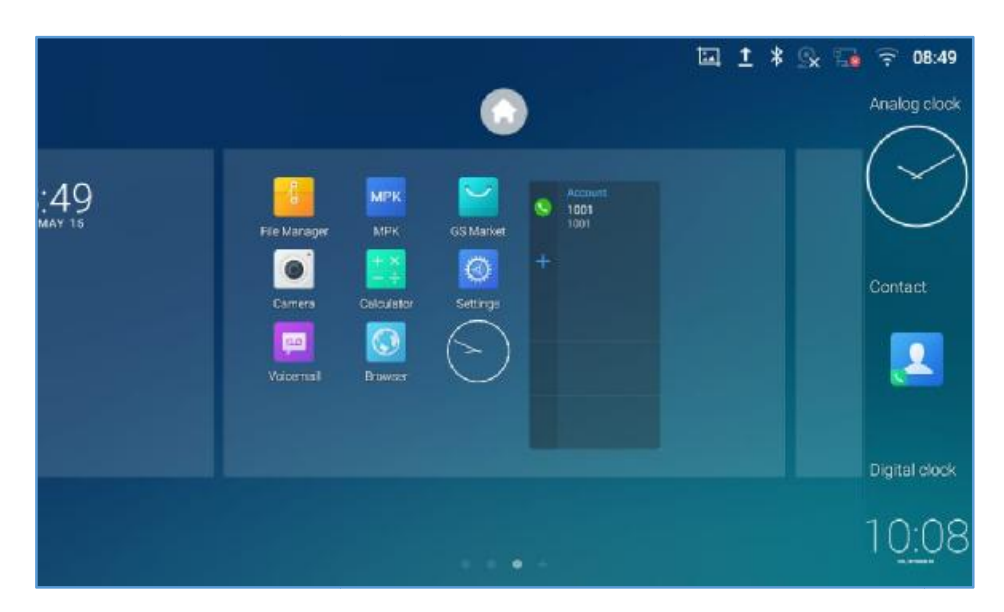

**Figure 14: Add Widget to the Desktop** 

#### **Manage Desktop Items**

On the ITX-3370 desktop, users could tap on the desktop items to manage shortcuts and widgets. The following operations can be done:

· **Tap on the shortcut icon to open the application. shortcut to the**

For example, tap on "File Manager" icon **the last of access file manager application.** 

#### · **Tap on the widget to open and edit it. edit**

For example, tap on the digital clock on the desktop. The clock settings will be brought up for users to set up timer, stopwatch or alarm.

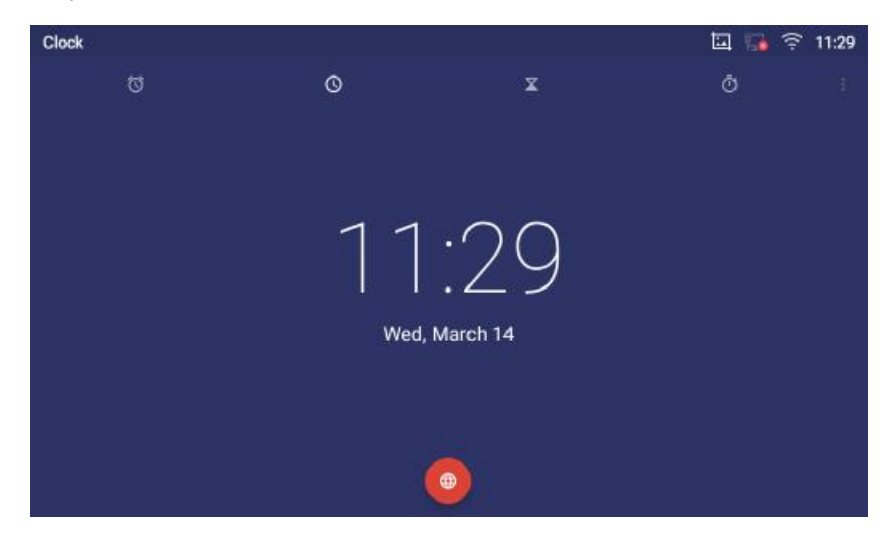

**Figure 15: Open Clock Widget** 

### · **Certain widgets such as Clock can be resized on the desktop.**

To resize a widget, touch and press the widget for about 2 seconds. Then lift your finger from the screen. This will bring up the white frame as shown in [*Figure 16: Resize Digital Clock Widget*]. Touch and drag the border of the frame to adjust the size.

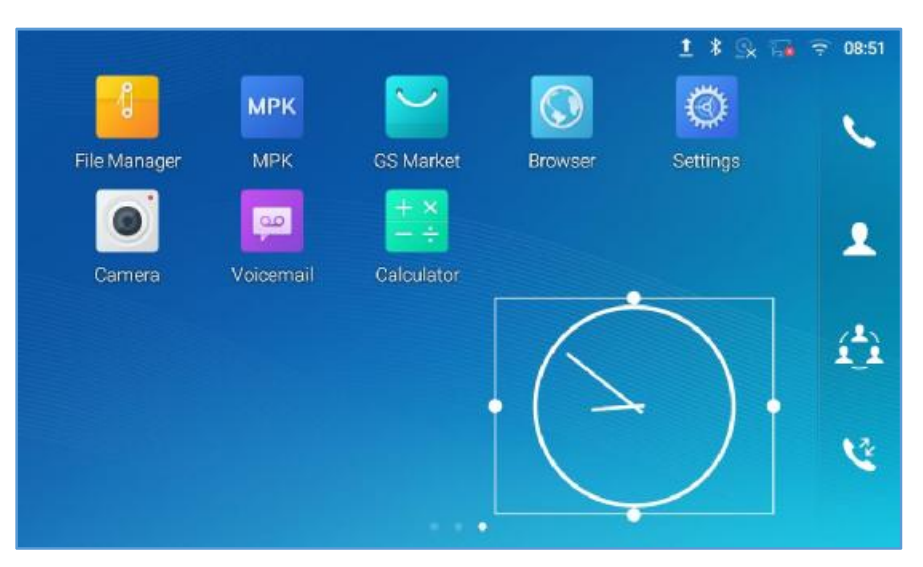

**Figure 16: Resize Digital Clock Widget** 

### · **Move/deleteApplication/Widget**

To move a shortcut/widget to a different spot on the desktop or to a different idle screen, touch and press the item for about 1seconds until a recycle bin icon shows up on the top of the screen. Drag the item up/down/left/right to the destination spot on the screen. Lift your finger once done.To delete the item/widget, press on it for about 1 seconds then move it to the recycle bin on the top of the screen.

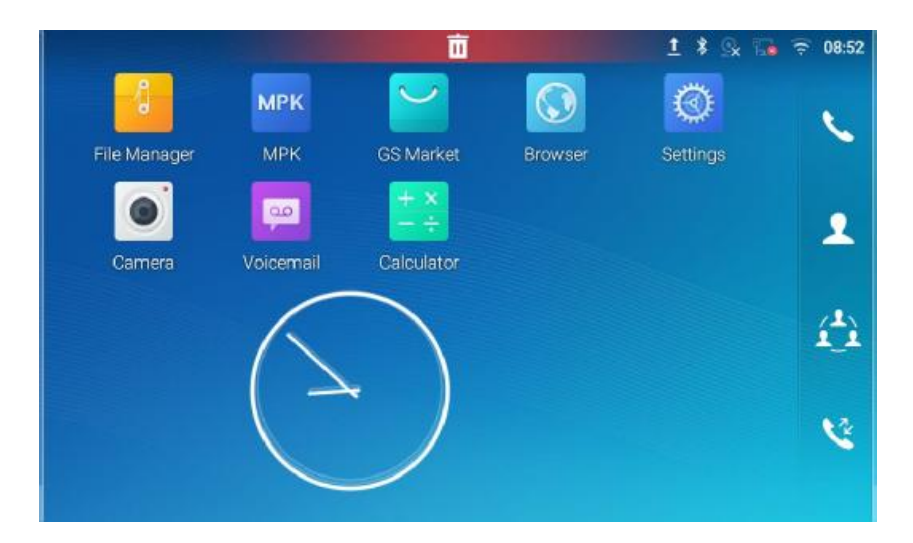

**Figure 17: Move Clock Widget** 

## **Note:**

Deletingan application icon will systematically pop up a window asking the permission touninstall the application from the screen. Press ok to uninstall or press cancel to abort.

### **Set Wallpapers**

On the ITX-3370 desktop, touch and press on an empty spot for about 2 seconds or users could press menu key  $\equiv$  and select "Wallpaper" to set up the wallpaper for the desktop. Users could select wallpaper from different categories:

### · **Local**

Open Gallery application and tap on the picture to preview. Touch and drag the picture to adjust the frame that will be used as wallpaper. Then tap on "Set Wallpaper" to set the selected area of the picture as wallpaper.

### · **Wallpapers**

On the right side of the Wallpaper menu of theITX-3370. Select the picture from the default wallpapers available to preview and then tap on "Set wallpaper".

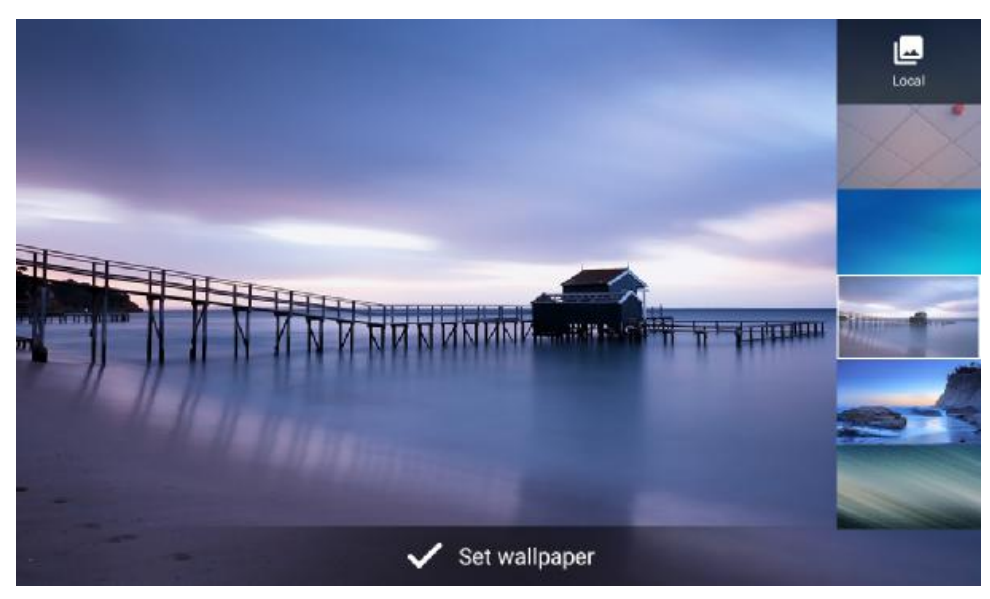

**Figure 18: ITX-3370 Choose Wallpaper** 

### **Manage Running Applications**

On the ITX-3370 desktop, press an empty spot for about 2 seconds then select "Management" or select "Management" after pressing Menu button  $\equiv$ .

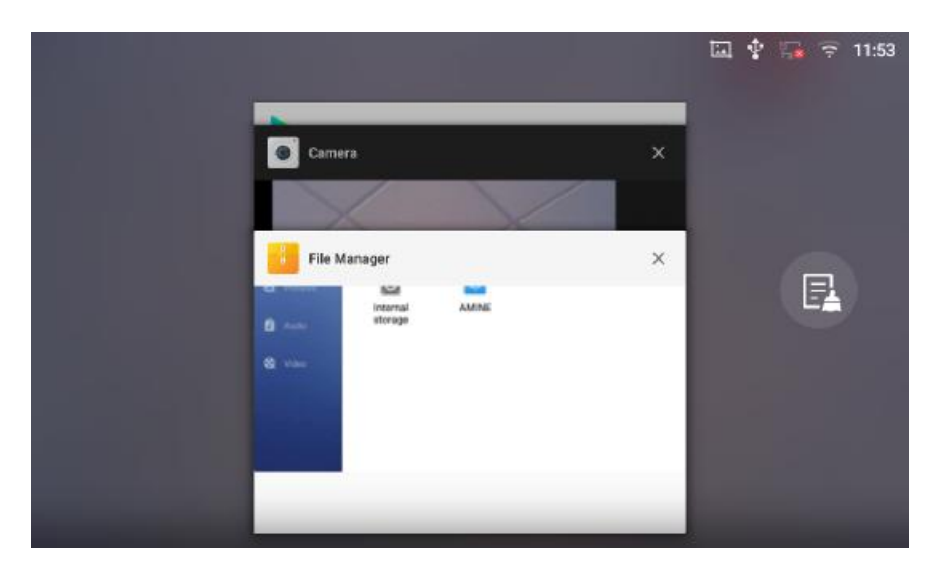

**Figure 19: ITX-3370 Recent Applications** 

Users could use the thread manager to do the following:

- Users could use the thread manager to do the following:<br>• Slide the running thread to the left or right to stop the application.
- Tap on icon  $\blacksquare$  to delete all running threads.
- · Tap on "Application" softkey to access application menu for advanced management options.

### **Idle Screen**

#### **Switch Idle Screens**

- Tap on "Application" softkey to access application menu for advanced management options.<br> **Idle Screen**<br>
Switch Idle Screens<br>
The ITX-3370 supports multiple idle screens by sliding the screen horizontally. On the ITX-337 slightly touch an empty area and slide to the left or right using your finger to switch between different idle screens.

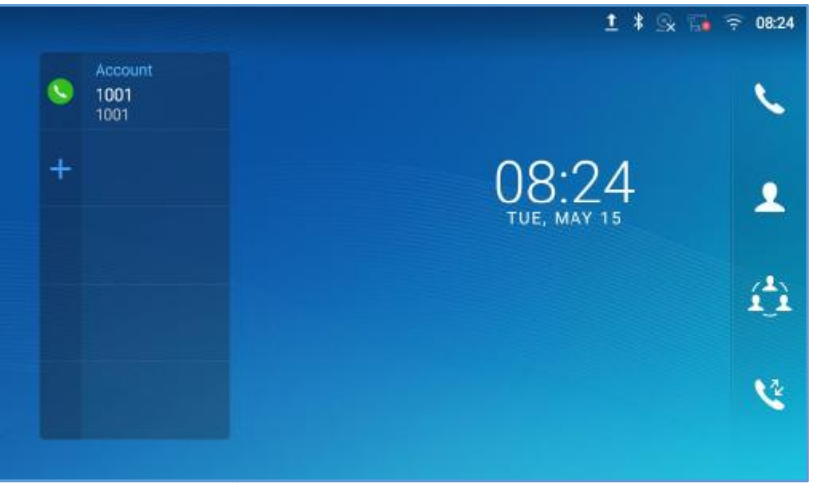

**Figure 20: ITX-3370 Switch Idle Screens** 

### **Set Up Idle Screen**

#### · **Set home screen**

Follow the steps below to set up the HOME screen.

- 1. ITX-3370 is up and running on idle screen.
- 2. Press the MENU button  $\equiv$  This will zoom out all the screens as shown in *[Figure 21: Set up Home Idle Screen]*.
- 3. The screen with displayed is the HOME screen. Others are shown with icon  $\blacksquare$ . Tap on the

The screen with displayed is the HOME screen. Others are shown<br>icon to select the corresponding screen as the new HOME screen.

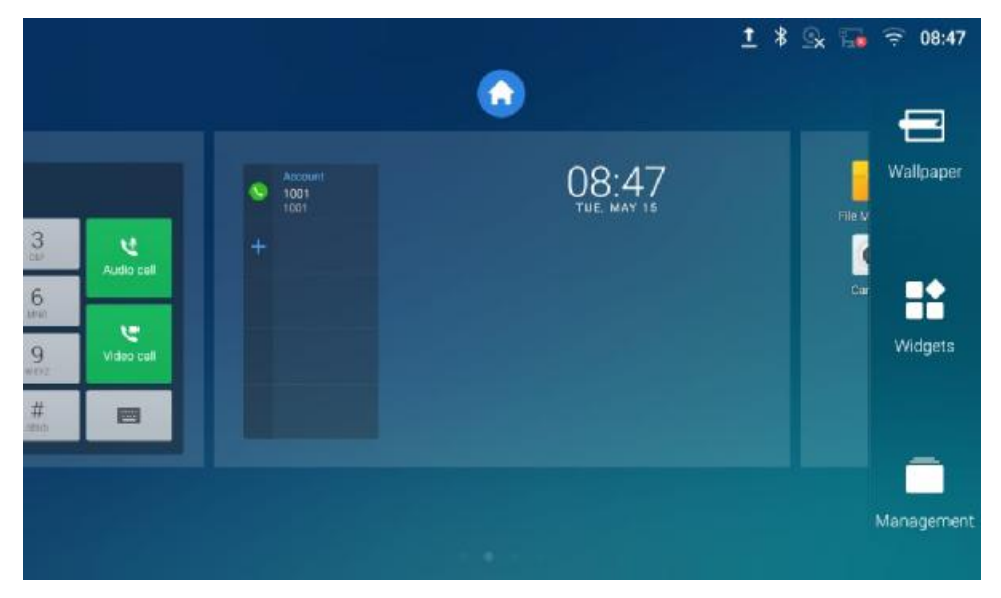

**Figure 21: Set up Home Idle Screen** 

#### · **Add/Delete idle screen**

As shown in *[Figure 21: Set up Home Idle Screen],* this sectionshows the available desktop screens. Users could add or delete idle screen.

 $\triangleright$  Add idle screen.

Tap on  $\cdot$  to add a new idle screen.

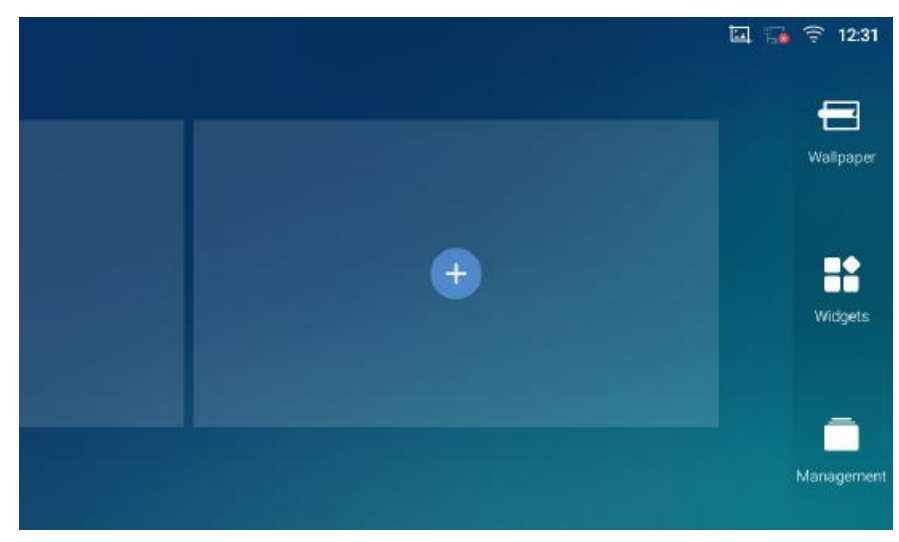

**Figure 22: Add an Idle Screen** 

 $\triangleright$  Delete idle screen.

Tap on  $\Box$  to delet the Idle screen. Please make sure the apps, shortcuts or widgets on the idle

screen are removed first. Otherwise, the solicon won't show for the idle screen.

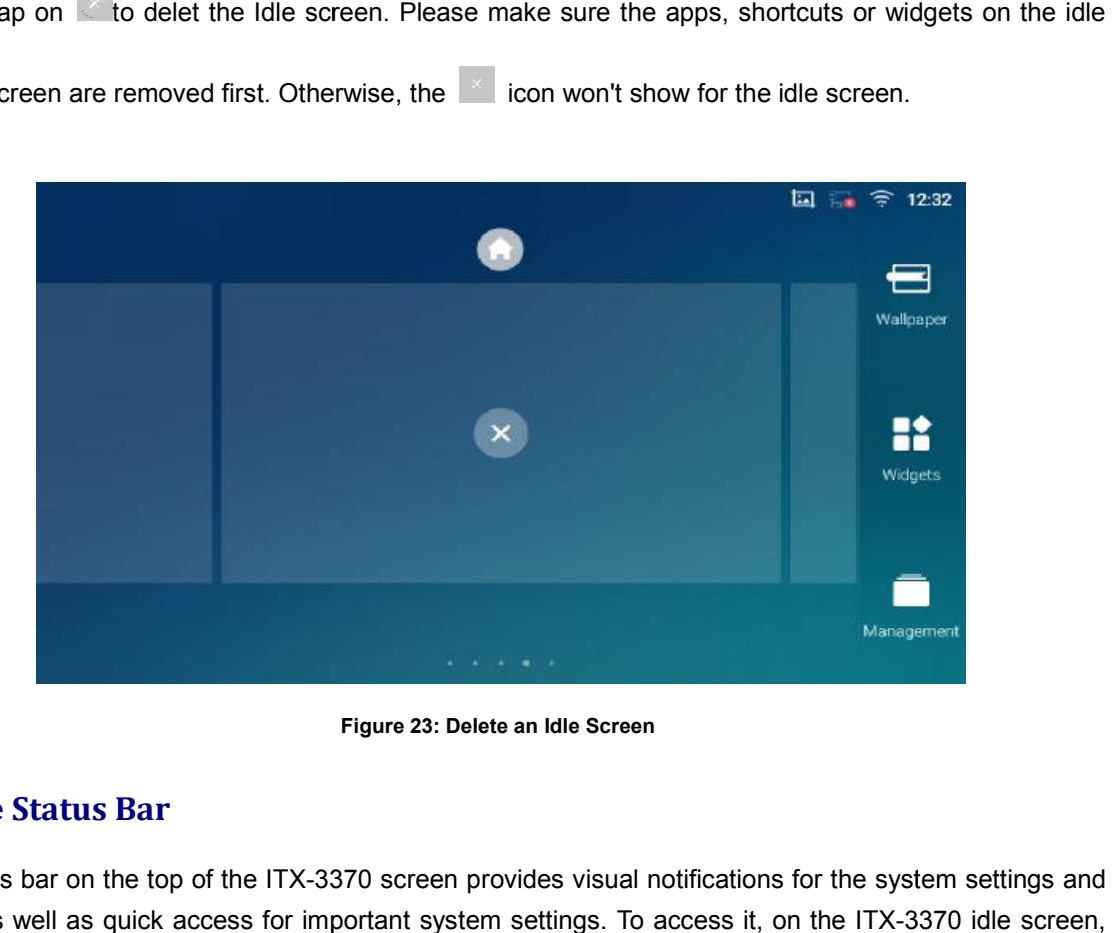

**Figure 23: Delete an Idle Screen** 

### **Use the Status Bar**

The status bar on the top of the ITX-3370 3370 screen provides visual notifications for the system settings and status, as well as quick access for important system settings. To access it, on the ITX-3370 slowly slide down from the top to the bottom of the screen as the following figure shows.
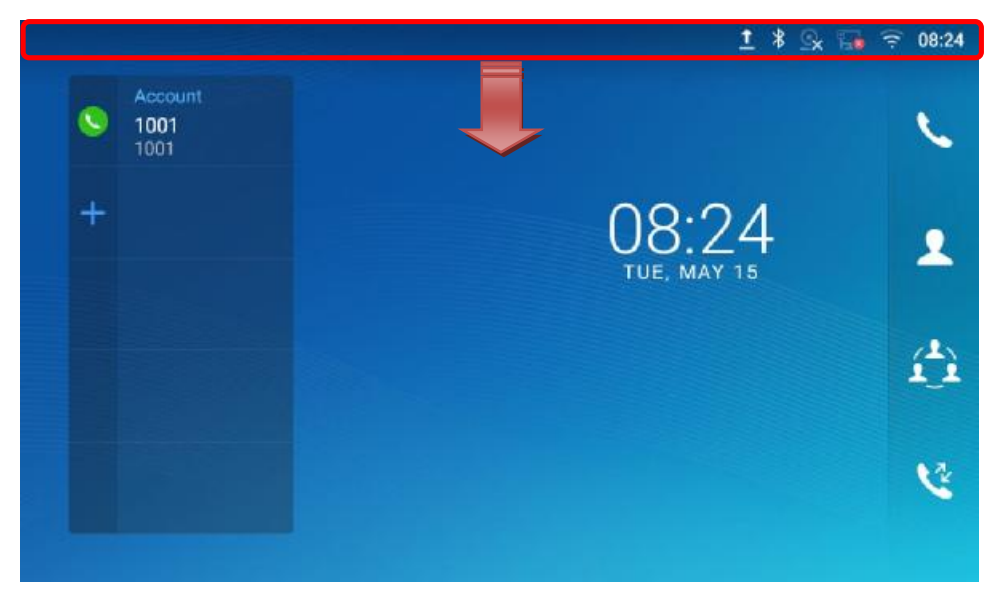

**Figure 24: ITX-3370 Top Status Bar** 

For more options on the Status Bar (brightness, call forward, Hotspot…) users can pull down the status bar twice, or once with two fingers.

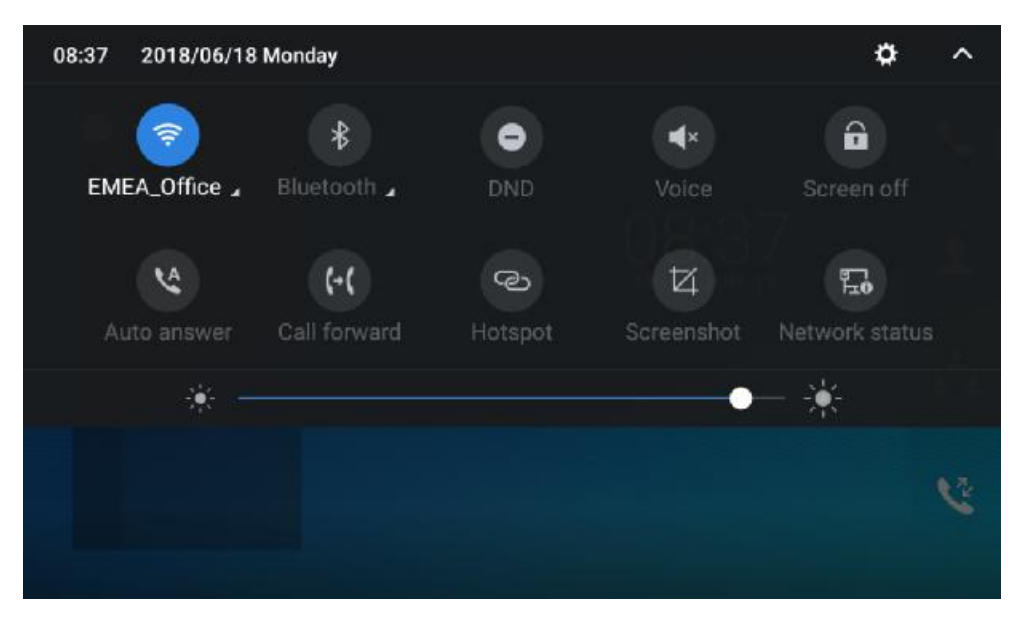

**Figure 25: Status Bar - More Options** 

The running process and notifications will show up in the list. For example, the following figures indicate that there is a notification for an available Wi-Fi network.

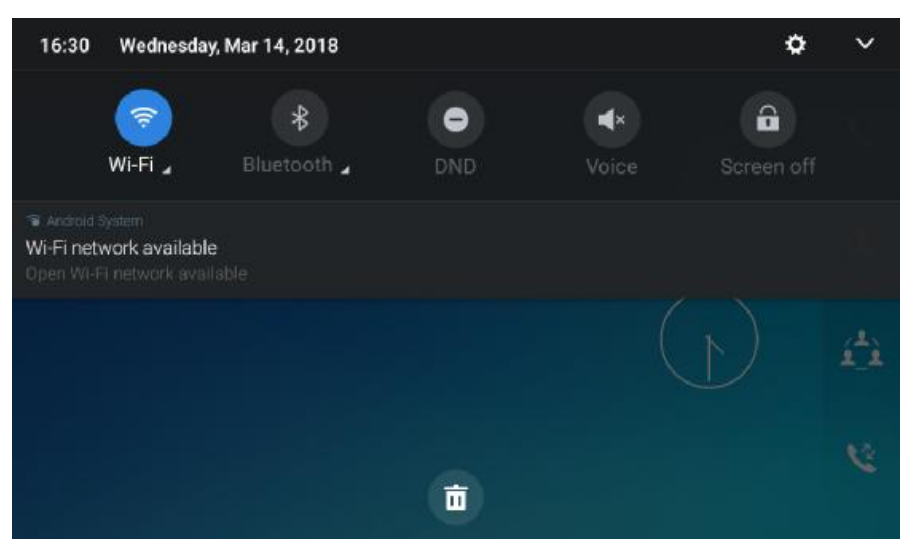

**Figure 26: ITX-3370 Top Status Bar – Notification** 

- · Tap on the notification message to view the details.
- · Slide the notification message to the left or the right side to remove it.

For more information about specific features in the notification bars, you can press the bottom right of the feature in question.

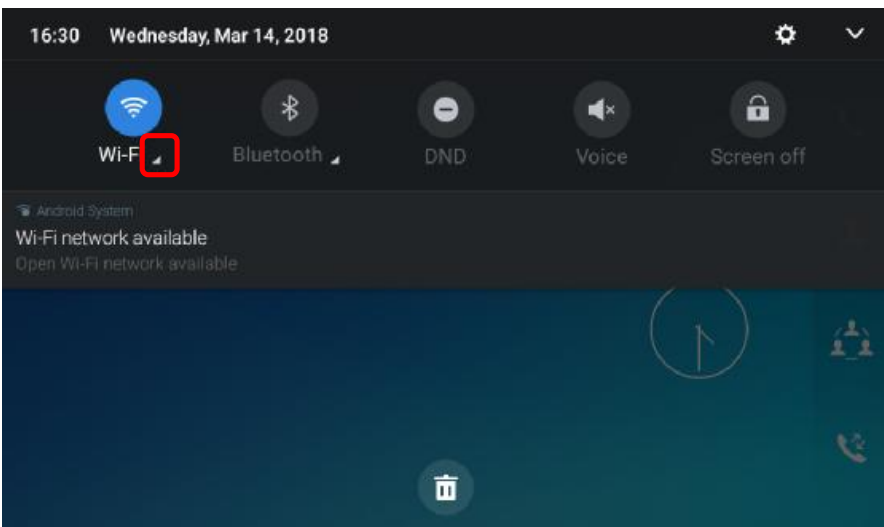

**Figure 27: ITX-3370 Top status Bar - Get more information** 

For example, you can see the available Wi-Fi Networks.

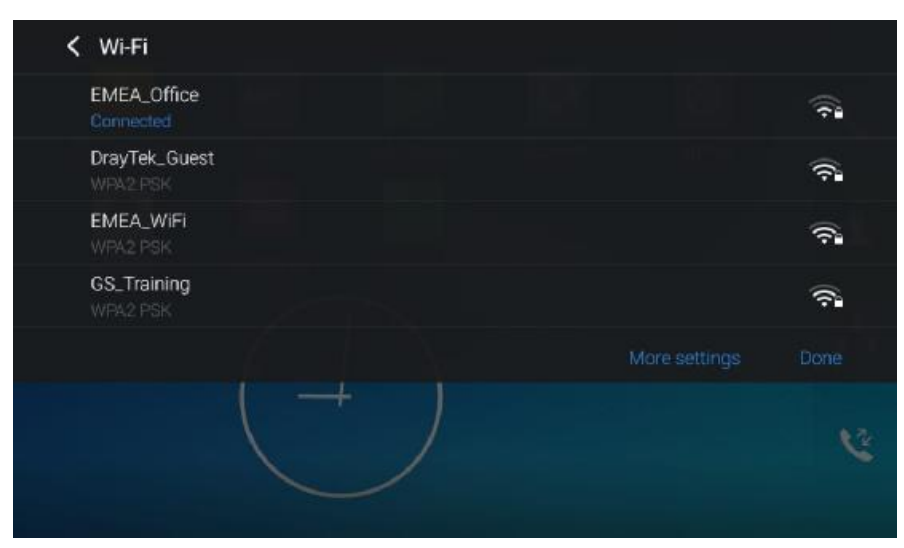

**Figure 28: ITX-3370 Top status Bar – Wi-Fi** 

### **Notifications in Status Bar**

The following table describes the icons used on the status bar for notification purpose.

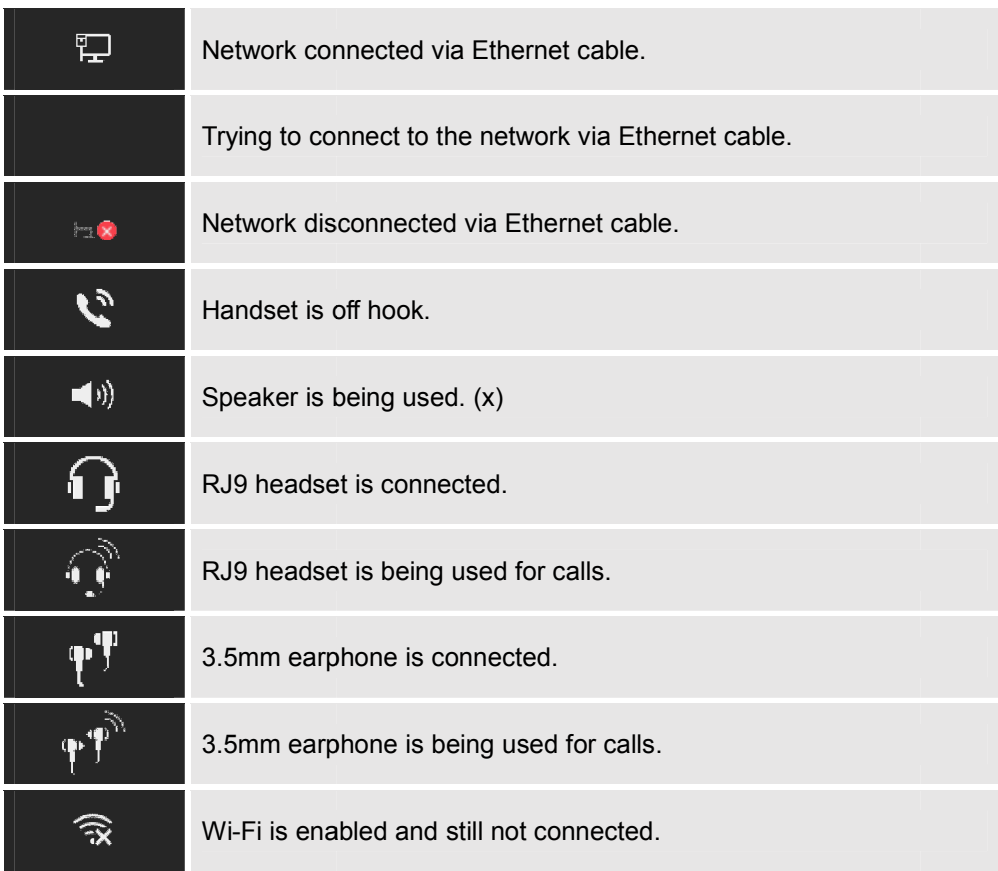

#### **Table 7 7: ITX-3370 Status Bar Notification Icons**

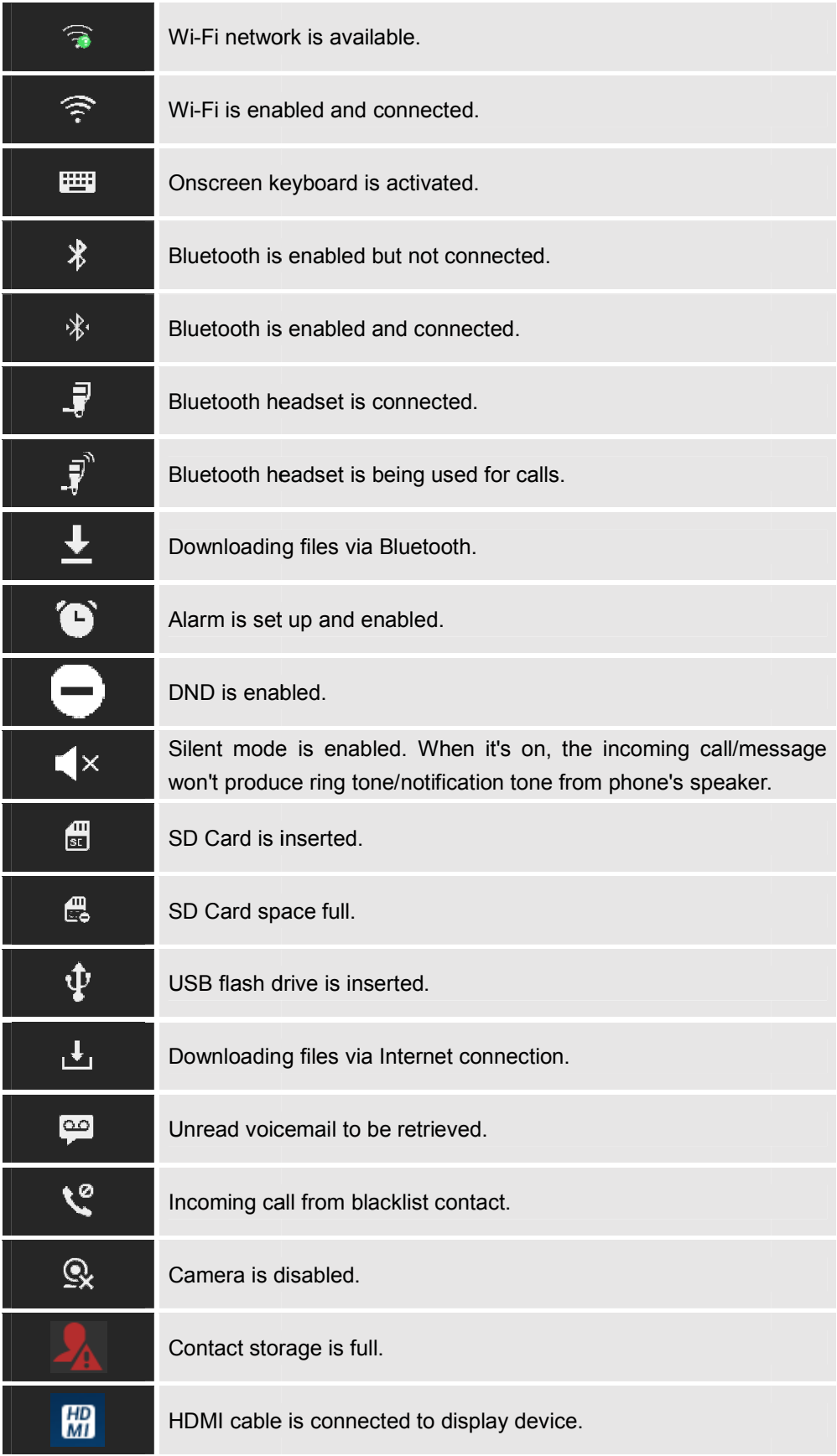

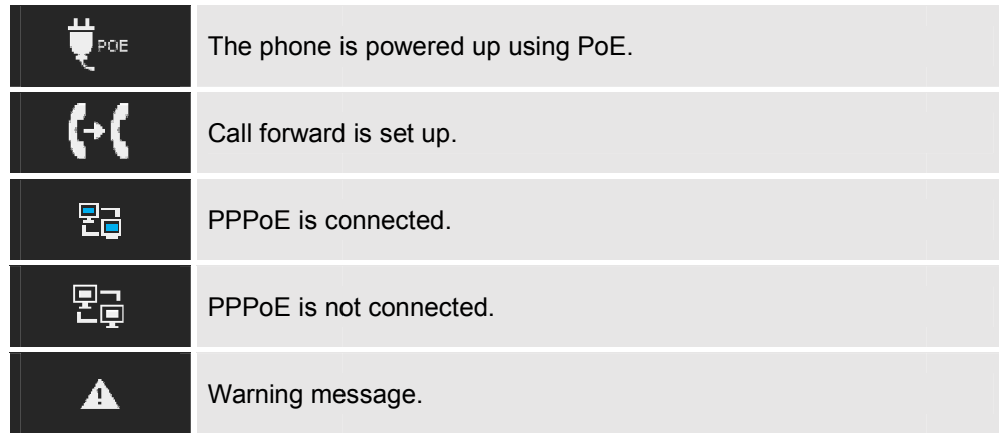

#### **System Settings in Status Bar**

Slide down the top status bar and select System Settings. Users will see the following settings.

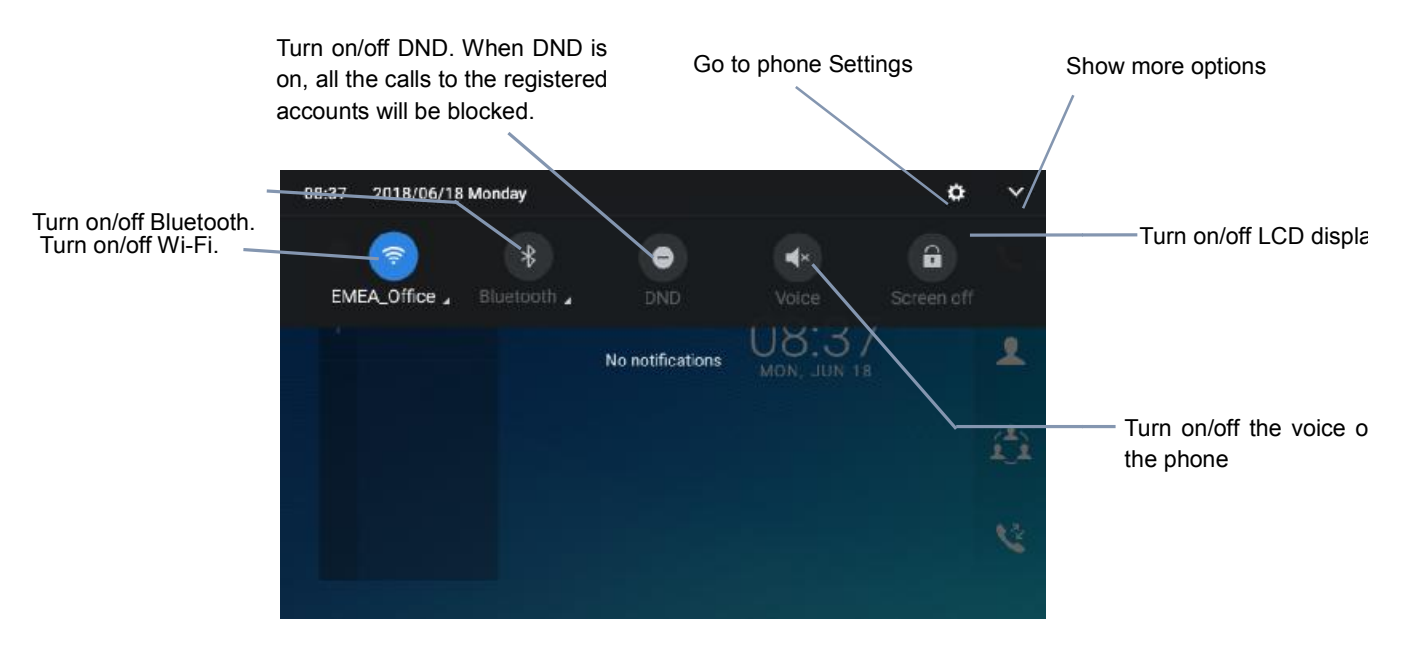

#### **Figure 29: System Settings in Status Bar**

### **Use the ITX-3370Keys**

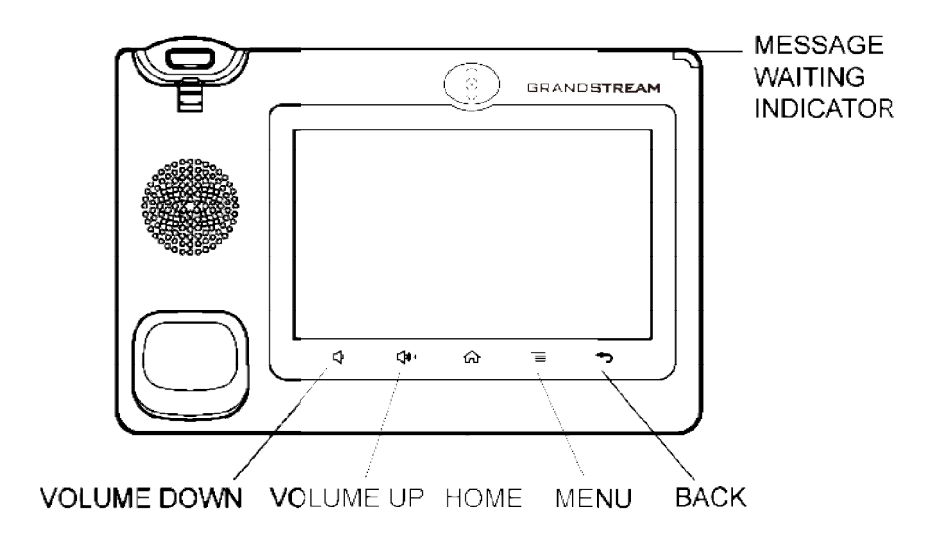

#### **Figure 30: ITX-3370 Keys**

#### **Table 8: ITX-3370 Keys**

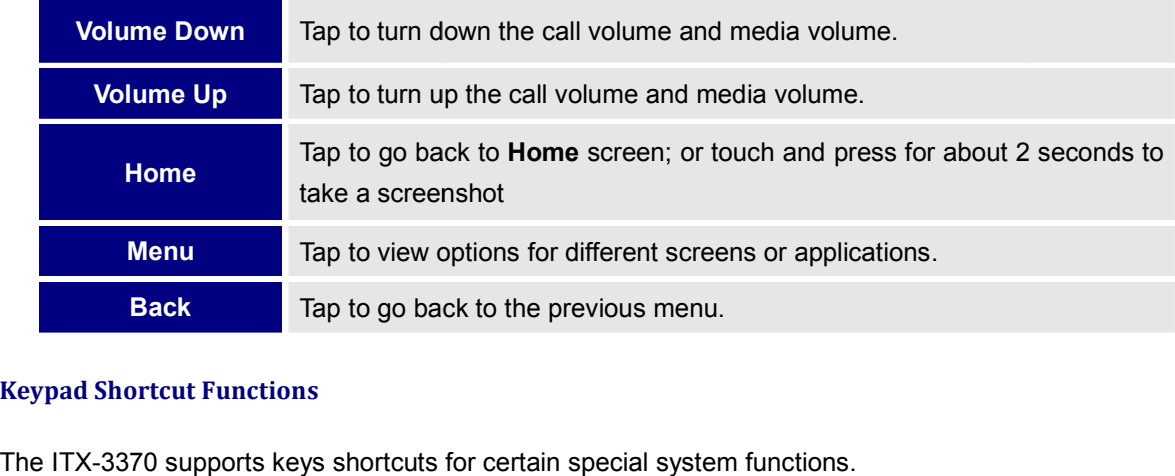

#### **Keypad Shortcut Functions**

#### · **Screenshot**

Press and hold the Home button Lulfor about 2 seconds to capture screenshot. The screenshot can be accessed via **FileManager**‡**Pictures** . The screenshot picture size is 1024x600 pixels.

#### · **Firmware upgrade via SD card**

be accessed via FileManager->Pictures. The screenshot picture size is 1024x600 pixels.<br>• Firmware upgrade via SD card<br>For users that could not use remote upgrade or could not access the phone's Web GUI to upload firmware, upgrading via external SD card is an alternative. Follow the steps below to upgrade ITX-3370 via SD card.

- 1. Download the firmware file to PC and save it in SD card.
- 2. Insert the SD card to ITX-3370.
- 3. Power cycle the ITX-3370 and the 5 LCD keys on the bottom of the screen will light up.<br>4. Wait for the LCD keys light to turn off.
- 4. Wait for the LCD keys light to turn off.
- 5. Once the light is off, immediately press and hold both keys  $\mathbf{F}^{\prime\prime}$  (the first LCD key from the left) and

(the third LCD key from the left) at the same time while booting up.

- 6. Release the keys when the LCD screen displays the upgrading bar.
- 6. Release the keys when the LCD screen displays the upgrading bar.<br>7. The ITX-3370 will start upgrading and display the upgrading process in the screen.
- 8. Wait until the upgrading is done.
- 9. The ITX-3370 will reboot itself.
- 10. Check the firmware status and remove the SD card.

#### · **Hard reset**

For users that want to factory reset the device manually, hard reset is an alternative:

- 1. Power cycle the unit and the 5 LCD Keys on the bottom of the screen will light up.
- 2. Wait for the LCD keys light to turn off.
- 3. Once the light is off, immediately press and hold VOLUME UP and MENU keys at the same time.<br>4. Release the keys when the LCD screen displays "Factory reset, please wait". Once the light is off, immediately press and hold both keys ISFT (the first LCD key from th<br>  $\widehat{\omega}$  (the third LCD key from the left) at the same time while booting up.<br>
Release the keys when the LCD screen displays the
- 4. Release the keys when the LCD screen displays "Factory reset, please wait".
- 5. The unit will reboot with factory default settings.

# **Note:**

5. The unit will reboot with factory default settings.<br>
Note:<br>
Upgrading via USB storage device is not supported on theITX-3370.

### **Use the On-Screen Keyboard**

The ITX-3370 onscreen keyboard can be activated by tapping on an input field.

### · **English Keyboard**

This is the default keyboard on ITX-3370.

| q       | $\overline{2}$<br>W | 3<br>e | 4<br>r | 5 | 6<br>$\mathsf{V}$ | U            | 8       | 9<br>O | 0<br>$\mathsf{D}$ |      |
|---------|---------------------|--------|--------|---|-------------------|--------------|---------|--------|-------------------|------|
| 出自<br>a | S                   | d      |        | g | h                 |              | $\sf k$ |        |                   |      |
|         | Z                   | Χ      | C      | V | $\mathsf b$       | $\mathsf{n}$ | m       |        | n                 |      |
| ?123    |                     |        |        |   |                   |              |         |        |                   | .com |

**Figure 31: ITX ITX-3370 Onscreen Keyboard - English Keyboard** 

To switch input between lowercase and uppercase, tap on  $\bigcirc$  (lowercase) or  $\bigcirc$  (uppercase).

|      | $Q$ <sup>1</sup> W <sup>2</sup> E <sup>3</sup> R <sup>4</sup> T <sup>5</sup> Y <sup>6</sup> U <sup>7</sup> I <sup>8</sup> O <sup>9</sup> P <sup>0</sup> |  |  |  |  |      |
|------|----------------------------------------------------------------------------------------------------|--|--|--|--|------|
|      | ASDFGHJKLA                                                                                                    |  |  |  |  |      |
|      |                                                                                                    |  |  |  |  |      |
| ?123 |                                                                                                    |  |  |  |  | .com |

**Figure 32: ITX-3370 3370 Onscreen Keyboard - Lowercase and Uppercase** 

#### · **Number and symbols**

To input number and symbols, tap ?123 on the default keyboard to switch to number/symbols. Tap on ABC to switch back.

| 1            | $\overline{2}$ | 3               | 4      | 5            | 6              |           | 8 | 9 | 0 |                 |
|--------------|----------------|-----------------|--------|--------------|----------------|-----------|---|---|---|-----------------|
| Hac<br>@     | #              | \$              | $\%$   | &            | $\,$           | $\ddot{}$ |   |   |   |                 |
| $\sim$ [ $<$ |                | <br>$=$         | $\ast$ | $\mathbf{H}$ | $\blacksquare$ | ÷         | ٠ |   | ? | $\sim$ $\Gamma$ |
| . .<br>ABC   |                | $\qquad \qquad$ |        |              |                |           |   |   |   | .com            |

**Figure 33 33:English Keyboard - Number and Symbols** 

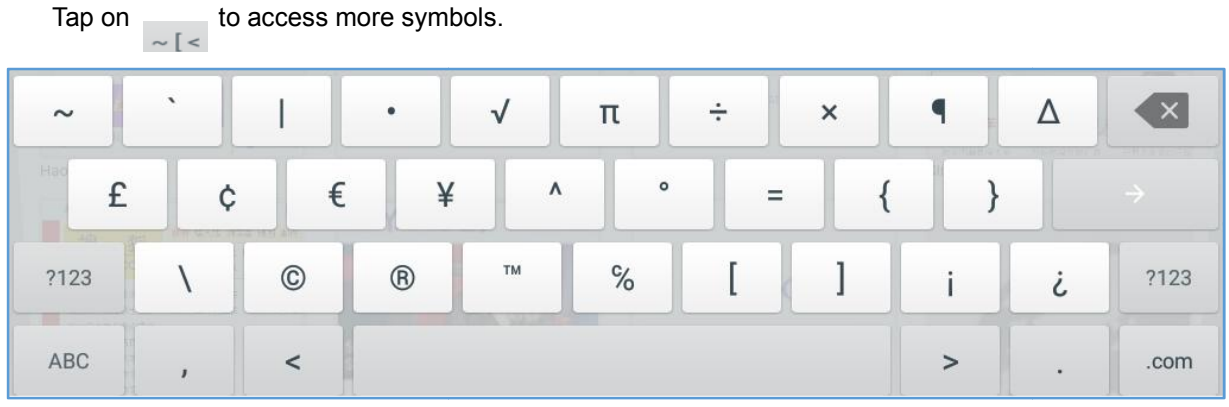

**Figure 34: English Keyboard - More Symbols** 

# **Note:**

- **•** To configure keyboard and input options, go to Settings→Basic→Language & Keyboard **Keyboard & Input Methods**.
- Users could touch and press the key on the keyboard for about 2 seconds to input the alternative Users could touch and press the key on the keyboard for about 2 seconds to input the alternative<br>character. For example, touch and press the "+" key for about 2 seconds can get the selection "±".

## **Use the Message Waiting Indicator**

The ITX-3370 message waiting indicator LED is on the upper right corner of the device. It could notify the The ITX-3370 message waiting indicator LED is on the upper right corner of the device. It could notify<br>users with different messages and status of the phone. Please refer to the status description below. **priority for the LED indicator is from high to low in the following table LED high** . character. For example, touch and press the "+" key for about 2 seconds can get the selection "±".<br> **Use the Message Waiting Indicator**<br>
The ITX-3370 message waiting indicator LED is on the upper right corner of the device

#### **Table 9: ITX-3370 MWI LED Status**

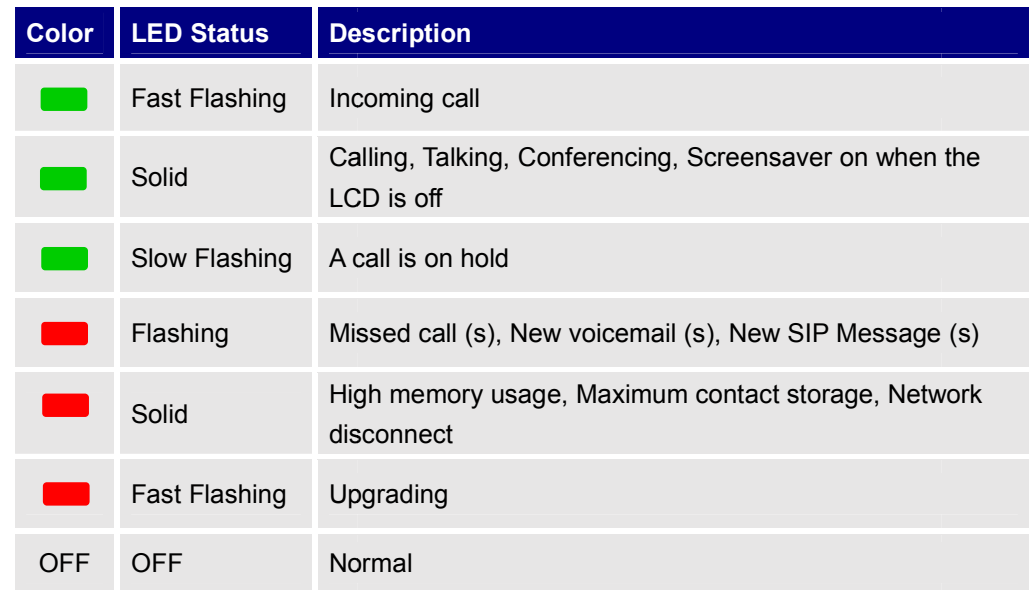

# **MAKE PHONE CALLS**

### **Register SIP Accounts**

The ITX-3370 supports up to 16 independent SIP accounts. Each account can have separate SIP servers, usernames and NAT configurations.

#### **Account Status**

On the idle screen, the account widget shows the account name, and registration status.

- · The following figure shows the account is successfully registered (account icon is green).
- · If the account icon is grey, it's still trying to register or unable to register.

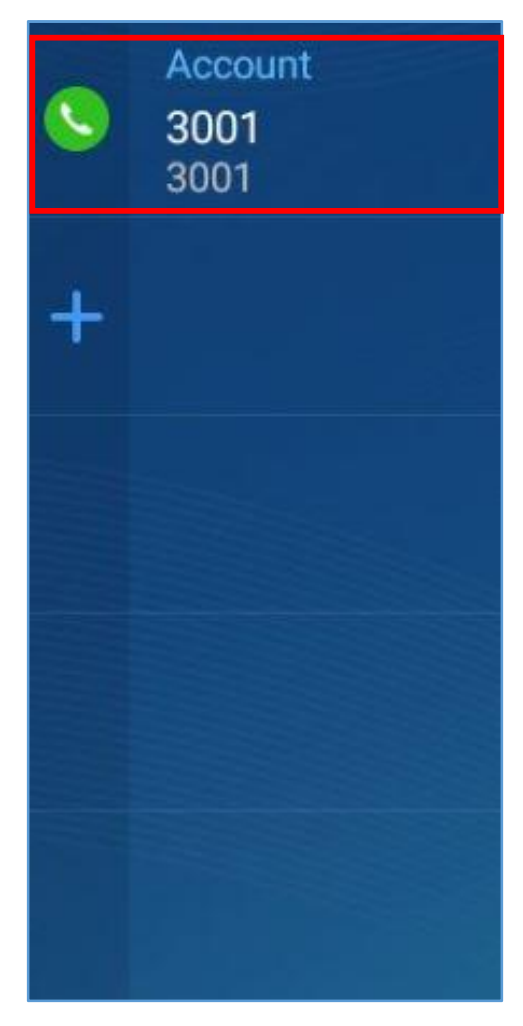

**Figure 35: ITX-3370 Account Widget** 

#### **Configure SIP Account**

To register a SIP account, users can access phone's LCD menu→Settings→Advanced →Account **Settings**

Or users could log in the ITX-3370 web GUI $\rightarrow$ **Account** page to fill in the necessary registration information, i.e., Account active, Account name, SIP Server, SIP User ID, SIP Authentic ID, SIP Authentic Password, SIP Authentic etc. Once the correct information is entered and saved, the account registration status will show on the main screen. etc. Once the correct information is entered and saved, the account registration status will she<br>main screen.<br>**ANOTE:**<br>For web GUI login and configuration information, please refer to ITX-3370 Administration Guide. Or users could log in the ITX-3370 web GUI**→Account** page to fill in the necessary registration information,<br>i.e., Account active, Account name, SIP Server, SIP User ID, SIP Authentic ID, SIP Authentic Password,<br>etc. Once

# **Note:**

If the account is successfully registered, users could use one of the following ways to bring up dial screen to start making calls. account is successfully registered, users could use one of the following ways to bring up dial<br>rt making calls.<br>ake the handset off hook.<br>elect an account from the account widget in the idle screen.<br>n the shortcuts menu of

- Take the handset off hook.
- Select an account from the account widget in the idle screen.
- On the shortcuts menu of the idle screen, tap on  $\sim$  icon to open dial screen.

| <b>Enter Number</b>             |                       |                       |                  | $Q = 714.02$    |
|---------------------------------|-----------------------|-----------------------|------------------|-----------------|
| 1000<br>$\overline{\mathbf{v}}$ |                       |                       |                  |                 |
|                                 | 1                     | $\overline{2}$<br>ABC | 3<br>DEF         | ۹<br>Audio call |
|                                 | $\overline{4}$<br>GHI | 5<br>${\rm JKL}$      | 6<br>MNO         | E<br>Video call |
|                                 | 7<br><b>PORS</b>      | 8<br>TUV              | 9<br><b>WXYZ</b> | Ò               |
|                                 | $\star$<br>$\epsilon$ | OPER                  | $\#$<br>SEND     | W               |

**Figure 36: ITX-3370 Dial Screen** 

If Disable Video Call Feature option is enabled, the Video Call option on ITX-3370 dial screen won't be available

| <b>Enter Number</b><br>1000<br>$\sim$ |                      |                       |                  | □ ◆ ● 令 14:07          |
|---------------------------------------|----------------------|-----------------------|------------------|------------------------|
|                                       |                      | $\overline{2}$<br>ABC | $\frac{3}{2}$    | Ġ,<br>Audio call       |
|                                       | 4<br>GHI             | $\frac{5}{25}$        | 6<br>MNO         | Video call             |
|                                       | 7<br>PORS            | 8<br><b>TUV</b>       | 9<br><b>WXYZ</b> | $\blacktriangleleft$ ) |
|                                       | $\star$<br>$\bullet$ | OPER                  | $\#$<br>SEND     | 晋                      |

**Figure 37: Disable Video Call Feature on Dial Screen** 

## **Dial a Number Directly**

- 1. Use the methods mentioned above to open dial screen *[Figure 36: ITX-3370 Dial Screen]*.
- 2. Select the account to dial out on the left panel of the dial screen. The selected account will be displayed in green
- 3. Enter the digits to be dialed out using the keypad. If the digit matches call history, a list of numbers will be displayed for users to select from.
- 4. Tap on **Audio call only) or** (Video call) to send the number. If no key is pressed, by default the call will be automatically dialed out after 4 seconds timeout.

# **Note:**

- By default, the "No Key Entry Timeout" is 4 seconds, meaning if no key is pressed after entering a number, the call will be automatically sent out after the timeout. The timeout interval can be configured under web GUI‡**Account**‡**Call Settings**.
- ITX-3370 allows users to press # key as SEND key. This behavior can be disabled via option "Use # as Dial Key" under web GUI‡**Account**‡**Call Settings**.
- When the user enters the digit on the dial screen, if there is digit matching call history, or contacts name/number, the drop-down list will show the numbers. For example, if "John" is saved in the contacts, entering 5 (JKL) 6 (MNO) 4 (GHI) 6 (MNO) will show call log with 5646 as the first four digits, as well as John's number. Users could then directly select one of them from the list, instead of entering all the digits.

## **Redial**

Users can dial out the last dialed number if there is dialed call log, using the same SIP account making the call last time.

- 1. Enter the dial screen.
- 2. A list of dialed calls will be displayed on the left side of the dial pad. Tap on the number you would like to call, the number will be added to the dialing field, press Audio call or Video call to redial If is dial out the last dialed number if there is dialed call log, using the same SIP account making<br>the dial screen.<br>the dial screen.<br>of dialed calls will be displayed on the left side of the dial pad. Tap on the number y can dial out the last dialed number if there is dialed call log, using the same SIP account making<br>it time.<br>ter the dial screen.<br>ist of dialed calls will be displayed on the left side of the dial pad. Tap on the number you

### **Dial a Number via Contact**

Follow the steps below to dial a number via Contact.

- 1. Access Contacts by tapping on **O** icon on the left side of the idle screen.
- 2. Navigate in the contacts entries by sliding up/down on the screen.
- 3. Tap on the dial icon for the contact  $\blacktriangleright$ .

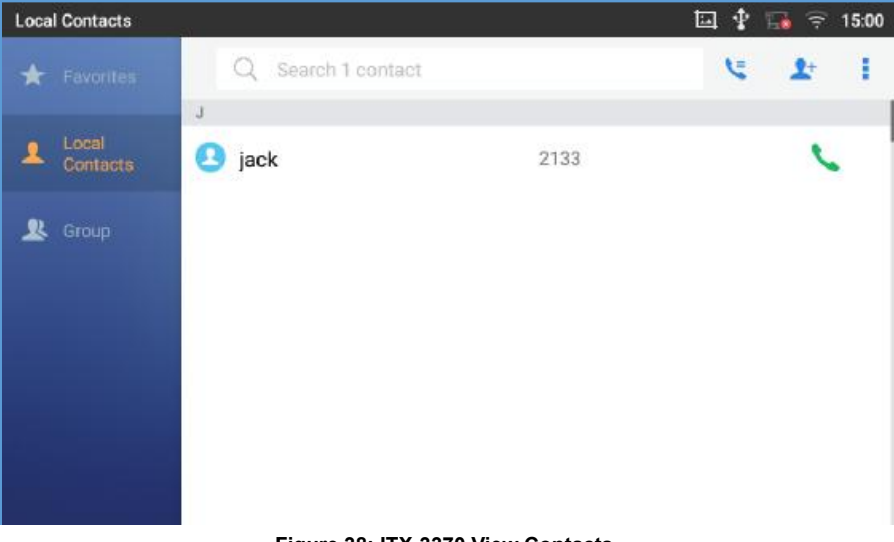

**Figure 38: ITX-3370 View Contacts** 

### **Dial a Number via Call History**

- 1. Access Call History by tapping on **the bottom of the idle screen.**
- 2. The LCD will display all call history types: "All", "Missed", "Outgoing" and "Incoming" calls.
- 3. Navigate in the call history list by selecting the call history category and sliding up/down on the screen.<br>4. Tap on the entry to show more details or tap on the dial out. LCD will display all call history types: "All", "Missed", "Outgoing" and "Incoming" calls.<br>gate in the call history list by selecting the call history category and sliding up/down on
- 4. Tap on the entry to show more details or tap on to dial out.

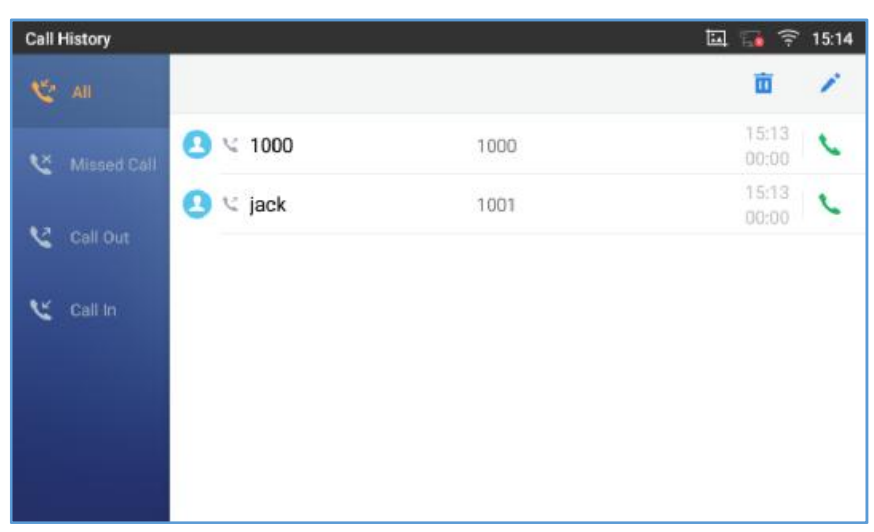

**Figure 39: ITX-3370 Call History** 

### **Answer a Call**

#### **Single Incoming Call**

When the phone is in idle and there is an incoming audio call, the phone will show the call screen as below. Tap on "Answer" softkey to answer the call via speaker or pick up the handset the answer the call.

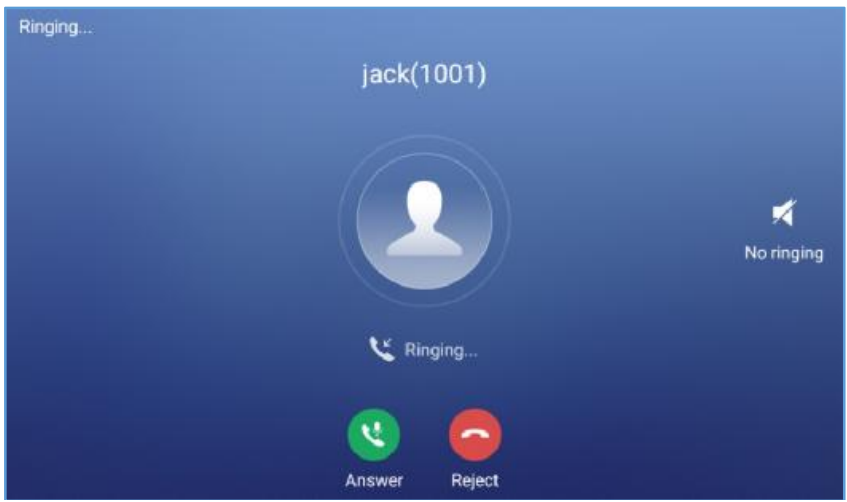

**Figure 40: Single Incoming Call – Audio** 

When the phone is in idle and there is an incoming video call, the phone will show the call screen as below. To answer the call with audio only, tap on "Audio" to answer the call via speaker. To answer the call with both audio and video, tap on "Video". During video call or pick up the handset. the audio will switch to handset if picking up the handset.

**Note:** Users could select the Video Display Mode on phone's Web UI→Phone Settings→Video **Settings**. Set the video display mode to "**Original proportion**", "**Equal proportional cutting**" or "**Proportional add black edge**".

If set to "**Original proportion**", the phone displays video in its original proportion. If the video display proportion is different from the one of the phone, the phone will stretch or compress video to display it. If set to "**Equal proportional cutting**", the phone will cut video to meet its own display proportion. If set to "**Proportional add black edge**", the phone will display video in its original proportion, if still exists spare space, the phone will add black edge on it.

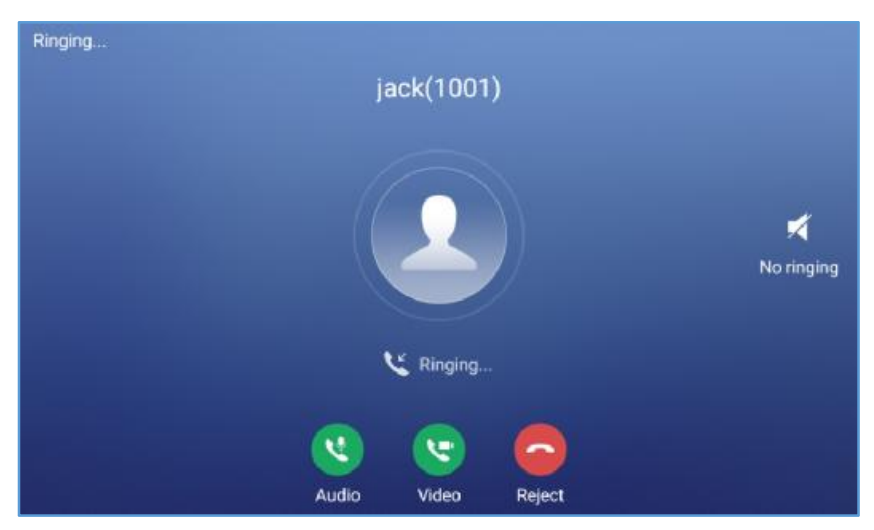

**Figure 41: Single Incoming Call – Video** 

· If the phone set the "Preview" feature for the incoming call from Web UI, the phone will display one more key "Preview" when there is an incoming video call. End users will preview the remote end without answering the video call. After previewing, end user can tap on Answer key to answer the video call, or "Reject" key to reject it. This feature should be supported by the SIP server. Please contact service provider for more information.

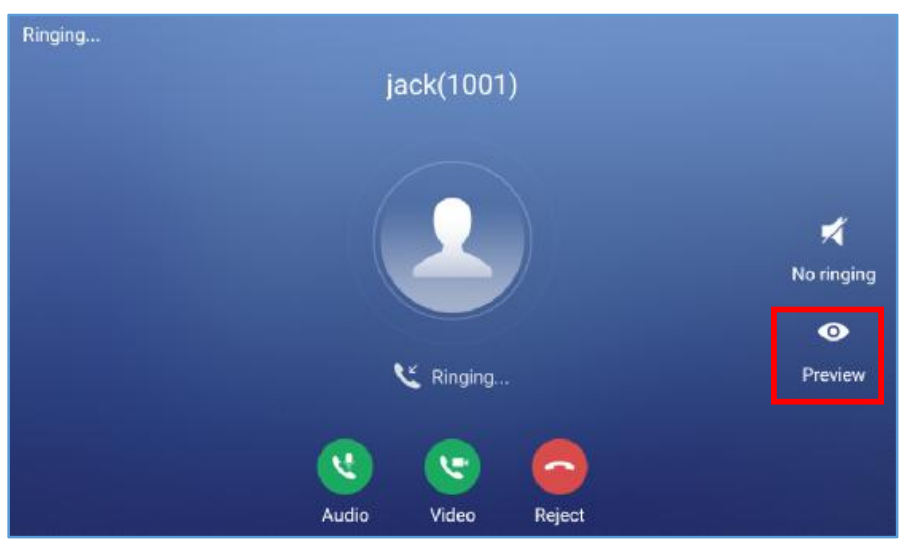

**Figure 42: Single Incoming Call – Preview-1** 

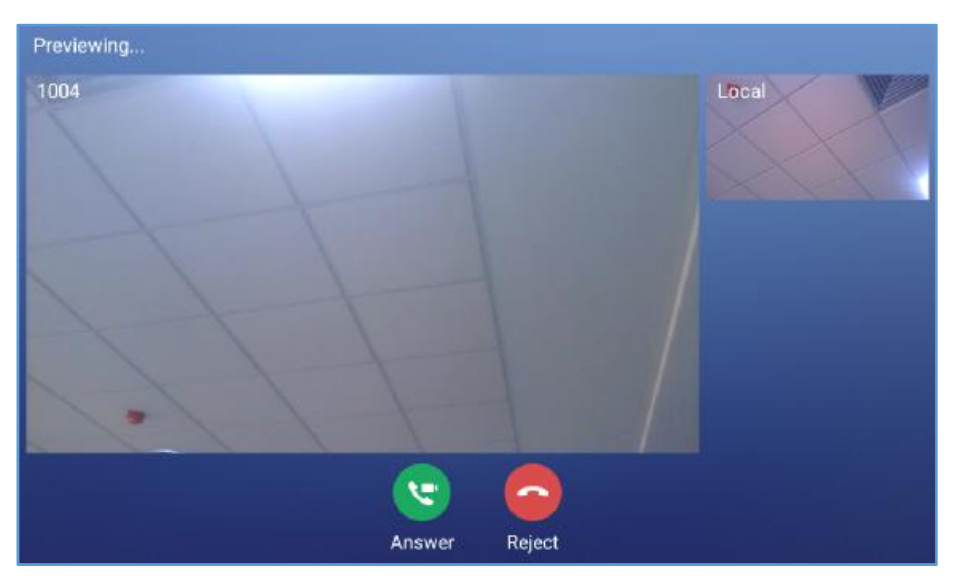

**Figure 43: Single Incoming Call – Preview-2** 

### **Multiple Calls/Call Waiting**

1. When there is another incoming call during active call, users will hear a call waiting tone, with the LCD displaying the caller name and ID for the incoming call. In the prompt window, it shows new incoming call from "Jack" with the caller number; the account bar in purple is the current active call with "1004".

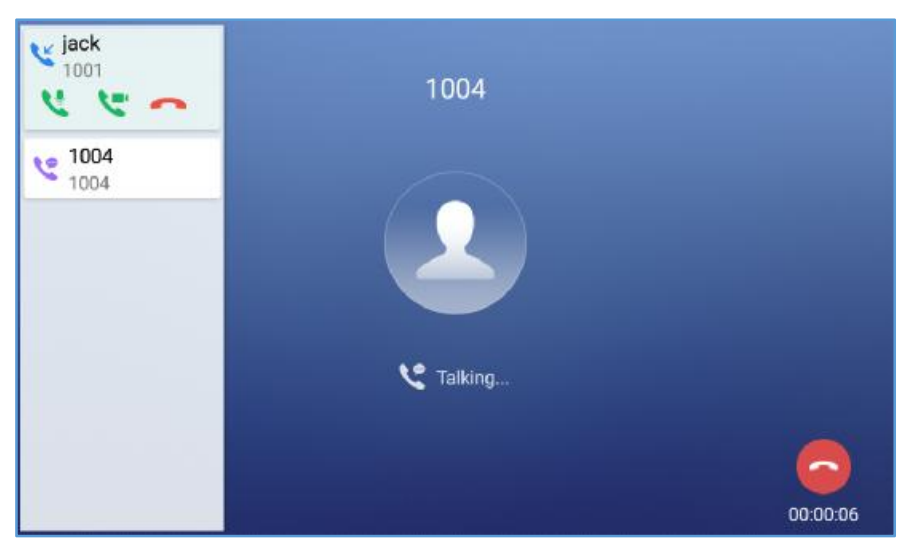

**Figure 44: Call Waiting** 

- 2. Similar to single incoming call, if the incoming call is video call, users can choose to Audio Answer or to Video Answer
- 3. Once the new call is answered, the current active call will be placed on hold. If the new call is rejected by tapping on "Reject" softkey, the current active call will not be interrupted.

#### **Call Progress Status**

During an active call if Home Button is pressed, the phone will go back to the home screen and the call-in-progress status will be shown on the ITX-3370 status bar, once clicking the bar it will go back to call screen.

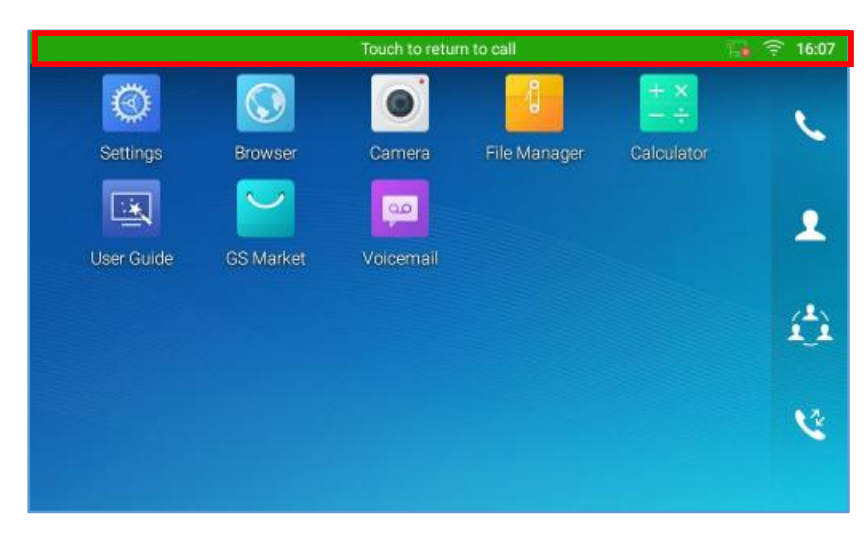

**Figure 45: Touch to Return to Call Screen** 

### **Call Hold**

During the active call, press HOLD softkey on the bottom of the screen to put the call on hold. The LCD screen will show as below. To resume the call, press UNHOLD softkey on the bottom of the screen.

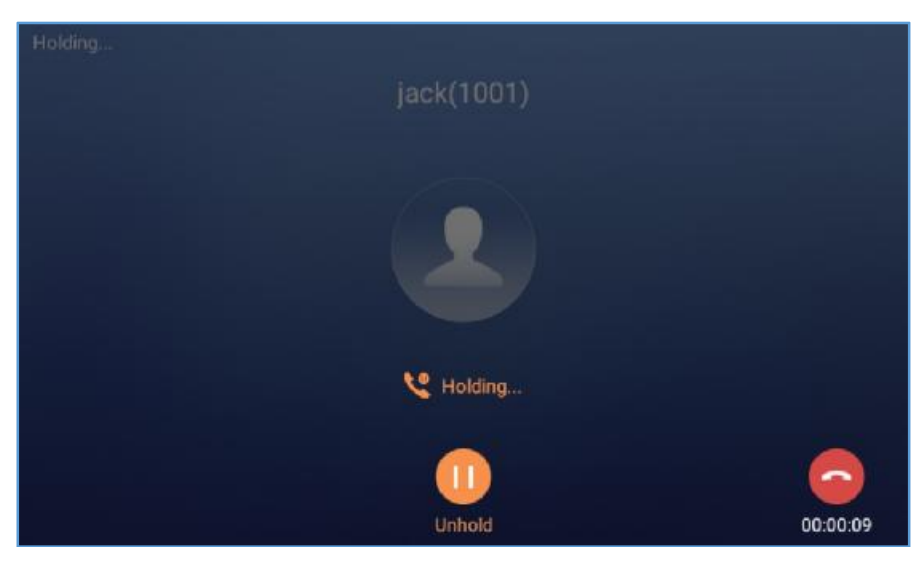

**Figure 46: Call on Hold** 

# **Call Recording**

- 1. During the call, users could record the conversation to the phone by tapping on "More" $\rightarrow$ "Start Recording" on the call screen.
- 2. If need to stop the recording, tap on "More" $\rightarrow$ "Stop Recording" or hang up the call.
- 3. The recording files can be retrieved from the ITX-3370Web GUI  $\rightarrow$  Applications  $\rightarrow$  Recordings.

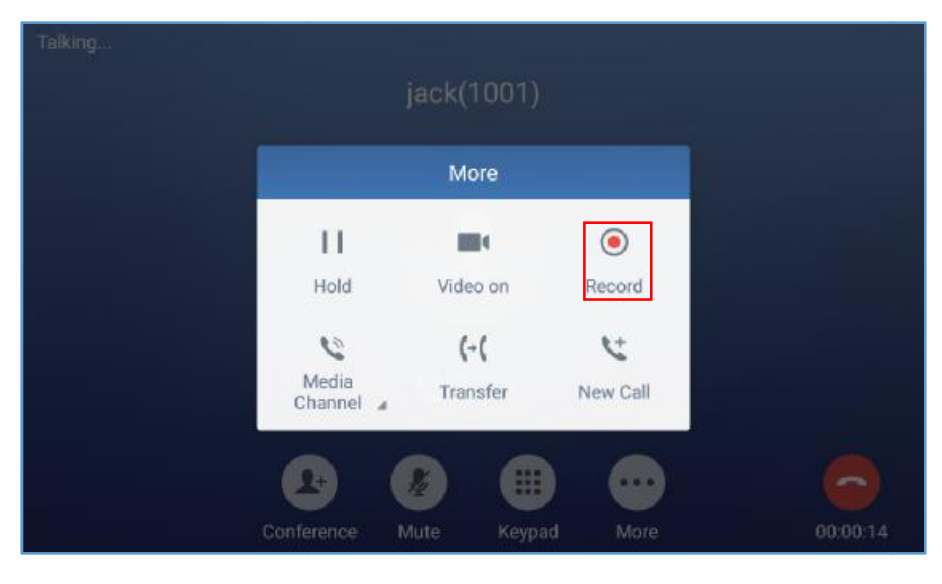

**Figure 47: ITX-3370 Call Recording** 

### **Mute**

During an active call, press the MUTE softkey on the bottom of the screen to mute the call. The mute icon

ę will be displayed in the status bar on the top of the screen. Press the UNMUTE softkey on the bottom of the screen to unmute the call.

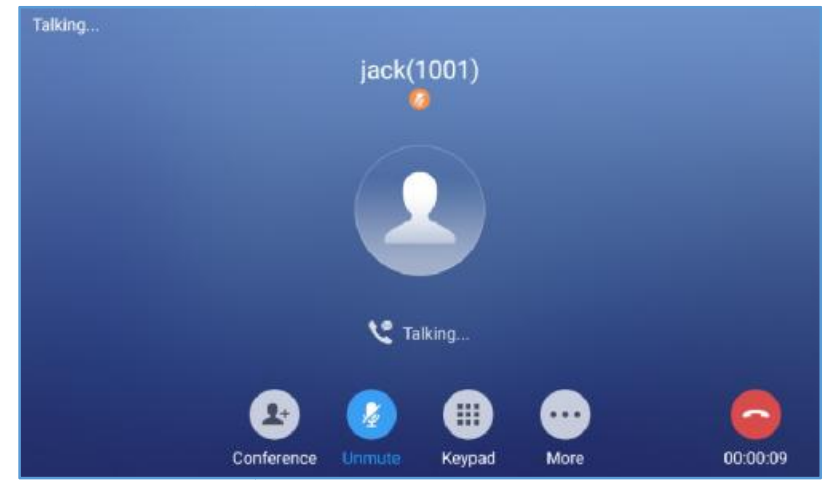

**Figure 48: ITX-3370 Call Mute** 

# **Turn on Video during Audio Call**

Users could establish audio call first and then turn on video or accept video request during the call if the other party supports video call as well.

· **Turn on video during audio call** 

During an active audio call, on the call screen, tap on "More" and select "Video On", a video request will be sent to the other party.

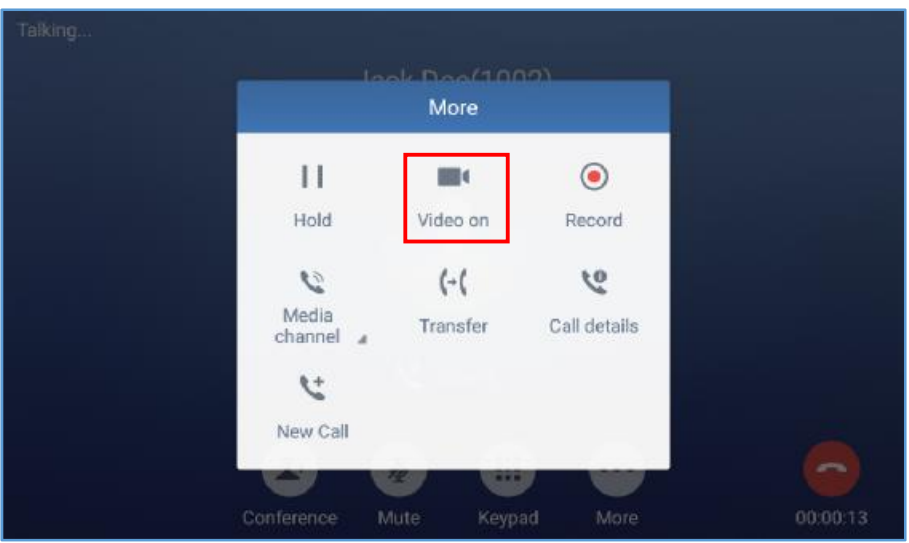

**Figure 49: Turn on Video DuringAudio Call** 

· **Accept video request** 

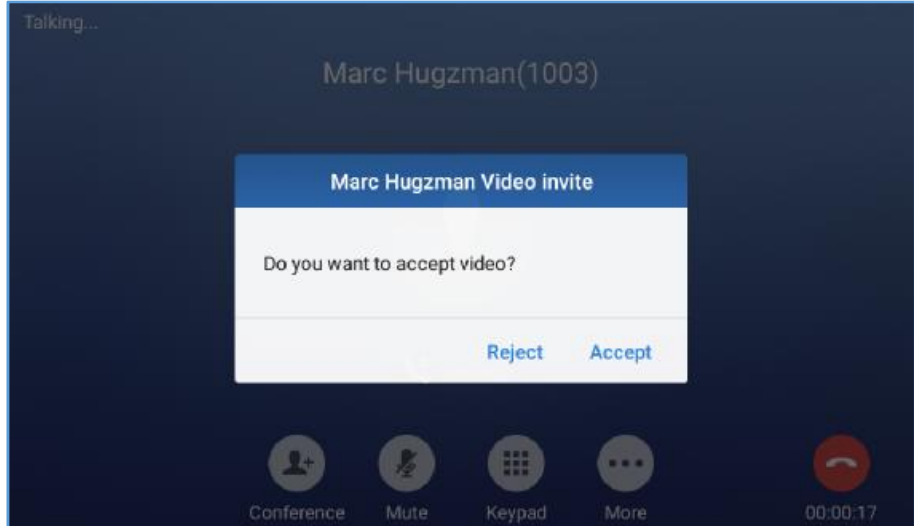

**Figure 50: Accept Video DuringAudio Call** 

If the ITX-3370 receives video request during the audio call, a message "Do you want to accept video?" If the ITX-3370 receives video request during the audio call, a message "Do you want to accept video?"<br>will be prompted. Select "Yes" to establish video during the call. If the **Disable Video Call Feature** is enabled on ITX-3370, the "Video On" option on ITX-3370 will be hidden during the audio call. However, if enabled on ITX-3370, the "Video On" option on ITX-3370 will be hidden during the audio call. Howeve<br>the ITX-3370 receives video request during the audio call, users could tap to accept the video request.

# **Switch Audio Channel During Call During Call**

- The ITX-3370 allows users to switch among handset, speaker or headset (RJ9 headset, 3.5mm earphone, Plantronics EHS headset and Bluetooth headset) when making calls.
- During a call, tap on the first softkey on the bottom to switch audio channel. Tap on icon  $\Box$  to use

During a call, tap on the first softkey on the bottom to switch audio channel. Tap on icon **the set of the icon**<br>handset; tap the icon **in the to switch to RJ9 headset**; tap on icon **the switch to speaker; tap on** 

to switch to 3.5mm earphone; tap on  $\mathbb{P}$  to switch to Bluetooth headset.

- If Bluetooth headset is connected, the audio will be automatically switched to Bluetooth headset once the call is established. If Bluetooth headset is connected, the audio will be automatically switched to Bluetooth headset on the call.<br>
• The status bar on the top or the screen shows the current audio channel being used during the call.
- 

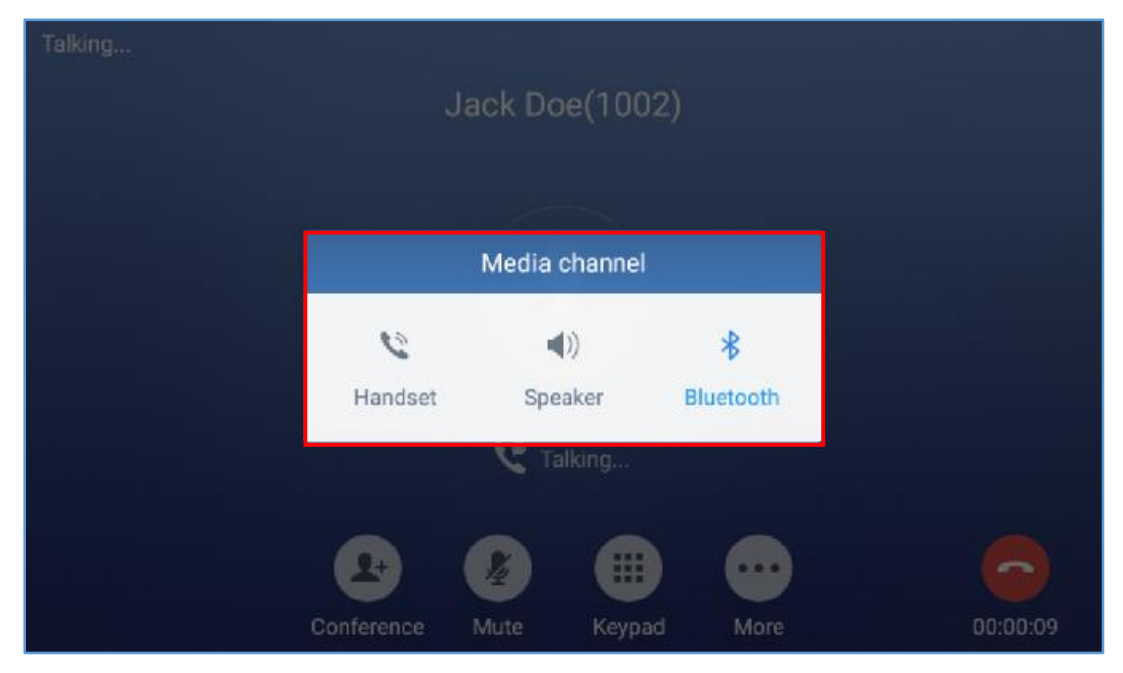

**Figure 51: Switch Audio Channel during Call** 

## **Call Transfer**

A call can be transferred to another party during the call. The ITX-3370 supports blind transfer and attended transfer.

#### **Blind Transfer**

- 1. During the active call, tap on "More" softkey.
- 1. During the active call, tap on "More" softkey.<br>2. Select "Transfer" to bring up the transfer screen.
- 3. Select transfer mode as "Blind" by tapping on the highlight area in *[Figure 52: Blind Transfer]*. The default transfer mode is "Blind".
- 4. Enter the digits.
- 5. Tap on "Transfer" softkey.
- 6. The call will be transferred and ITX-3370 will hang up the call.

| Transfer                |                  | $\blacktriangleleft$ $\times$ | Ģ             | 国 第 一 令 16:52 |
|-------------------------|------------------|-------------------------------|---------------|---------------|
| Blind<br>$\mathcal{W}$  |                  |                               |               | $\times$      |
| $\le$ jack<br>1001      |                  | 2                             | $\frac{3}{2}$ |               |
| 1000<br>S<br>1000       |                  | ABC                           |               |               |
| 1004<br>f.<br>1004      | GHI              | 5<br><b>JKL</b>               | 6<br>MNO      | Transfer      |
| jack<br>$\odot$<br>1001 | PORS             | 8<br>TUV                      | 9<br>WXYZ     |               |
|                         | $\star$<br>$\pi$ | OPER                          | #<br>SEND     | 圖             |

**Figure 52: Blind Transfer** 

# $\triangle$  Note:

- If wrong digits are entered, tap on  $\bullet$  to delete the digit one by one;
- $\bullet$  If users would like to cancel the transfer, press  $\Box$  button to go back to the previous talking screen.

#### **Attended Transfer**

ITX-3370 supports attended transfer:

- 1. During the active call, tap on "**More**" softkey. Select "**Transfer**" to bring up transfer screen.
- 2. Select transfer mode as "Attended" by tapping on the mode selection area (see figure below).

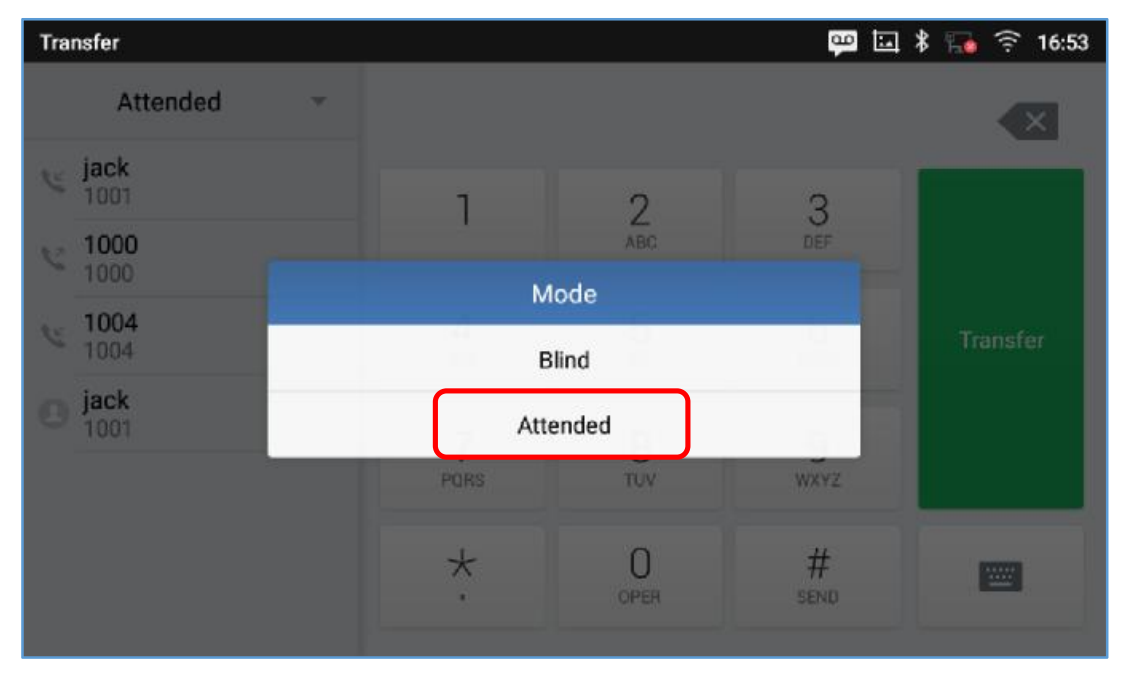

**Figure 53: Attended Transfer** 

- 3. Enter the transfer target number, and then press the "Send" soft key on the right.
- 4. Before transfer target answers the call, ITX-3370 hears the ringback tone, and the touch screen prompts shown as below. Users could tap on "Cancel" to cancel the transfer, tap on "End" or simply hang up the call to complete call transfer.

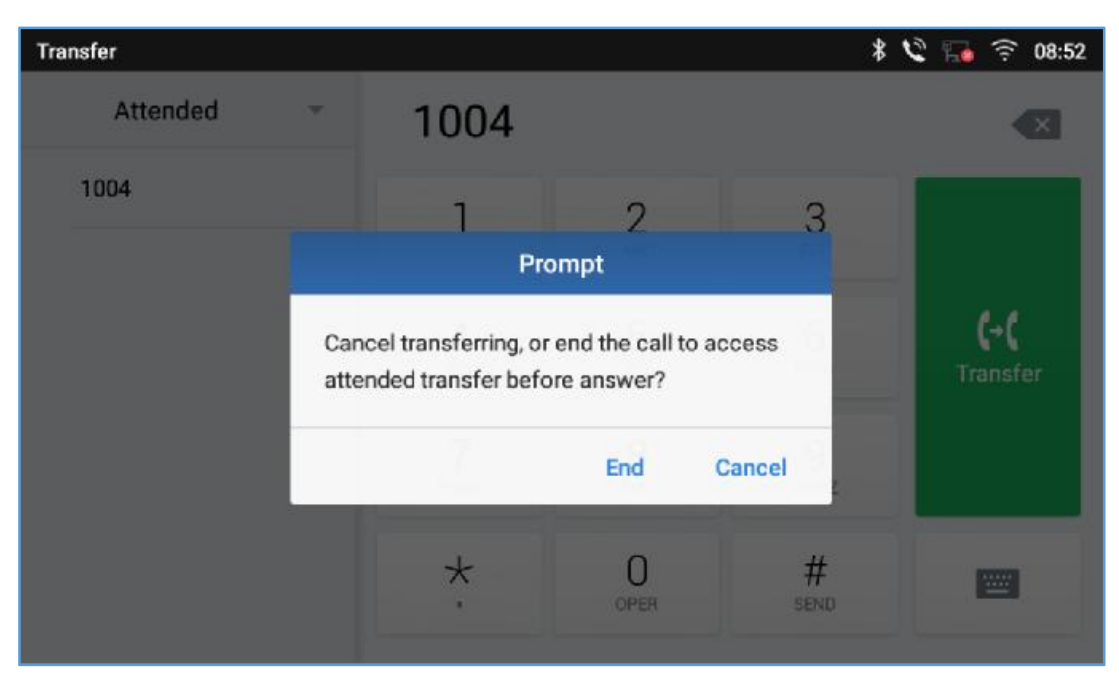

**Figure 54: Attended Transfer - Transferring** 

5. After transfer target answers the call, the following screen will be shown up. If the user simply hangs up or taps on "End" soft key, the call wil be transferred, and ITX-3370 will hang up the call. If the user taps on "Split" soft key to separate the calls, the user will talk to the second established call while the first call is on hold.

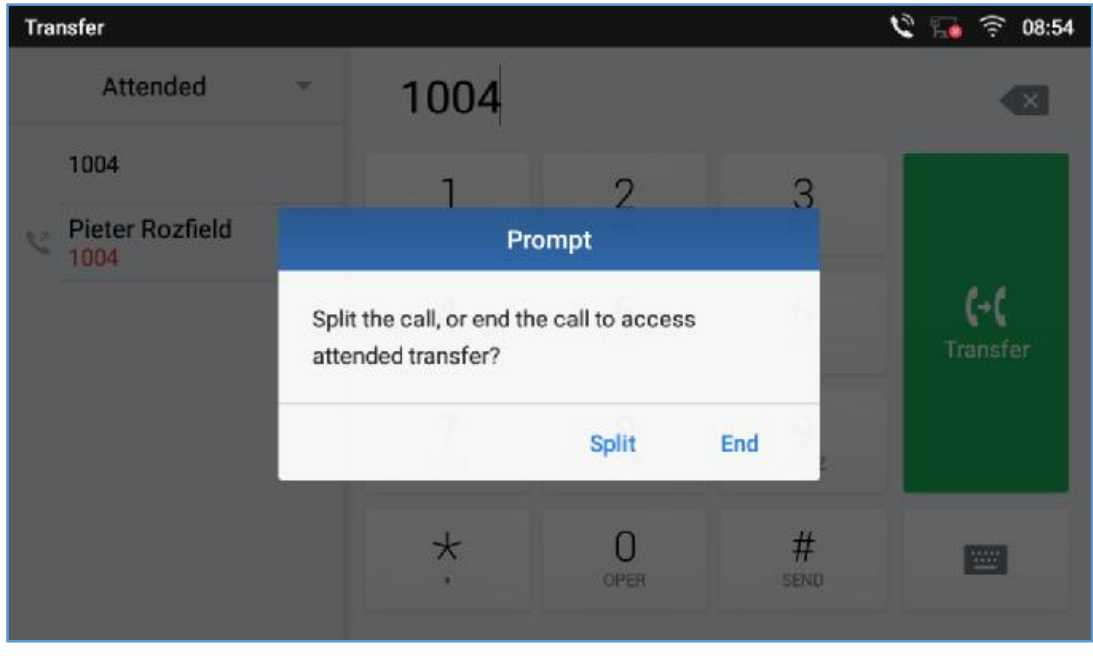

**Figure 55: Attended Transfer – Split** 

6. Besides attended transfers above, users could also consult the third party first before transferring the call.

- 7. During the active call, tap More then New Call to make the second call. This will place the current call on hold.
- 8. The second call establishes after the call is answered.
- 9. During the active call, tap on "**More**" softkey.
- 10. Select "Transfer" to bring up transfer screen. The other call on hold will be displayed such as **1001**
- 11. Select transfer mode as "Attended" in the transfer mode bar and tap on the call on hold such as

 $\sum_{1001}$  to transfer the call.

12. The call will be transferred, and ITX-3370 will hang up the call.

| Transfer                 |                       |                 | $\overline{\omega}$    | □ * ◀ ■ 令 17:00 |
|--------------------------|-----------------------|-----------------|------------------------|-----------------|
| Blind<br>$\mathcal{W}$   |                       |                 |                        | $\times$        |
| jack<br>1001             |                       | $\overline{2}$  |                        |                 |
| jack<br>P.<br>1001       |                       | ABC             | $\frac{3}{\text{def}}$ |                 |
| 1004<br>V.<br>1004       | 4<br>GHI              | 5<br><b>JKL</b> | 6<br>MNO               | Transfer        |
| 1000<br><b>V</b><br>1000 |                       | 8               | 9                      |                 |
| jack<br>$\odot$<br>1001  | PORS                  | TUV             | WXYZ                   |                 |
|                          | $\ast$<br>$\bar{\pi}$ | ∩<br>OPER       | #<br>SEND              | 芒               |
|                          |                       |                 |                        |                 |

**Figure 56: Attended Transfer** 

# **Note:**

- To transfer calls across SIP domains, SIP service providers must support transfer across SIP domains;
- If users would like to cancel the transfer, press  $\bullet$  button to go back to the previous talking screen.

# **7-Way Conference**

The ITX-3370 supports up to 7-way audio conferencing.

### **Initiate Conference**

There are three ways to initiate a conference call.

- · **Initiating conference from dial screen**
- 1. Bring up the dial screen using one of the methods described previously*[Figure 36: ITX-3370 Dial Screen]*.
- 2. Enter the extension number then press on it on the left panel of the screen

| Enter number                     |          |                       |           | 日のも ツロ                 |
|----------------------------------|----------|-----------------------|-----------|------------------------|
| 1005<br>$\overline{\mathcal{F}}$ | 1004     |                       |           | $\mathbf{x}$           |
| Add to contacts<br>1004          |          | $\overline{2}$<br>ABC | 3<br>DEF  | ٤<br>Audio call        |
|                                  | GHI      | 5<br><b>JKL</b>       | 6<br>MNO  | <b>C</b><br>Video call |
|                                  | PORS     | 8<br>TUV              | 9<br>WXYZ | $\tilde{\mathcal{L}}$  |
|                                  | $^\star$ | OPER                  | #<br>SEND | $\frac{1}{2}$          |

**Figure 57: Add Conference Members from Dial Screen** 

3. The extension number will be added to dialing field and users can dial another number

| <b>Enter number</b> |                       |                       |           | $\Box$ $C = 3$   |
|---------------------|-----------------------|-----------------------|-----------|------------------|
| 1005                | $\mathcal{P}$<br>1004 |                       |           | $\infty$         |
|                     | 1                     | $\overline{2}$<br>ABC | 3<br>DEF  | یا<br>Audio call |
|                     | GHI                   | $\frac{5}{25}$        | 6<br>MNO  | É<br>Video call  |
|                     | 7<br>PORS             | 8<br>TUV              | 9<br>WXYZ | C                |
|                     | $\star$<br>$\lambda$  | OPER                  | #<br>SEND | <b>Figure</b>    |

**Figure 58: Add Conference Members from Dial Screen 2** 

4. Using the same method add the other members then press "Audio Call" for an Audio conference or "Video Call" for a video Conference

### · **Initiating conference duringa phone call**

- 1. When the phone is on call screen, tap on "Conference" softkey;
- 2. Enter the third-party number or choose an available number on the left menu from call history or contacts to form a conference of 3. After the call is established, the conference screen is brought up;
- 3. Tap on  $\blacksquare$  to add another member to the conference;

### · **Initiating conference directly using conference soft key conference**

- 1. On idle screen, press conference soft key
- 2. Tap on  $\Box$  to add the members of the conference.

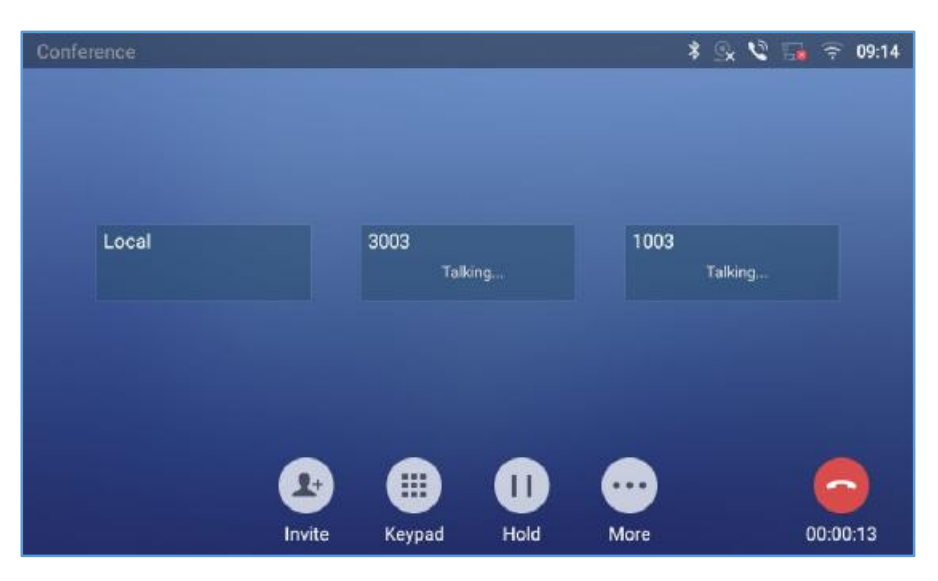

**Figure 59: ITX-3370 Conference Screen** 

If there are calls on hold, they will show up when adding member to the conference. Users could then tap on the call to add it to the conference directly.

| <b>Enter Number</b>   |                 |                 | $\infty$    | 国 * 1 ■ 全 17:25 |
|-----------------------|-----------------|-----------------|-------------|-----------------|
| 1003<br>$\mathcal{F}$ | 1001            |                 |             | $\infty$        |
| jack<br>١ë<br>1001    |                 | 2               | 3           |                 |
| 1004<br>Ù.<br>1004    |                 | ABC             | DEF         | 亞               |
| jack<br>F.<br>1001    | 4<br>GHI        | 5<br><b>JKL</b> | 6<br>MNO    | Join conf       |
| 1002<br>f.<br>1002    |                 | 8               | 9           |                 |
| 1000<br>V.<br>1000    | <b>PORS</b>     | TUV             | <b>WXYZ</b> |                 |
| jack<br>o<br>1001     | $\star$<br>$\,$ | Ω<br>OPER       | #<br>SEND   | $\Xi$           |
|                       |                 |                 |             |                 |

**Figure 60: ITX-3370 Conference - Add Existing Call to Conference** 

3. Repeat the above steps to add more parties into the conference. The following figure shows a 3-way conference established.

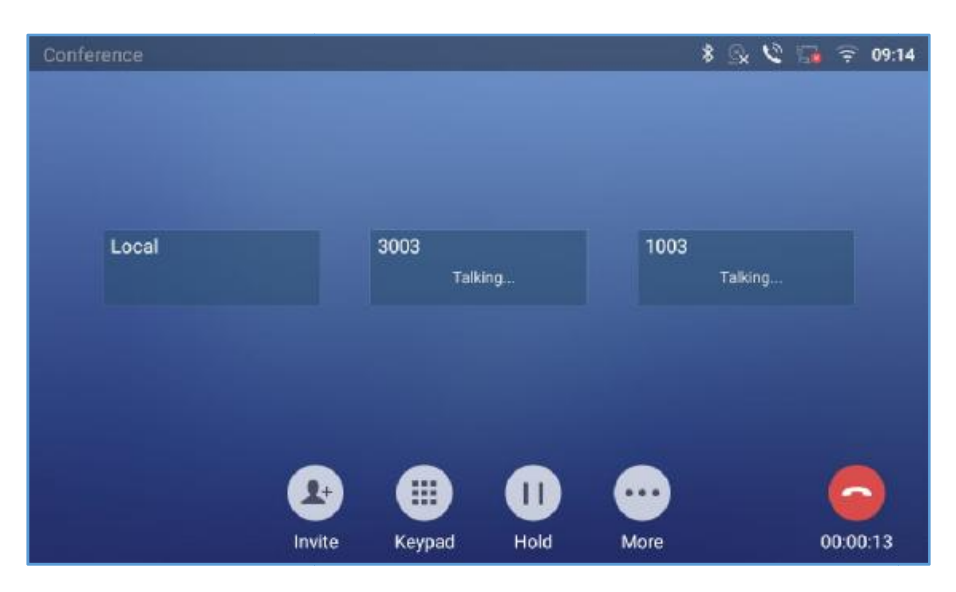

**Figure 61: 3-Way Conference Call Established** 

#### **Remove Party from Conference**

To remove a party from the conference:

To remove a party from the conference:<br>1. Tap on the participant icon of the user you want to remove. The below window will show up giving the possibility to Mute enablevideo Enlarge or hang up. possibility to Mute enablevideo Enlarge or hang up.<br>2. Tap on icon  $\begin{pmatrix} x \\ y \end{pmatrix}$  to remove the a party from the conference.

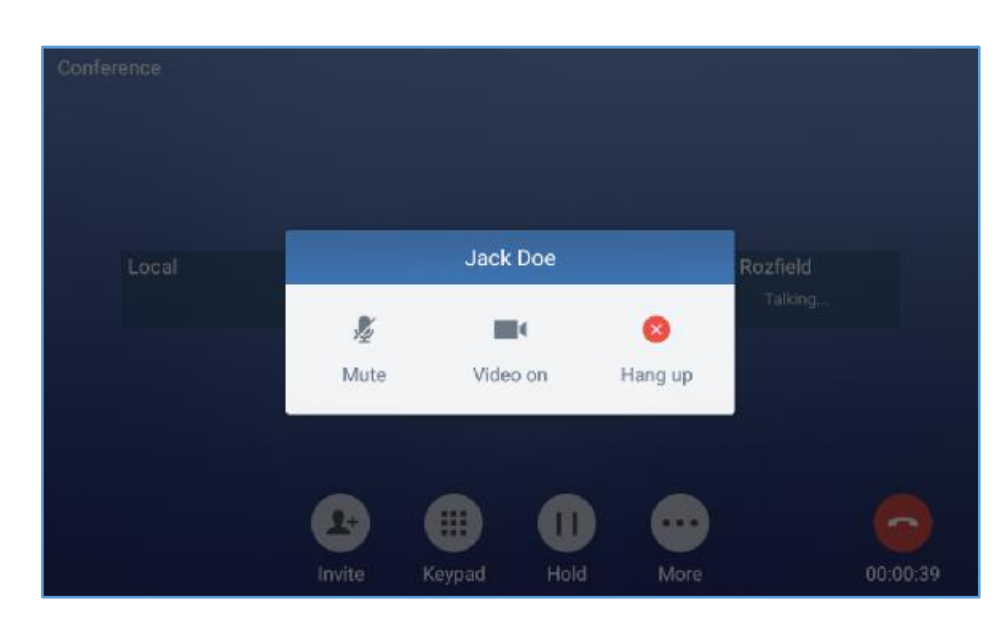

**Figure 62: ITX-3370 3370 Conference - Remove Party from Conference** 

#### **End Conference**

To end the conference, tap on the disconnect all the parties from the conference. ITX-3370 will hang up the call. If the remote party hangs up the call itself, it will be disconnected from the conference but other parties on ITX-3370 will stay in the existed conference.\*

#### **Hold and Resume Conference**

During the conference, users could tap on More softkey then tap on Hold to hold the conference at any time. To resume the call tap on Unhold.

#### **Auto Conference Mode**

The ITX-3370 also supports "Auto Conference" which allows users to establish conference call in a quick and easy way, instead of adding the other parties one by one. To enable Auto Conference feature, go to web GUI‡**Phone Settings**‡**Call Settings** ‡**Call Features** and set "**Auto Conference**" to "Yes". To esablish call with auto conference when there are 1 or more calls on the ITX-3370, simply tap on "More" softkey and select "Conf". All the calls on ITX-3370 will be brought into the conference. resume the call tap on Unhold.<br>The sume the call tap on Unhold.<br>The sume the call tap on Unhold.<br>The sume of Auto Conference" which allows users to establish conference call in a quick<br>To Auto Conference all in a quick of

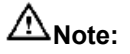

"More" softkey and select "Conf". All the calls on ITX-3370 will be brought into the conference.<br>  $\bigwedge$ Note:<br>
• During the conference, if the initiator of the conference hangs up , the conference will end. If users During the conference, if the initiator of the conference hangs up , the conference will end. If users<br>wish to allow the remaining parties to stay in conversation after the initiator hangs up, the conference initiator should set "Transfer on 3-way Conference Hang up" to "Yes" in web GUI**→Account→Call** Settings. This would allow the remaining parties to stay in the conference after the initiator exists the conference.

### **Missed Call**

When there is a missed call, the LCD will show missed call dialog on the idle screen.

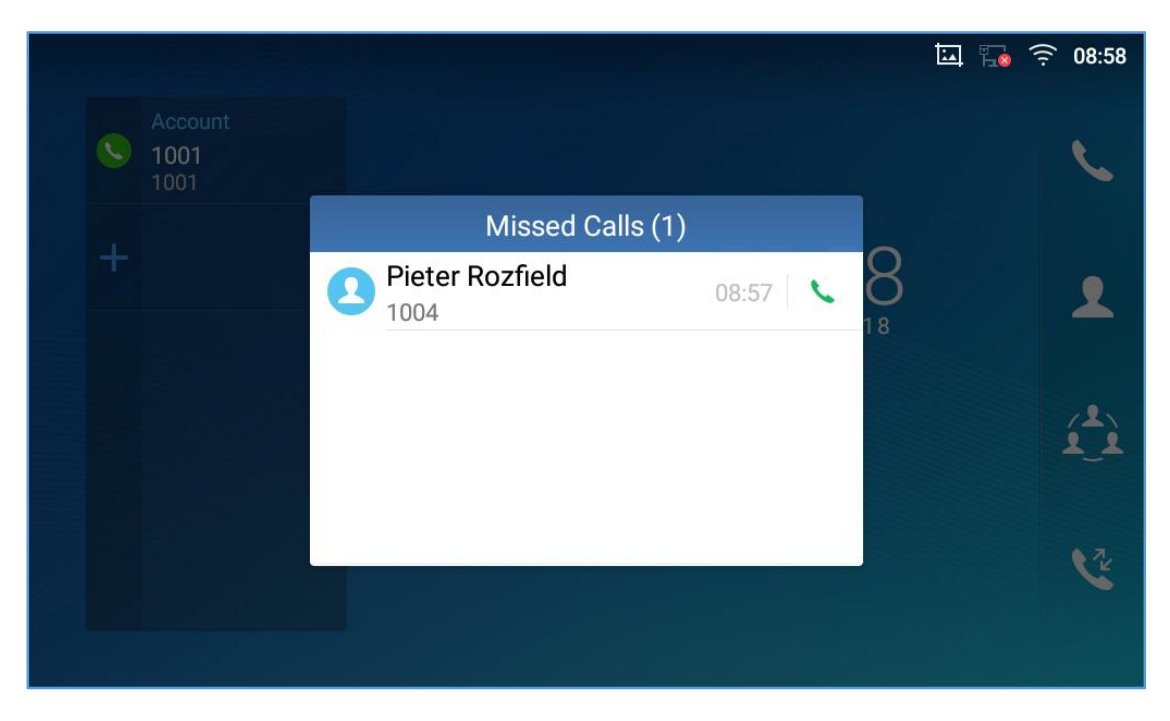

**Figure 63: Missed Call Screen** 

Users can tap on the missed call entry to access the missed call log. To close the missed call screen and <br>return to the idle screen, tap on **X** on the upper right of the dialog. return to the idle screen, tap on  $\mathbf{X}$  on the upper right of the dialog.

## **DND (Do Not Disturb)**

When DND is on, the incoming calls to the ITX-3370 will be blocked for all registered accounts with a reminder ring produced. tap on the missed call entry to access the missed call log. To close the missed call screen and<br>
e idle screen, tap on  $\overline{X}$  on the upper right of the dialog.<br> **DNDD** is on, the incoming calls to the ITX-3370 will be b

To turn on/off DND:

- 1. Touch and drag the status bar down on the ITX-3370 idle screen.
- 2. Tap on the DND icon to turn it on. The status bar shows icon is on.
- 3. Tap on the DND icon to turn if off.

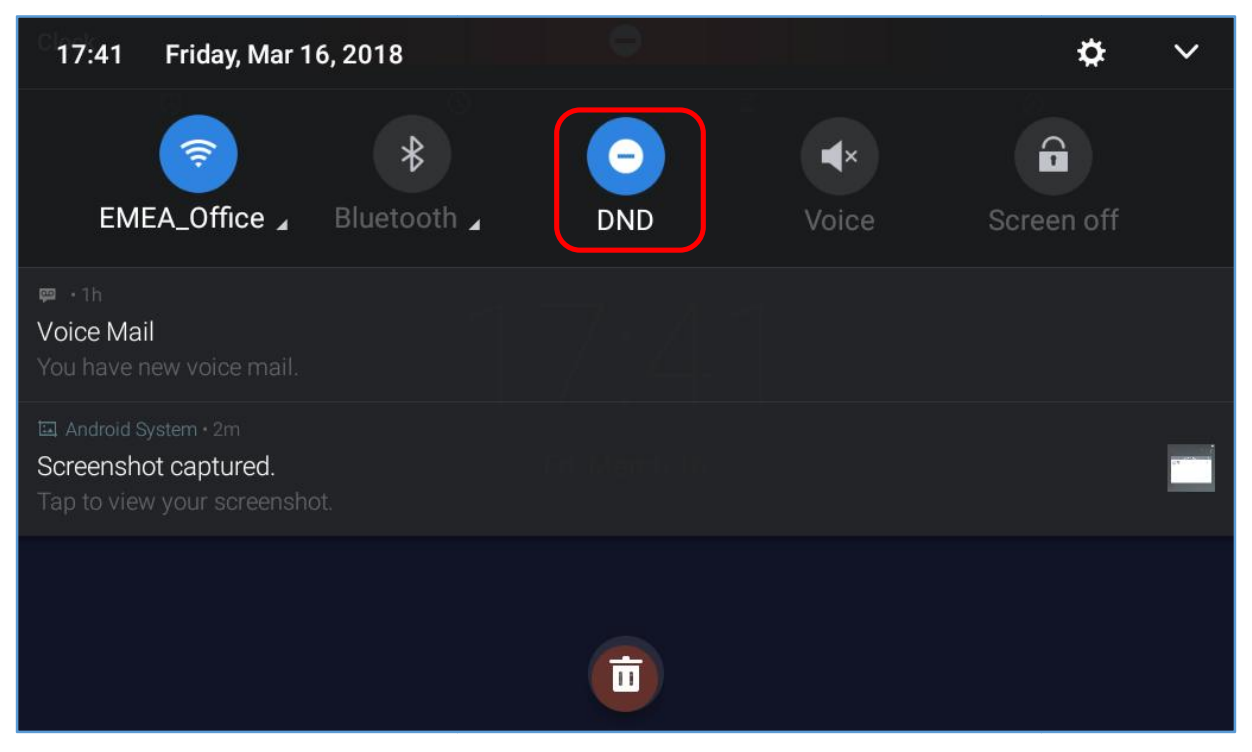

**Figure 64: Enable/Disable DND** 

# **Note:**

• When the phone is in an active call, turning on/off DND won't affect the current active call. It will take effect starting from the next incoming call.

## **Voicemail/Message Waiting Indication**

effect starting from the next incoming call.<br>
Voicemail/Message Waiting Indication<br>
When there is a new voicemail, the Message Waiting Indication (MWI) LED icon will blink in red on the

upper right corner of the ITX-3370 and will show up in the status bar.

To retrieve the voicemail:

- 1. Tap on the Message icon **Let from** the applications section to bring up voicemail screen. All the registered accounts and the number of voicemails are displayed there.<br>2. Tap on the account to dial into the voicemail bo registered accounts and the number of voicemails are displayed there.
- 2. Tap on the account to dial into the voicemail box. Then follow the Interactive Voice Response (IVR) for the message retrieval process.

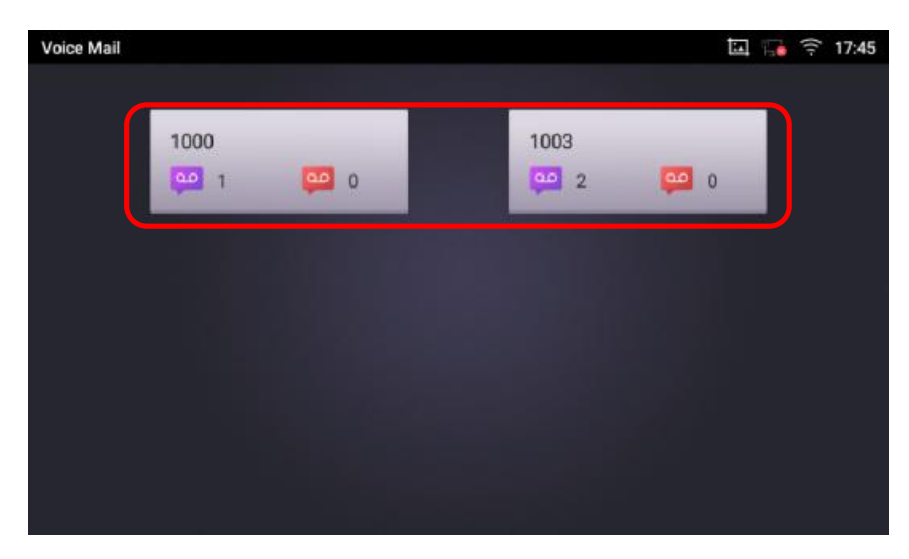

**Figure 65: Retrieve Voicemail** 

For each account, the Voicemail User ID can be set up under web GUI‡**Account X**‡**Call Settings**: "Voice Mail Access Number". This is the number that will be dialed out to access voicemail message when tapping on the account in Voice Mail screen.

### **Call Forward**

Call forward feature can be set up from ITX-3370 LCD or web GUI.

· **From LCD** 

Go to onscreen Menu→Settings→Features→Call Forward. Select account name and tap on Call **Forwarding** to activate the feature. Then the list of options will be available. Select the option Call Forward Mode to configure the call forward type (Unconditional, Time Based, Others) and then enter necessary number in the fields.

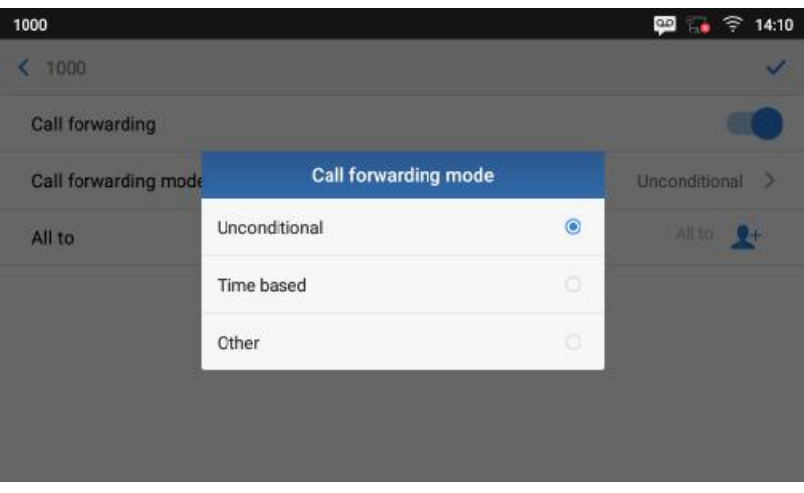

**Figure 66: Unconditional Call Forward** 

#### · **From Web GUI**

Log in ITX-3370 web GUI and go to **Accountpage**‡**Call Settings**. By default, Call Forward feature is set to "None". The Call Forward feature options are:

ÿ **Unconditional Forward:** All the incoming calls will be forwarded to the number set up in "All To" field.

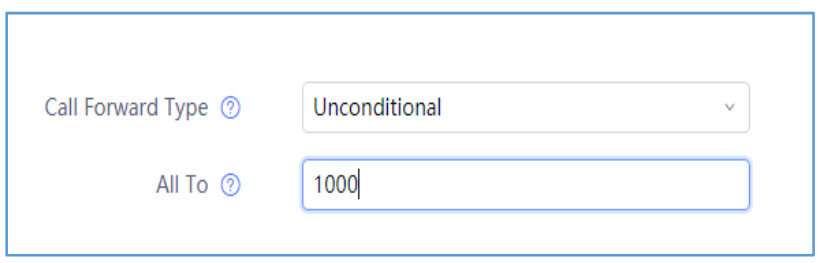

**Figure 67: Call Forward – Unconditional** 

ÿ **Time Based Forward:** All the incoming calls will be forwarded to the number as schedule in the time period. During the setup time, the call will be forwarded to the number in "In Time Forward To:" field. Other period the call will be forwarded to the number in "Out Time Forward To:" field.

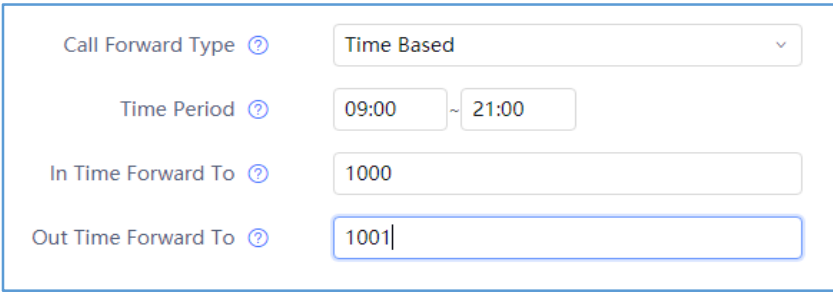

**Figure 68: Call Forward - Time Based** 

ÿ **Call Forward on Busy / Call Forward No Answer / Call Forward on DND:** The incoming call will be forwarded when the ITX-3370 is busy or no answer after certain interval "Delayed Call Forward Wait Time (s)", or if the phone is on DND mode then the call will be forwarded to the configured destination number.

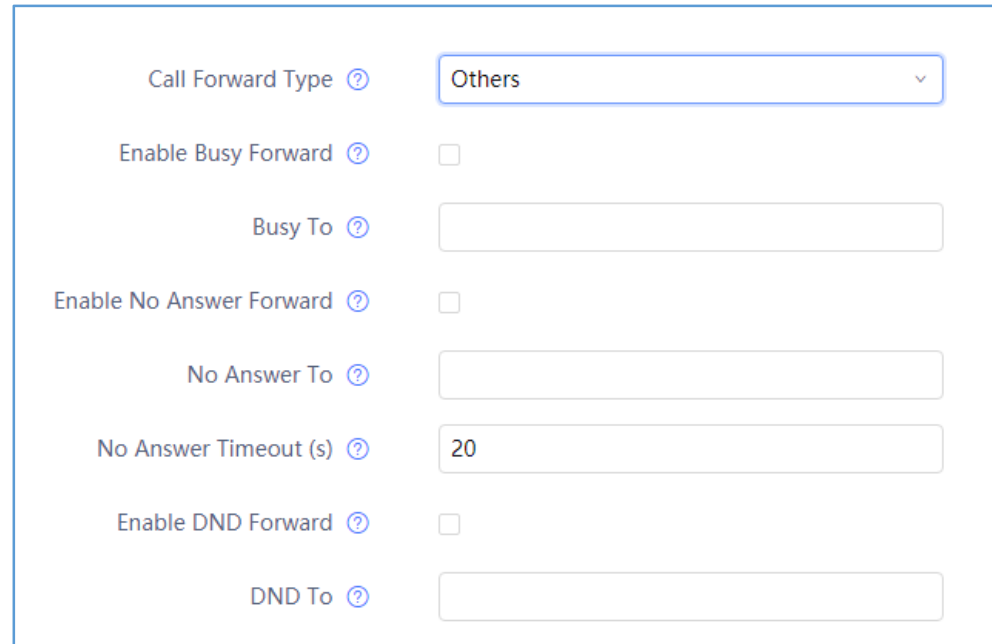

**Figure 69: Call Forward - Busy/No Answer/DND** 

## **Call Features**

The ITX-3370 supports traditional and advanced telephony features including caller ID, caller ID with caller Name, call waiting, call forward etc. Before using the following feature codes, please make sure "Enable Call Features" option is set to "Yes" under web GUI‡**Account** page‡**Call Settings**.

#### **Table 10: ITX-3370 Feature Code**

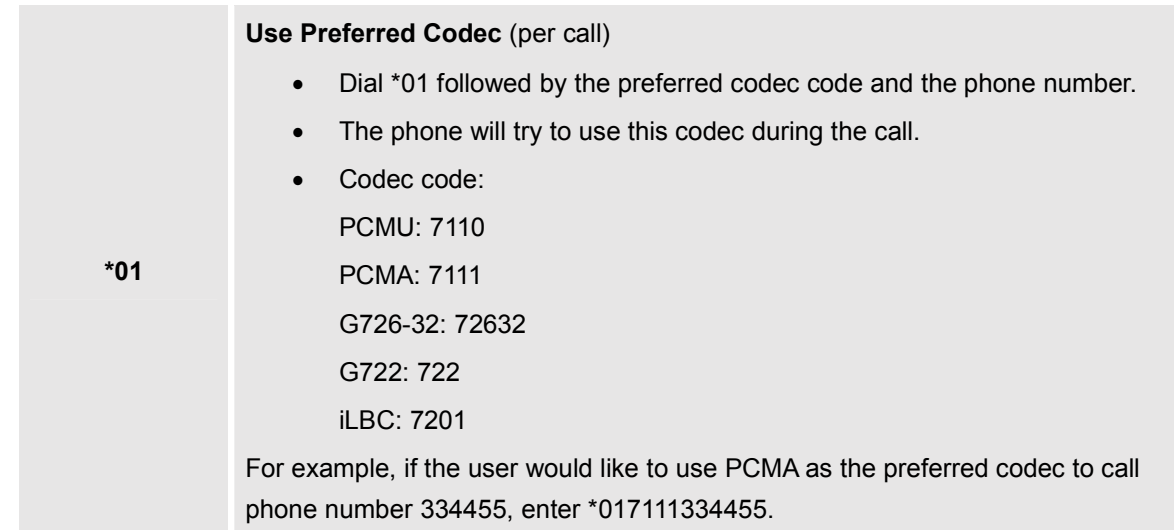

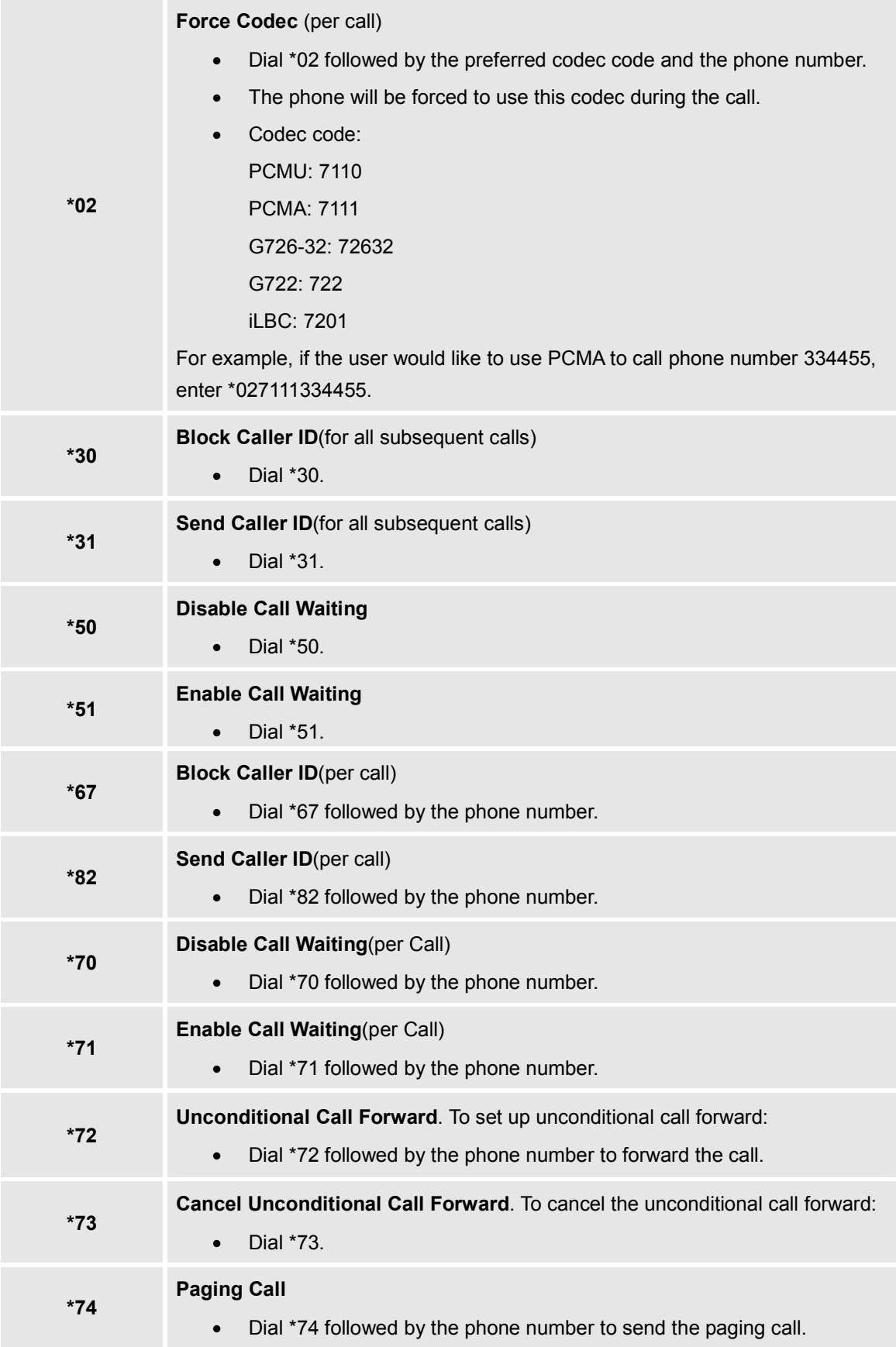

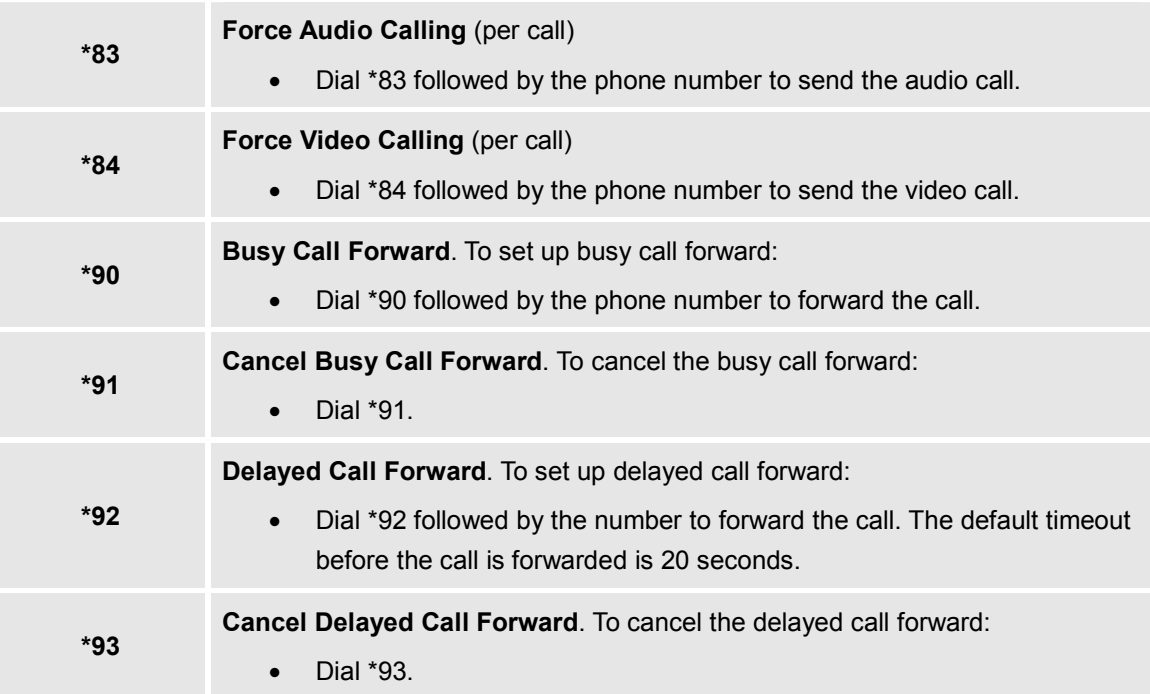
# **CONTACT**

The ITX-3370 supports local, LDAP and BroadWorks Xsi Contacts.

To access ITX-3370 contacts, on the phone's idle screen, tap on icon **or** on the right panel. The following figure shows Contacts on the ITX-3370 3370.

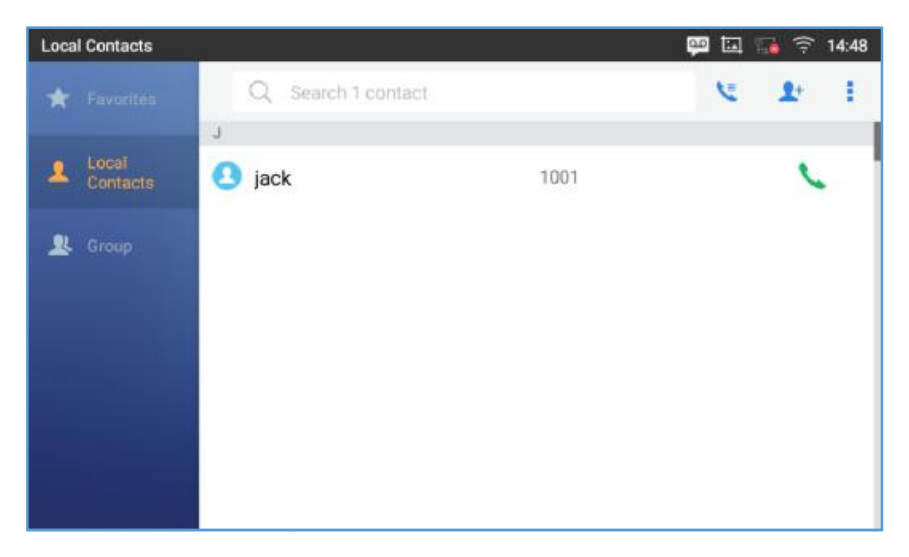

**Figure 70: ITX-3370 Contacts** 

The BS Contacts is the BroadWorks Xsi Contacts. It needs to be configured with the remote BroadWorks server to enable this feature.

## **Local Contacts**

The local contacts can save up to 1000 entries. Users can manage contacts by adding, deleting and modifying single contacts, downloading contacts from HTTP/TFTP server, importing contacts from external storage and exporting contacts to external storage. The BroadWorks Xsi Contacts. It needs to be configured with the remote BroadWorks<br>Feature.<br>an save up to 1000 entries. Users can manage contacts by adding, deleting and<br>ntacts, downloading contacts from HTTP/TFTP server, i

# **Add Single Contacts**

- 1. On the Local Contacts menu Tap on  $\mathbb{R}^+$  to bring up "Create Contact" dialog to manually add a new contact. See [*Figure 71: ITX-3370 Contacts Contacts - Add New Contact*].
- 2. Type First name, Last name, Phone number and other information for the new contacts. Please make sure the account number field is selected so the ITX-3370 will use this account to dial out the new contact. The account number field is located on the left of the "Phone" filed as highlighted below. single contacts, downloading contacts from HTTP/TFTP server, impotorage and exporting contacts to external storage.<br> **gle Contacts**<br>
e Local Contacts menu Tap on  $\bullet$  to bring up "Create Contact" dialog to<br>
ct. See [*Figur*

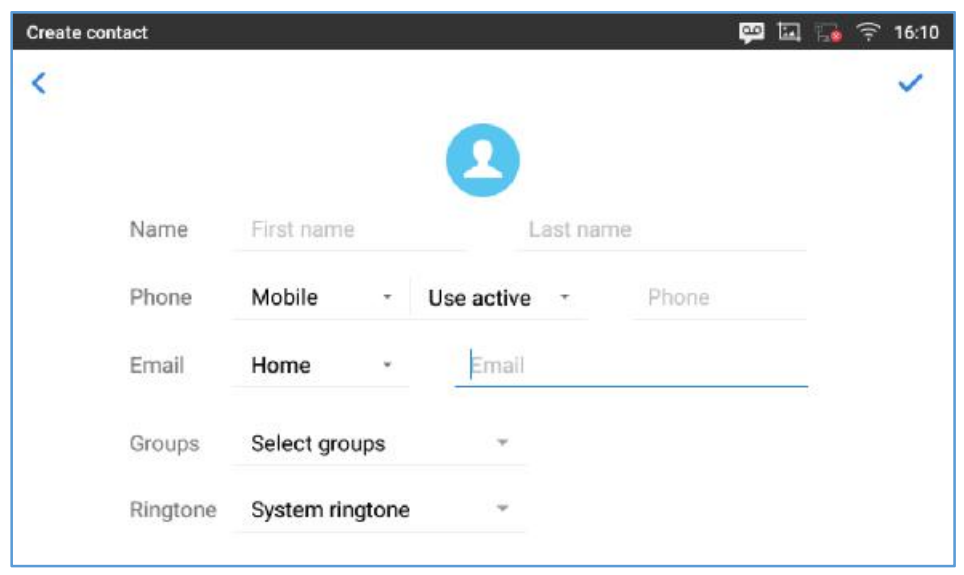

**Figure 71: ITX-3370 Contacts - Add New Contact** 

**Note**: When typing a number using dial pad, "Add to contacts" button will appear as displayed on following picture, to add a new entry to your contacts list if the input number does not match any entry in your contacts.

| <b>Enter Number</b>     |              |                       | $\infty$<br>囩       | 1 16:10                    |
|-------------------------|--------------|-----------------------|---------------------|----------------------------|
| 1003                    | 1004         |                       |                     | $\mathbf{x}$               |
| Add to contacts<br>1004 |              | $\overline{2}$<br>ABC | 3<br>DEF            | $\mathbf{r}$<br>Audio call |
|                         | GHI          | 5<br><b>JKL</b>       | 6<br>MNO.           | v<br>Video call            |
|                         | <b>PORS</b>  | 8<br>TUV              | q<br>WXYZ           |                            |
|                         | $\star$<br>٠ | OPER                  | $\#$<br><b>SEND</b> | $\equiv$                   |

**Figure 72: Add to Contacts from Dial Pad** 

# **Import/Export Contacts**

If the users have the ITX-3370 phonebook file saved in local storage or external storage device that has been plugged into the ITX-3370, the phonebook file can be directly imported to the Contacts. There are two different formats supported for the phonebook file:"vcard", and "xml". Users could manually create contacts first and export the phonebook file in vcard or xml format to take a look on the phonebook file. **To Import Contacts:** 

- 1. Open Contacts.
- 2. Tap on More **contaby** on the upper right corner of the Contacts screen.
- 3. Select "Import contacts" to bring up the dialog below.
- 4. Fill in the import options and scroll down to the bottom of the screen.
- 5. Tap on "Select file" to import phonebook file from the directory in internal or external storage device.

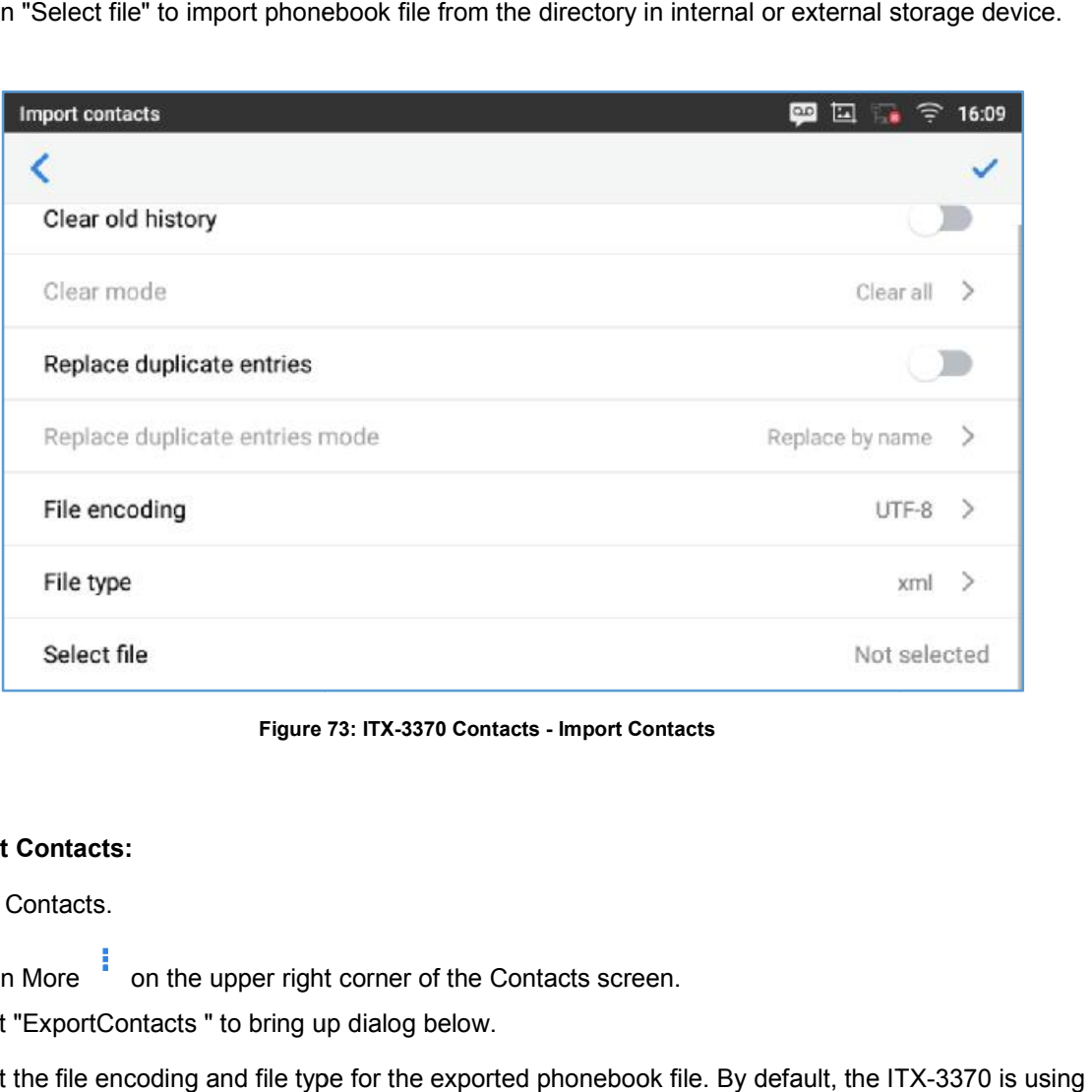

#### **Figure 73: ITX-3370 Contacts - Import Contacts**

### **To Export Contacts:**

- 1. Open Contacts.
- 2. Tap on More  $\overline{\phantom{a}}$  on the upper right corner of the Contacts screen.
- 3. Select "ExportContacts " to bring up dialog dialog below.
- 4. Select the file encoding and file type for the exported phonebook file. By default, the ITX "UTF-8" as the encoding method.
- 5. Tap on "Choose Directory" and select the directory where the phonebook file will be exported to.

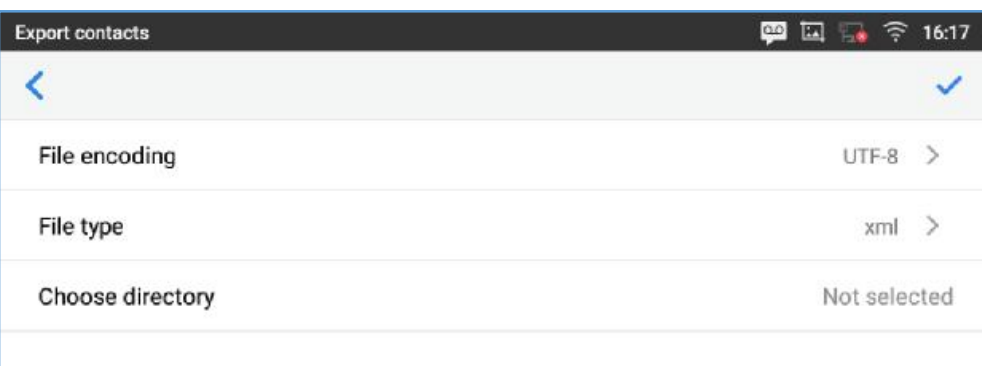

**Figure Figure 74: ITX-3370 Contacts - Export Contacts** 

# **Download Contacts**

The ITX-3370 supports downloading XML phonebook from a remote HTTP/TFTP/HTTPS server to local Contacts. When downloading the phonebook, the ITX-3370 sends request to the HTTP/TFTP/HTTPS server looking for file **phonebook.xml**.

## **To download phonebook:**

- 1. Make sure the ITX-3370 can connect to the HTTP/TFTP/HTTPS server and the phonebook.xml file in correct format is downloadable from the HTTP/TFTP/HTTPS server.
- 2. Open Contacts.
- 3. Tap on More <sup>on</sup> on the upper right corner of the Contacts screen.
- 4. Select "Download Contacts" to bring up the dialog below.
- 5. Fill in the necessary options and then tap on  $\bullet$  on the upper right corner of the screen. The ITX-3370 will send out request to the configured HTTP/TFTP/HTTPS server.

| Download contacts              | M               | 16:24         |
|--------------------------------|-----------------|---------------|
|                                |                 |               |
| Replace duplicate entries mode | Replace by name | ->            |
| Download mode                  | http            | $\rightarrow$ |
| File encoding                  | UTF-8           | $\rightarrow$ |
| Time intervals                 | None            | ->            |
| Download server                | 192.168.5.56    |               |
| Username                       | Not configured  |               |
| Password                       | Not configured  |               |

**Figure 75 75: ITX-3370 Contacts - Download Contacts** 

# **Search Contacts**

- 1. Open Contacts.
- 2. Tap on the search field  $\mathbb Q$ .
- 3. Enter a contact's name or a number to search. The search result will be automatically updated and displayed when entering the key words.

| <b>Local Contacts</b>                          |                                       | 国 第 字 16:30<br>$\Delta \mathcal{D}$ |  |
|------------------------------------------------|---------------------------------------|-------------------------------------|--|
| ≺<br>ĵ<br>Q                                    |                                       | Ø                                   |  |
| All contacts                                   |                                       | 1 found                             |  |
| 1001<br>jack                                   |                                       |                                     |  |
| $\sqrt{2}$<br>r<br>t<br>W<br>e<br>$\mathsf{q}$ | 7<br>s<br>5<br>6<br>i<br>u<br>у       | o<br>9<br>$\circ$<br>p              |  |
| d<br>f<br>S<br>a                               | $\mathsf{h}$<br>k<br>$\boldsymbol{g}$ | $\mathbf{Q}_\perp$                  |  |
| C<br>Z<br>X<br>V                               | b<br>$\mathsf{n}$<br>m                | $\overline{\phantom{a}}$<br>ļ       |  |
| 7123<br>×                                      |                                       | 0<br>$\mathcal{L}_{\mathcal{P}}$    |  |

**Figure** 76 **: ITX-3370 Contacts - Search Contacts** 

## **Use Contacts**

Once the contacts are added, users could navigate in the contacts list  $\bullet$  to make a call and manage the contacts furthermore.

#### **Make a Call to Contacts**

Scroll up/down to find the contact in the list and tap on  $\bullet$  to call this contact.

#### **Select Contacts**

- 1. Scroll up/down to find the contact in the list.
- 1. Scroll up/down to find the contact in the list.<br>2. Touch and press on the contact for about 2 seconds to show more options such as Delete contact, add to blacklist etc.
- 3. To select a batch of contacts at the same time, press More <sup>\*</sup> on the upper right corner o contacts screen and select Batch operation, Tap on the checkbox for the contacts to be selected. on the upper right corner of the

indicates the contact is selected.

| <b>Local Contacts</b> |                                                                                                    |                      |      | 国 * 国 全 09:00     |                          |
|-----------------------|----------------------------------------------------------------------------------------------------|----------------------|------|-------------------|--------------------------|
| Favorites             | k<br>$\color{blue}\star$<br>$\mathcal{J}% _{0}\left( t\right) \equiv\mathcal{J}_{\mathrm{eff}}\left( t\right) \equiv\mathcal{J}_{\mathrm{eff}}\left( t\right) \equiv0\text{,}$ | $\blacksquare$<br>28 | 面    | Selected 2 people | ⊻                        |
| Local<br>Contacts     | jack<br>Ø                                                                                                    |                      | 1001 |                   | $\overline{\phantom{0}}$ |
| Ľ.<br>Group           | M<br>Michael<br>51                                                                                                    |                      | 1002 |                   | $\bullet$                |
|                       |                                                                                                    |                      |      |                   |                          |

**Figure 77: ITX-3370 Contacts - Select Contacts** 

#### **Add Contacts to Favorites**

- 1. Select the contact/contacts to be added as described in [Select Contacts].
- 2. Then tap on the add the contacts selected to Favorites

There are two other methods to add contacts to favorites.

- There are two other methods to add contacts to favorites.<br>• Directly pressing on the contactand tap on the contadt to favorite.
- Tapping on "Favorites" on the Contacts screen to navigate to favorites category and tap on

select the contacts to be added to favorites then tap on  $\qquad \qquad$ .

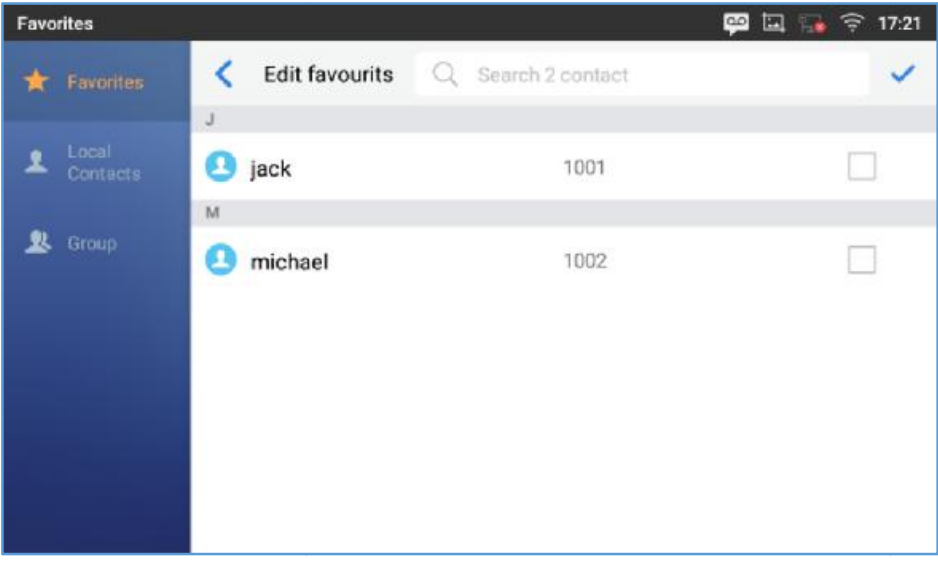

**Figure 78: Add Contacts to Favorites** 

#### **Edit Contacts**

- 1. Tap on a contact from the contacts list
- 2. Tap on  $\sim$  to edit the contact.

#### **Send Contacts to Desktop Shortcut**

- 1. Long press on the contact
- 2. Tap on Send to Desktop from the menu.

to

#### **Share Contacts Via Bluetooth**

Users can share a single contact or a batch of contacts. Refer to the following steps to do so:

#### · **Sharing a single contact:**

- 1. Long press on the contact
- Users can share a single contact or a batch of contacts. Refer to the following steps to do so:<br>
 Sharing a single contact:<br>
1. Long press on the contact<br>
2. Select "Send" from the menu then choose the Bluetooth device th

#### · **Sharing a batch of contacts:**

- 1. Select the contacts as described in [ in [*Select Contacts*].
- 2. Press on  $\Box$  to share the selected contacts via Bluetooth

#### **Add Contacts to Blacklist**

Users can add a single contact or a batch of contacts to the black list. Refer to the following steps to do so:

#### · **Add a single contact to black list blacklist:**

- 1. Long press on the contact
- 2. Select "Add to Blacklist" from the menu.
	- · **Add a batch of contacts to black list black list:**
- 1. Select contacts as described in [Select Contacts].
- 2. Press on  $\overline{\phantom{a}}$  to add the selected contacts to the blacklist

#### **Add Group**

Open Contacts and tap on **the access "Group".** To add a new group, tap on and new group. and name the

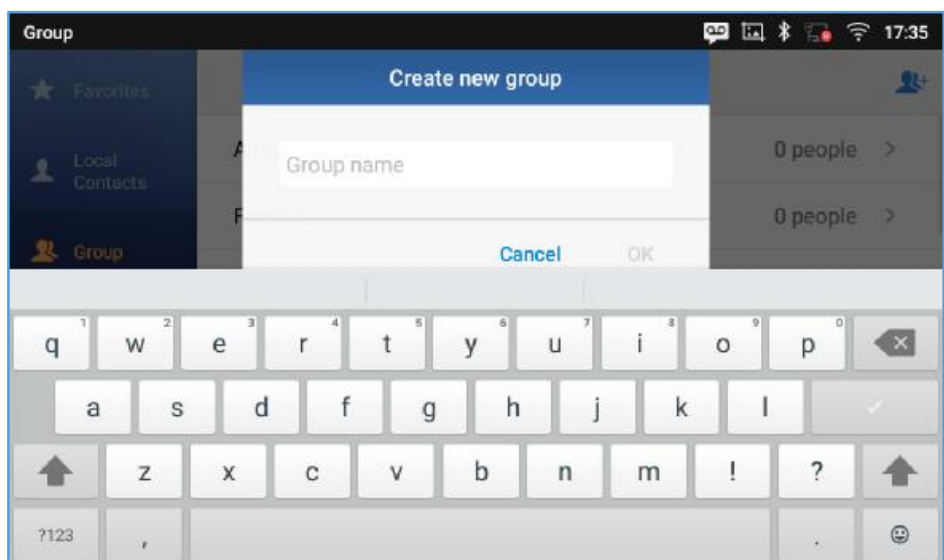

**Figure 79: ITX-3370 Contacts - Add New Group** 

 $\mathbf{R}^+$ 

#### **Add contacts to Group**

To add contacts to a group, tap on the group then tap on

, check the contacts to be added to the

group and press .

# $\triangle$ Note:

- Users could also select a group for the contact when adding or editing the contact.
- Users could also select a group for the contact when adding or editing the contact.<br>• Ringtone can be assigned in group as well as single contact. If the group has ringtone set to "Custom Ringtone can be assigned in group as well as single contact. If the group has ringtone set to<br>Ringtone", this ring tone has the highest priority when there is an incoming call to the contact.

#### **Contacts Storage Status**

The ITX-3370 default maximum contacts storage is up to 1000. To check contact storage status, tap on

More on the upper right corner of the contacts screen  $\cdot$  to bring up contacts options, scroll down and select "Storage Status".

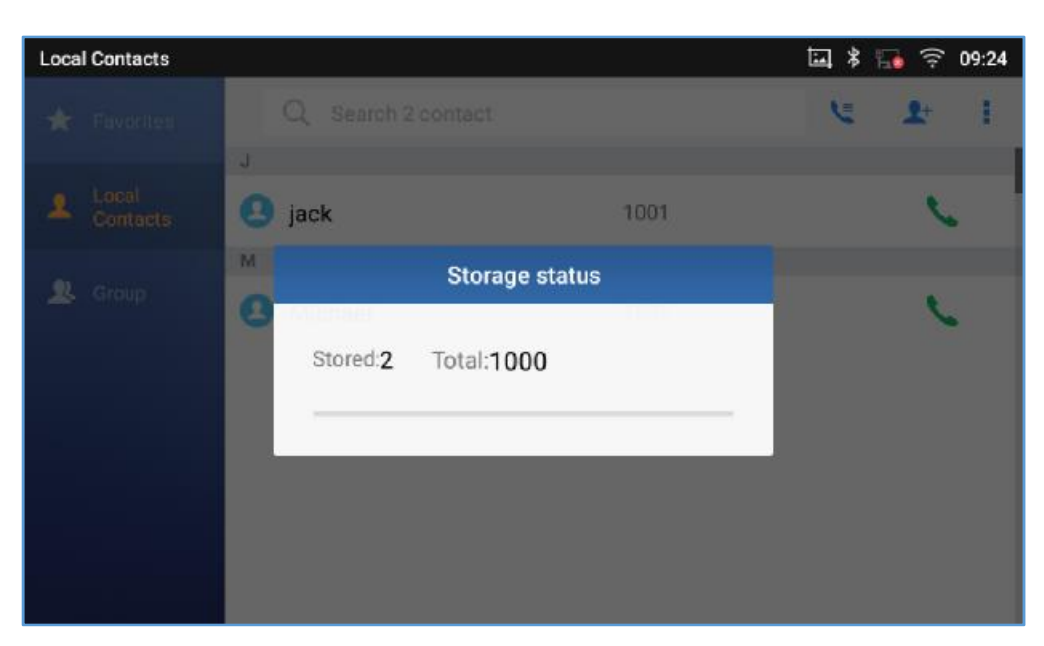

**Figure 80: ITX-3370 Contacts - Storage Status** 

#### **Note:**

Users could increase the number of maximum contacts storage to more than 1000 contacts on ITX-3370. Users may access the phone through SSH and change the P value P1688 to another number (<=10000) to increase the default contacts storage. In this case, if users increase this default P value, the phone resource will be cost, and the phone performance will be slower.

# **HARASSMENT INTERCEPTION**

The ITX-3370 has blacklist support for users to manage incoming calls. To access blacklist, tap on "Settings" icon then under "Features", access "Harassment Interception".

# **Blocked Contacts**

The blocked Contacts are the contacts that were added to the blacklist, the ITX-3370 will block any calls coming from these contacts.To show the blocked contacts tap on Blacklist from the Harassment Interception page.

| Blacklist         |            | 四回 * 12:50   |
|-------------------|------------|--------------|
| Blacklist<br>K    |            | $\mathbf{r}$ |
| jack<br>Q<br>1001 | Blocked(0) | Unblocked    |
|                   |            |              |

**Figure 81: List of blocked contacts** 

# **Block History**

To show the history of blocked contacts/numbers, tap on the call history icon from home screen and press "Blocked".

| <b>Call History</b>            |      |               |   | 1 多 以 后 令 08:09    |
|--------------------------------|------|---------------|---|--------------------|
| <b>ゼ All</b>                   |      |               | ⋫ | 面                  |
| ĸ<br>Missed                    | 3003 | $3003 - 1001$ |   | 08:09<br>Blacklist |
| v<br>Outgoing                  |      |               |   |                    |
| ۴<br>Incoming                  |      |               |   |                    |
| $\mathbb{C}^1$<br>Conf History |      |               |   |                    |
| ۱S<br>Block                    |      |               |   |                    |
|                                |      |               |   |                    |

**Figure 82: Block History** 

## **Delete Block History**

- 1. In the block history, tap on the recycle bin icon
- 1. In the block history, tap on the recycle bin icon Tanting the block history, tap on the deletion of the complete blocking record by pressing "OK"

### **Edit Blacklist**

Tap on Blacklist under the Harassment Interception Menu to show the blacklisted contacts Tap the Menu to

## · **Add number to blacklist**

Tap on Blacklist under the Harassment Interception Menu to show the blacklisted contacts<br>
• Add number to blacklist<br>
1. Tap on  $\overline{\phantom{a}}^*$  to start adding new entry to the blacklist. The blacklist can be added manually, contacts, or from call history.

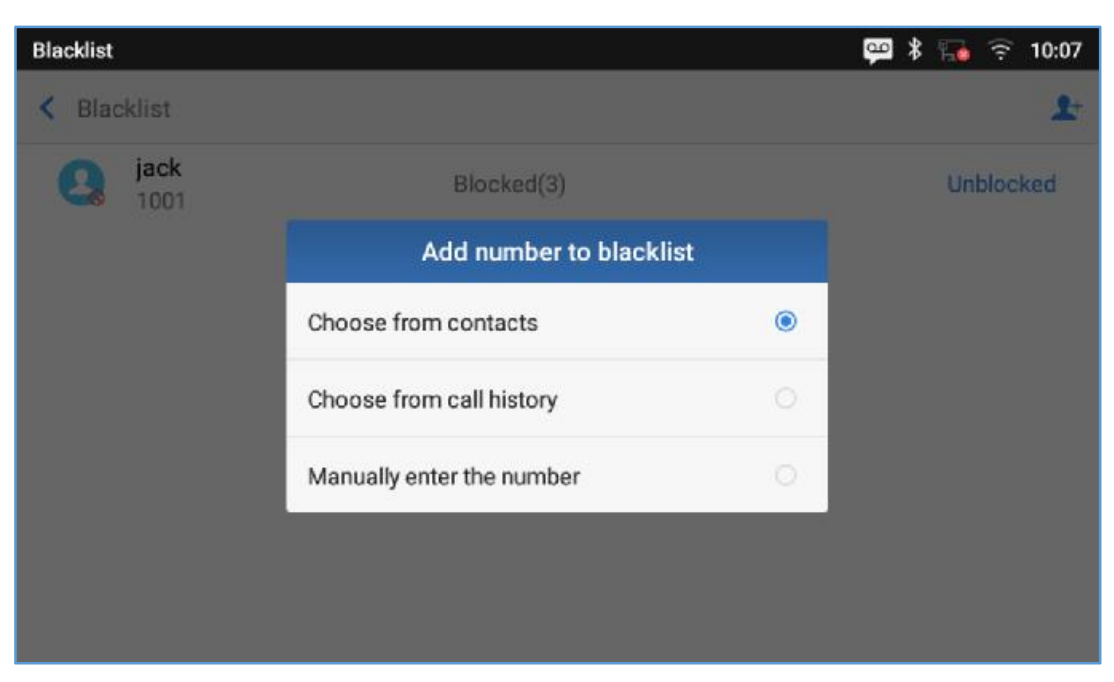

**Figure 83: ITX-3370 Blacklist - Add Number to Blacklist** 

2. The following figure shows manually addingnumber to blacklist. Once **Manually add** option is selected, a window will be prompted for users to enter the phone number in the first field and name/note in the second field (optional). Tap on **OK** to finish the adding operation.

| Blacklist    |           |         |               |                         |                | $\overline{6}$ |        |                  |
|--------------|-----------|---------|---------------|-------------------------|----------------|----------------|--------|------------------|
| K            | Blacklist |         |               | Add number to blacklist |                |                | 西      |                  |
| jack<br>1001 |           |         |               | Enter phone number      |                |                |        | <b>Unblocked</b> |
|              |           |         |               | Note (optional)         |                |                |        |                  |
|              |           |         |               |                         | Cancel         | OK             |        |                  |
|              |           | $+$     |               |                         | $\overline{2}$ | 3              |        |                  |
|              | $*$       |         | $\mathcal{I}$ | 4                       | 5              | 6              | $\sim$ |                  |
|              |           |         | $=$           | 7                       | 8              | 9              |        |                  |
|              |           | English |               | $\ast$                  | 0              | #              |        |                  |

**Figure 84: Manually Add Number to Blacklist** 

#### · **Edit Blacklist**

- 1. In the blacklist, touch and press the entry for about 2 seconds a prompt allowing changing the name/note is displayed
- 2. Change the name/note.
- 3. Tap on OK once done.
	- · **Delete Blacklist**

Users can Delete/unblock contacts from the black list using two methods:

- 1. From the black list menu press on "Unblocked"to no longer block the calls from coming from this contact.
- 2. From the contacts menu, long press on the contact and press"Remove from Blacklist".

## **Intercept Anonymous calls**

The ITX-3370 gives the possibility to intercept anonymous calls for each account registered:

- 1. Enter the harassment Interception Menu.
- 2. Check **Intercept Anonymous Calls** as shown on the figure below.
- 3. Check the account to apply the interception.

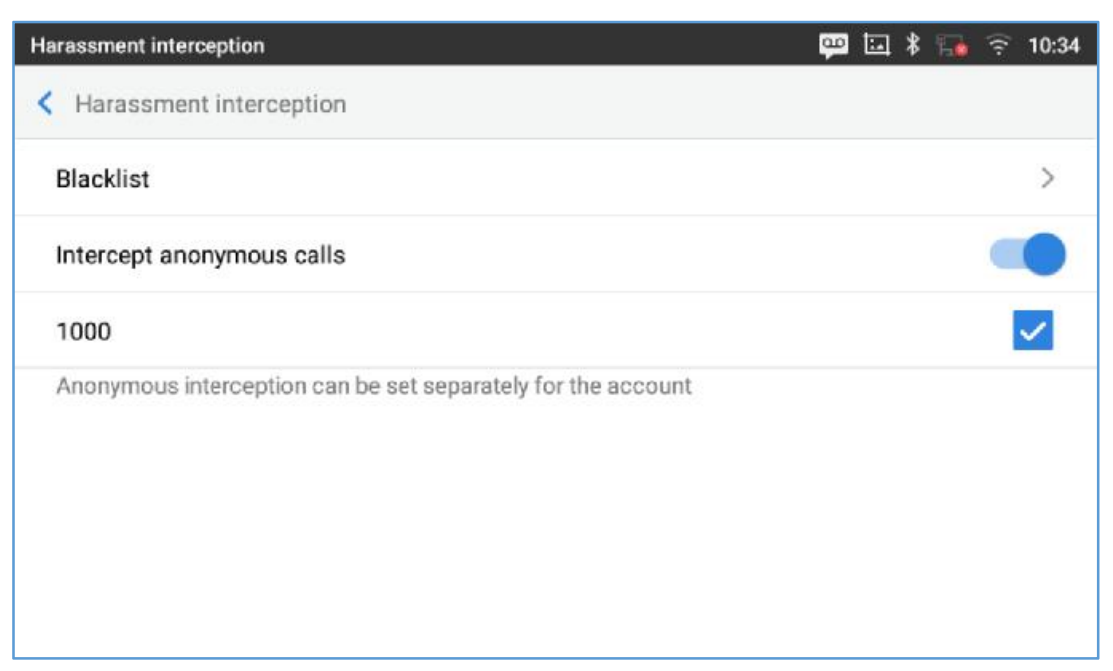

#### **Figure 85: Intercept Anonymous Calls**

# **CALL HISTORY**

The ITX-3370 supports local and BroadWorks Xsi Call history. Tap so on idle screen to access Call history. The following figure shows the call history on the ITX-3370.

| <b>Call History</b>   |                                                  |       | $\mathbf{I}$<br>*<br>$\infty$<br>$\mathbf{H}$<br>$\widehat{\tau}$ | 08:11 |
|-----------------------|--------------------------------------------------|-------|-------------------------------------------------------------------|-------|
| ۴Ó<br>All             |                                                  |       | 面                                                                 |       |
| ビ<br>Missed           | $\leq 3004(3)$<br>Đ                              | 3004  | 08:01<br>1 min 50 sec                                             |       |
|                       | C <sub>3</sub><br>д                              | 3     | 08:01<br>0 sec                                                    |       |
| v<br>Outgoing         | $\textdegree$ 3003(4)<br>щ                       | 3003  | 08:01<br>2 min 27 sec                                             |       |
| ١×<br><b>Incoming</b> | $\leq 3002(6)$<br>л                              | 3002  | 05/11/2018 16:27<br>0 sec                                         |       |
| Conf History          | 53003(2)<br>V,<br>p.                             | 53003 | 05/11/2018<br>16:25<br>0 sec                                      |       |
| 6)<br>Block           | $\degree$ 51002                                  | 51002 | 05/10/2018 08:07<br>0 sec                                         | - 1   |
|                       | $\mathcal{E}^{\mathcal{L}}_{\mathbf{a}}$<br>1002 | 1002  | 05/09/2018 14:11<br>28 sec                                        |       |

**Figure 86: ITX-3370 Call History** 

# **Local Call History**

There are four different categories in the local call history. Users could tap on the icon on the top menu to access the corresponding call logs:

· All · Missed · Outgoing · Incoming  $\begin{pmatrix} 1 \\ 1 \end{pmatrix}$  Conf History · Block (if any)

#### **Dial Out from Call History**

Tap on one of the call history entry to call this number directly. The phone will use the same account as the call log when dialing out. Tap on one of the call history entry to call this number directly. The phone will use the same account as call log when dialing out.<br>Call History Options<br>• Touch and press the call history entry for about 2 seconds until m

### **Call History Options**

- 
- Users can edit this number before calling, add this number to contacts, add this number to balcklist etc…

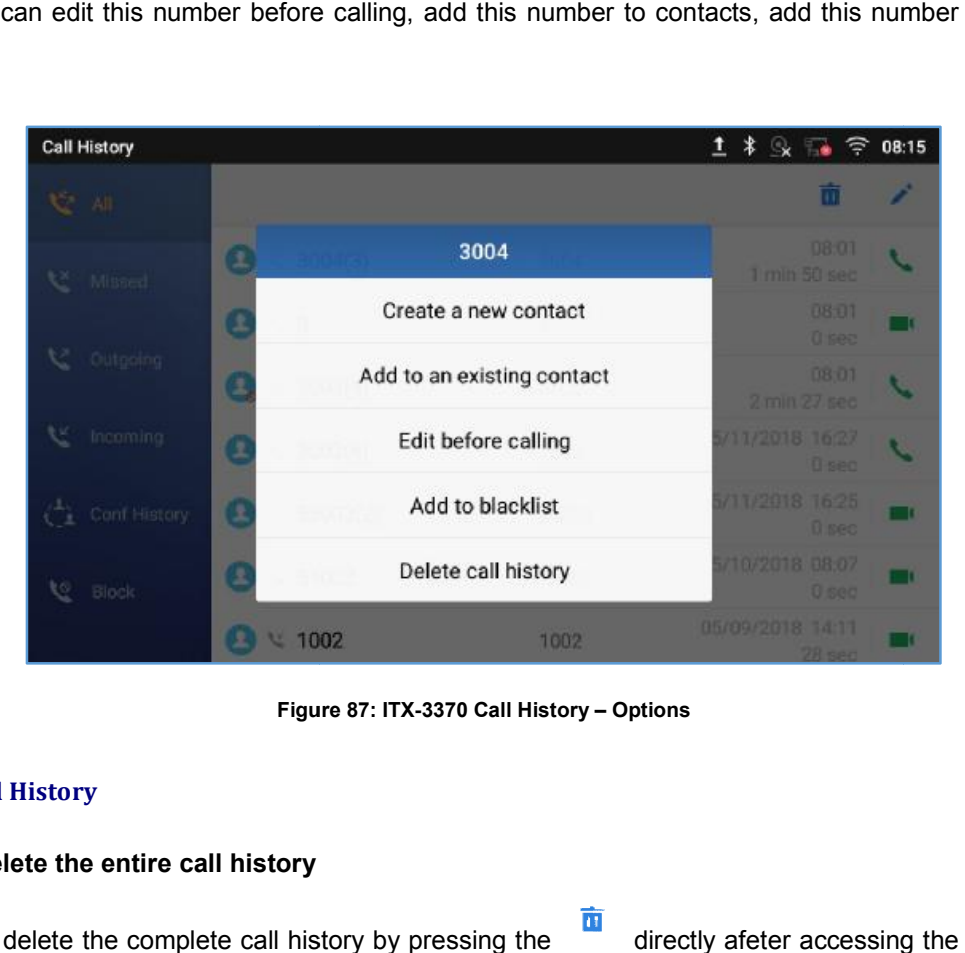

**Figure 87: ITX-3370 Call History – Options** 

#### **Delete Call History**

#### · **Delete the entire call history**

Users can delete the complete call history by pressing the page. directly afeter accessing the call history

#### · **Delete a single call history entry call entry**

Users can delete a single call history entry by pressing the entry for about 2 seconds to bring up the options then select Delete call history.<br>
• Delete multiple call history entries<br>
• Press on<br>
• the top right corner of options then select Delete call history.

- · **Delete multiple call history entries call** 
	- o Press on  $\overline{\bullet}$  the top right corner of the screen and select the entries to be deleted<br>o Tap on  $\overline{\bullet}$  to delete the entries.
	- $\circ$  Tap on  $\mathbf{u}$  to delete the entries.

### **Call History Details**

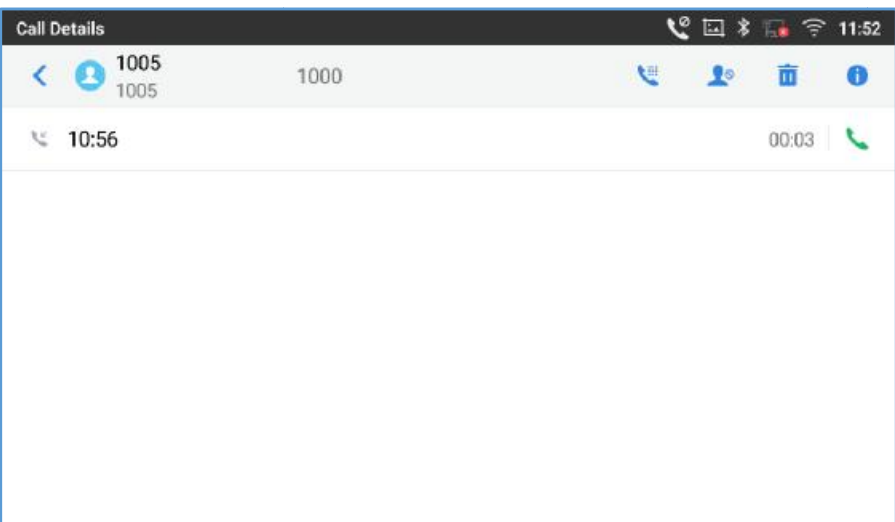

For each call history entry, users could tap on the entry to access the details.

#### **Figure 88: ITX-3370 Call History - Details**

The following operations could be done:

- Dial out this number directly.
- Bring up dial screen with the call history number. Users could edit the number before<br>
 Bring up dial screen with the call history number. Users could edit the number before dialing out.
- $\mathbf{R}^{\circ}$  Add to Blacklist
	- $\frac{1}{\sqrt{1}}$  Delete the entry.
- · Options ,"Create a New Contacts", "Add to an Existing Contact".

# **FILE MANAGER**

File Manageris a tool that allows users to delete, move, copy/past, send and rename files. It helps users to access and manage files in local storage as well as external storage devices (e.g, SD card/USB flash

drive). Tap **on the phone's menu or desktop to launch File Manager application.** 

# **Files Operations**

#### **Copy and Paste Files**

Follow the steps below to copy and paste a file on the ITX-3370:

- 1. Open file manager and navigate to the directory of the file to be copied. Touch and press on the file for about 2 seconds until the option s window pops up then press Copy. 1. Open file manager and navigate to the directory of the file to be copied. Touch and press on the about 2 seconds until the option s window pops up then press Copy.<br>2. Select the location to which you want to past the f ess and manage files in local storage as well as external storage devices (e.g, SD card/USB flametion).<br>
Tap the on the phone's menu or desktop to launch File Manager application.<br>
Discussions for the steps below to copy a
- 

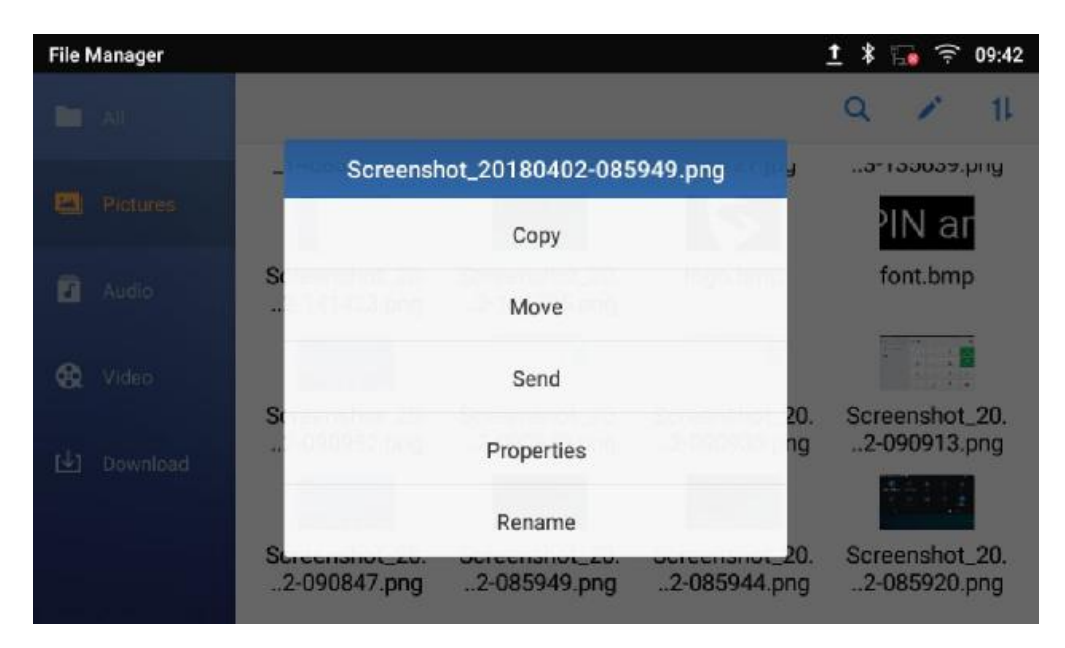

**Figure 89: ITX-3370 File Manager–Copy File** 

#### Or

1- Press on the top right corner of the screen and select the files to copy

2-Tap on  $\Box$  to copy the files selected

1- Press  $\sim$  on the top right corner of the screen and select the files to copy<br>2-Tap on  $\Box$  to copy the files selected<br>3-Select the directory to which you want to past the files then press

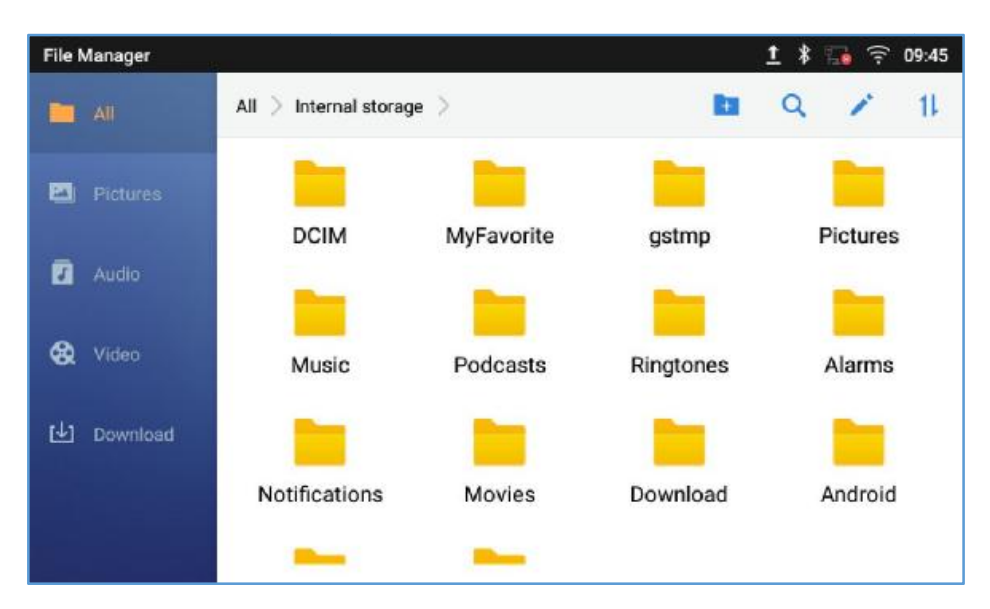

**Figure 90: Paste File** 

#### **Move Files**

The steps to move a file are similar to the steps to copy/paste a file. The difference is once the file is moved, the file will not be kept in the source folder. Follow the steps below to move a file on the ITX-3370.

1. Open file manager and navigate to the directory of the file to be moved. Touch and press on the file for about 2 seconds until the options window pops up then press Move.

Ő

2. Select the location to which you want to past the file and press on

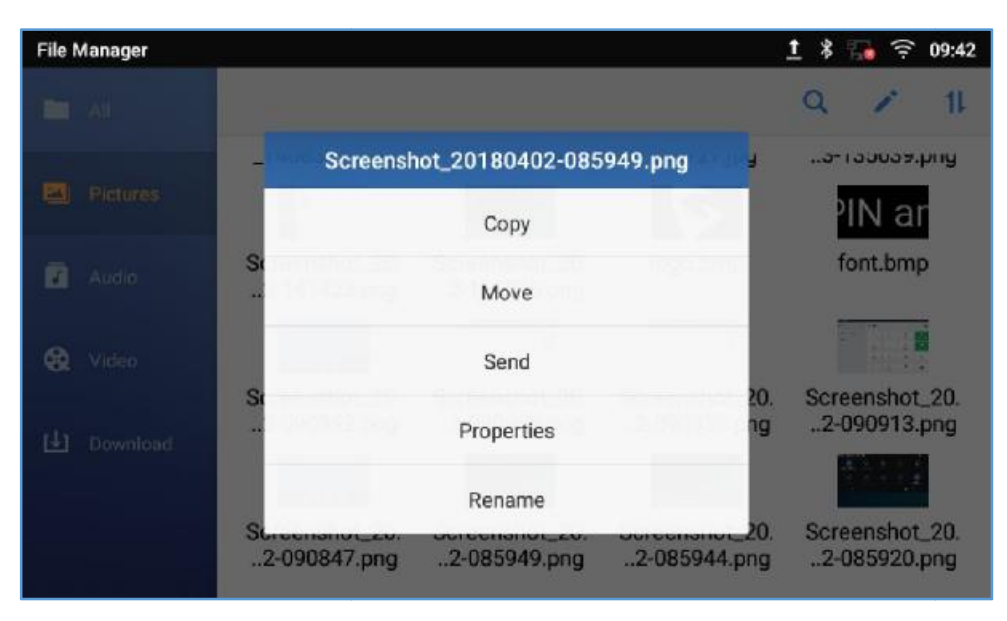

**Figure 91: ITX-3370 File Manager - Move**

- 1. Press on the top right corner of the screen and select the files to move
- 2. Tap on  $\ddot{i}$  to move the files selected
- 3. Select the directory to which you want to past the files then press  $\frac{1}{\sqrt{2}}$ <br>3. select the directory to which you want to past the files then press  $\frac{1}{\sqrt{2}}$

#### **Send Files**

The users can send a file via Bluetooth. Please make sure Bluetooth is turned on and connected to the Bluetooth devices. Otherwise, users will be directed to set it up before the file can be sent out.

To send a file:

- 1. Open file manager and navigate to the directory of the file to be sent over. Touch and press on the file for about 2 seconds and press send etooth devices. Otherwise, users will be directed to set it up before the<br>send a file:<br>Open file manager and navigate to the directory of the file to be ser<br>for about 2 seconds and press send<br>Select the Bluetooth device to
- for about 2 seconds and press send<br>2. Select the Bluetooth device to which the file will be transferred

#### Or

- 1. Open file manager and navigate to the directory of the file to be sent over then press on
- 2. The check boxes will appear then check the files to be sent over

3. Press on  $\Box$  to send the selected files via Bluetooth then choose the Bluetooth devices to send the files to.

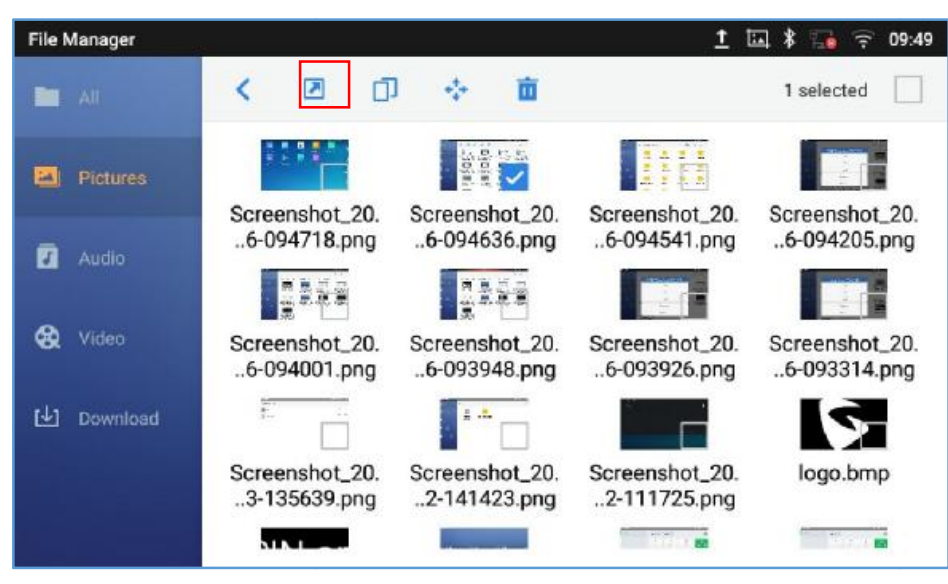

**Figure 92: ITX-3370 File Manager - Options**

ITX-3370 User Guide *Version 1.0.1.12* 

Or

### **Delete Files**

- 1. Open file manager and navigate to the directory of the file to be deleted. Touch and press on the file for about 2 seconds until more options appear.
- 2. Scroll down and select "Delete"

Or

- 1. Open file manager and navigate to the directory of the file/files to be deleted the click on
- 2. The check boxes will appear then check the files to delete
- $\overline{\mathbf{u}}$ 3. Press on to delete the files selected delete the files
- 4. Tap on **OK** to confirm

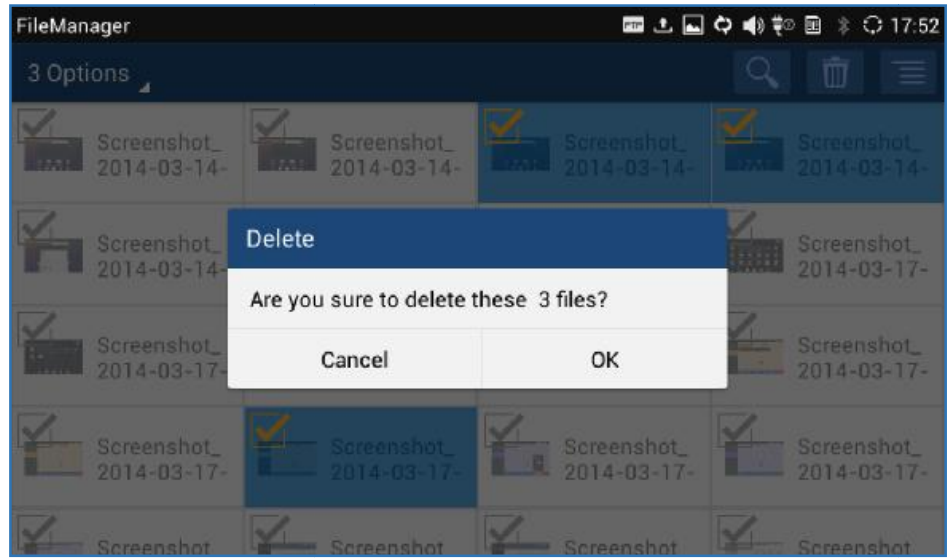

**Figure 93: Delete File(s) via File Manager**

#### **Rename a File**

- 1. Open file manager and navigate to the directory of the file to be renamed. Touch and press on the file for about 2 seconds until more options appear
- for about 2 seconds until more options appear<br>2. Tap on "Rename". A new dialog window will pop up for users to enter the new name.
- 3. Tap on **OK**.

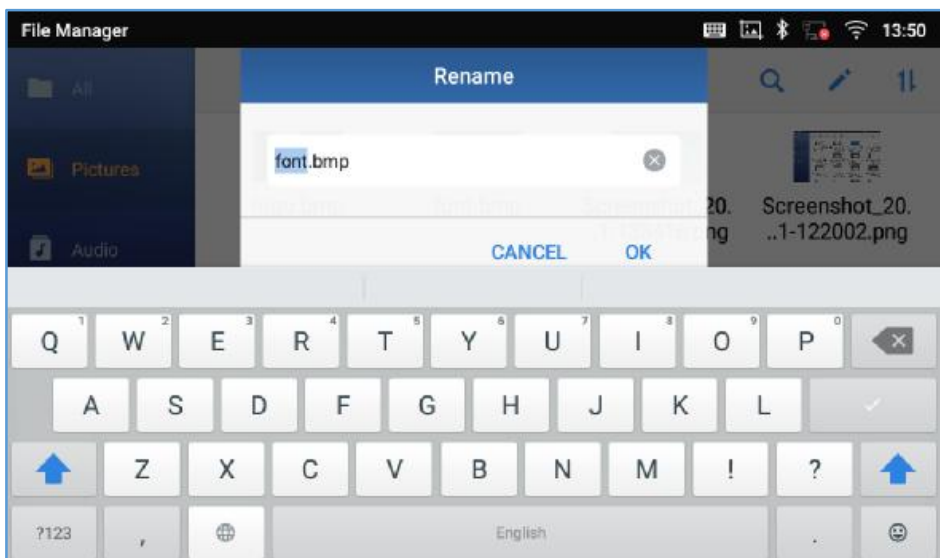

**Figure 94: Rename File**

# **File Categories**

The file manager will categorize the files stored on local/external storage based on the type of files. The available categories are

- · **All**: gives access to all internal storage files as well as external storage devices
- · **Pictures**: contains all the pictures stored on the phone including screenshots, camera pictures and external pictures
- · **Audio:**contains all the Audio file on local and external storage
- · **Video:**contains all the videos stored on the phone including recorded videos from camera and videos stored on external devices
- · **Downloads**: in this category the phone will list all the downloaded files such as apps, document, music, videos …etc.

# **GS MARKET**

The ITX-3370 supports extensive amount of  $3<sup>rd</sup>$  party Android applications. Users could install those applications from the built-in GS Market. If Google Play application is installed from GS Market, users could log in and download all kinds of applications there as well. applications from the built-in GS Market. If Google Play application is installed from GS Market, users<br>could log in and download all kinds of applications there as well.<br>Tap on at the phone onscreen menu to launch the GS

download and install the apps from there for tools, games and other applications.

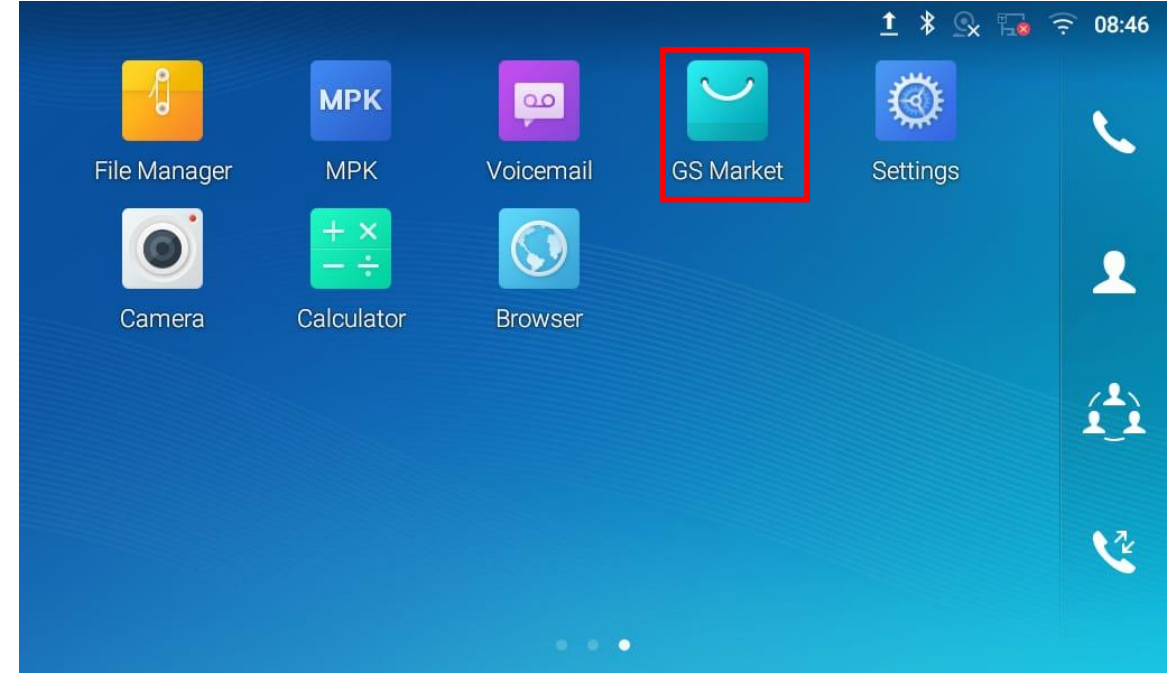

**Figure 95: GS Market - Onscreen Menu** 

# **CAMERA**

The ITX-3370 has built-in Camera to support taking pictures and recording videos. Users can also use the camera during SIP video calls as well as video calls via 3rd party applications. To access Camera to take 3370 has built-in Camera to support taking pictures and recording videos. Users can also use the during SIP video calls as well as video calls via 3rd party applications. To access Camera to take and videos, tap on Camera

pictures and videos, tap on Camera icon **O** on idle screen.

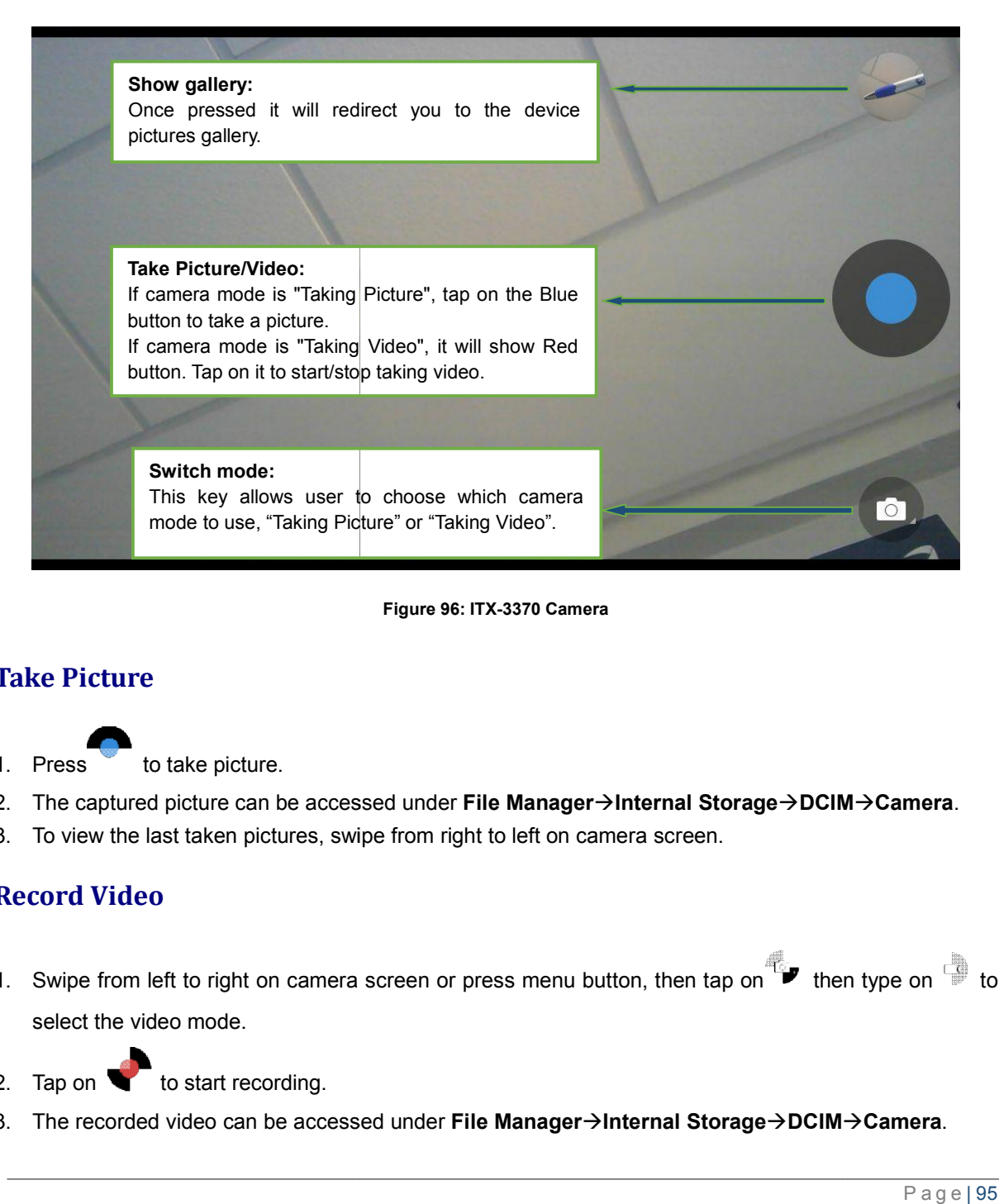

**Figure 96: ITX-3370 Camera**

## **Take Picture**

- 1. Press to take picture.
- 2. The captured picture can be accessed under File Manager→Internal Storage→DCIM→Camera.
- 3. To view the last taken pictures, swipe from right to left on camera screen.

## **Record Video**

- 1. Swipe from left to right on camera screen or press menu button, then tap on  $\mathbb{F}$  then type on  $\mathbb{F}$  to select the video mode.
- 2. Tap on  $\bullet$  to start recording.
- 3. The recorded video can be accessed under File Manager→Internal Storage→DCIM→Camera.

4. To view the last recorded videos, swipe from right to left on camera screen.

# **Angle Adjustment**

On the back of the ITX-3370 camera, users could scroll the wheel up/down to adjust the camera angle. If

On the back of the ITX-3370 camera, users could scroll the wheel up/down to adjust the camera angle. If<br>users scroll the camera all the way up until the icon  $\overline{\mathbb{R}}$  shows up on the status bar of the screen, the camera is turned off.

# **Gallery**

The ITX-3370 has built-in Gallery for users to view pictures and play videos from ITX-3370 internal storage. Users could also perform basic editing tasks on pictures under Gallery page.

To access the recently taken pictures or recorded videos, click on the circular key on the right top corner of the camera sceen.

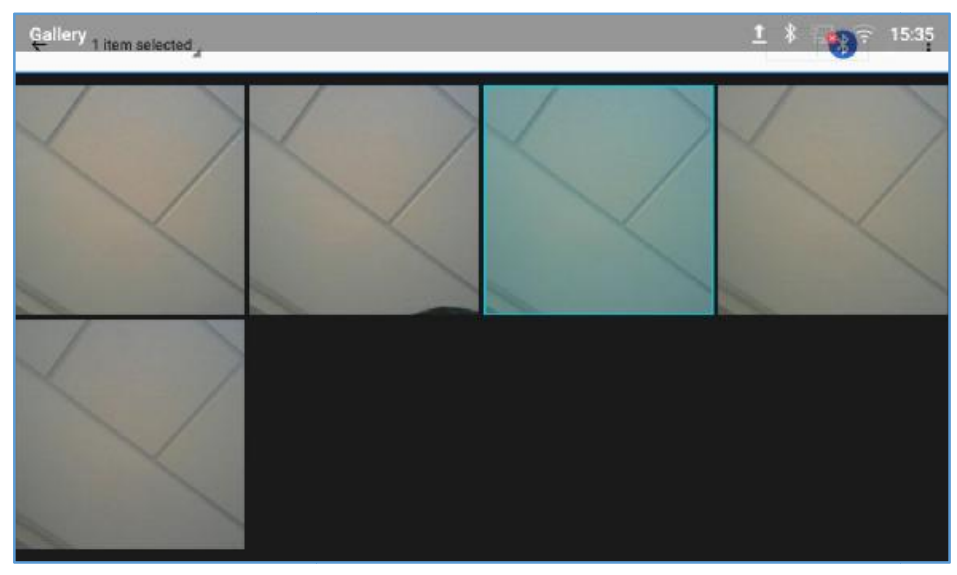

**Figure 97: Recent pictures and videos page** 

On this page, users have the ability to perform operations, such as:

- Tapping on **button to share the file via Bluetooth or a** 3rd party application.
- Tapping on **the lattation to edit and customize pictures.** Users can add filters, crop, rotate pictures… etc.

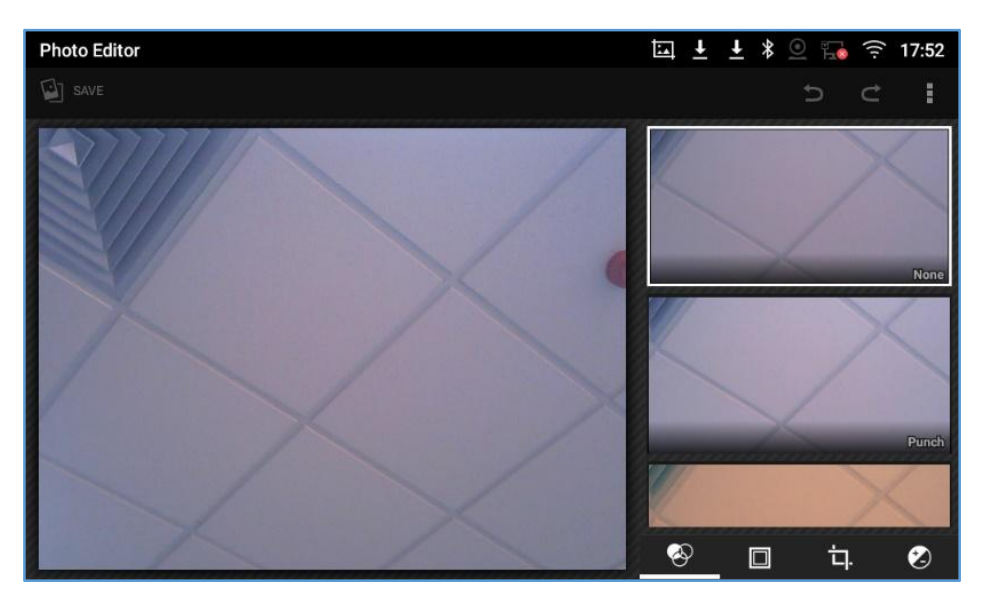

**Figure 98:Edit picture** 

**Note:** Videos cannot be edited from the gallery

## · **Gallerypage**

To access the Gallery, open the camera click on the circular key on the right top corner of the camera sceen.

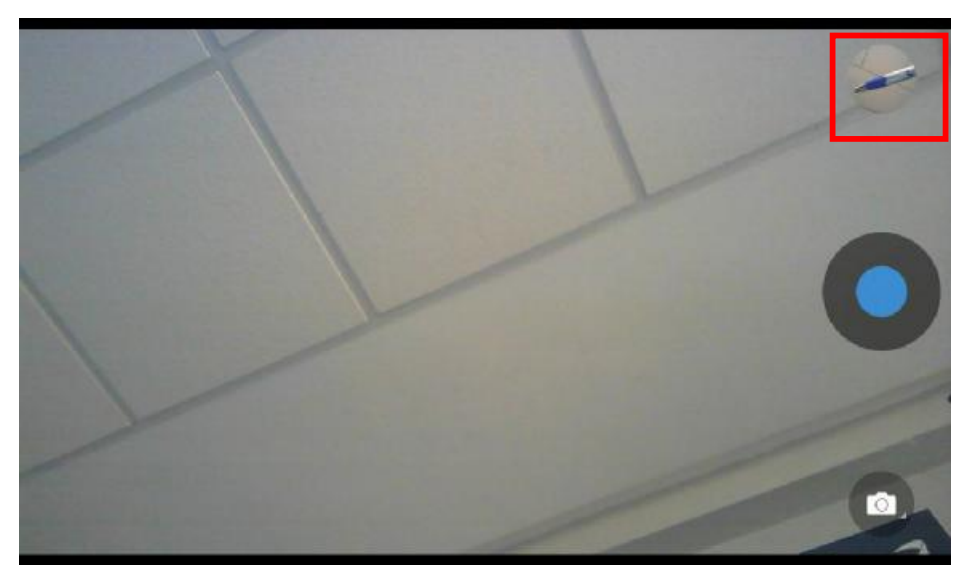

**Figure 99: Access to the Gallery** 

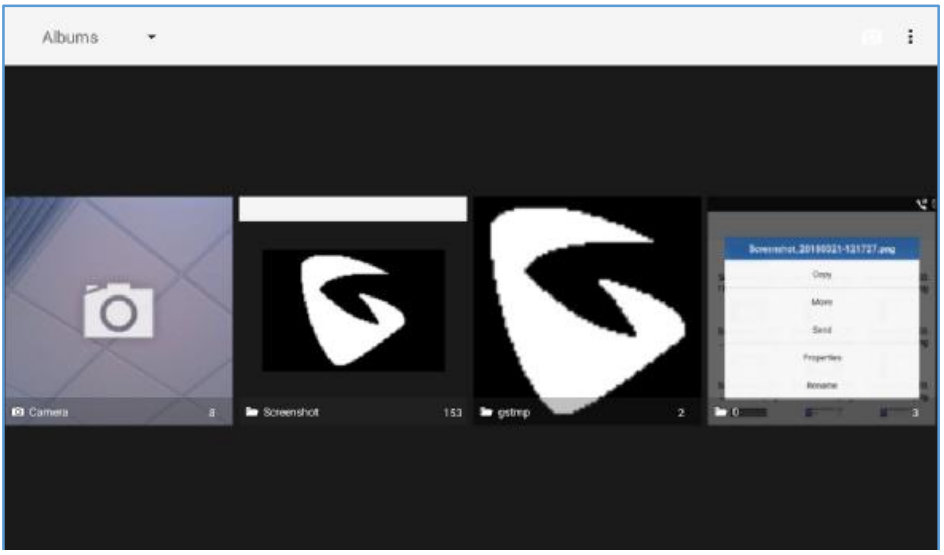

**Figure 100:ITX-3370 Gallery** 

On this page from the upper left corner, users can sort the pictures and videos by Album, Location or Time.

#### · **View pictures**

Access one group of pictures and videosand select "Grid View" or "Filmstrip View" from upper left corner of the screen to set view mode of the pictures. Tap on a specific picture to view the picture in full screen.

### · **Pictures Options**

When the picture is displayed in full screen, press the Menu button  $\frac{1}{2}$ . A list of options will be available for users to select, including "Delete", "Slideshow", "Edit", "Rotateleft", "Rotate right", "Crop" or "Set Picture as", etc.

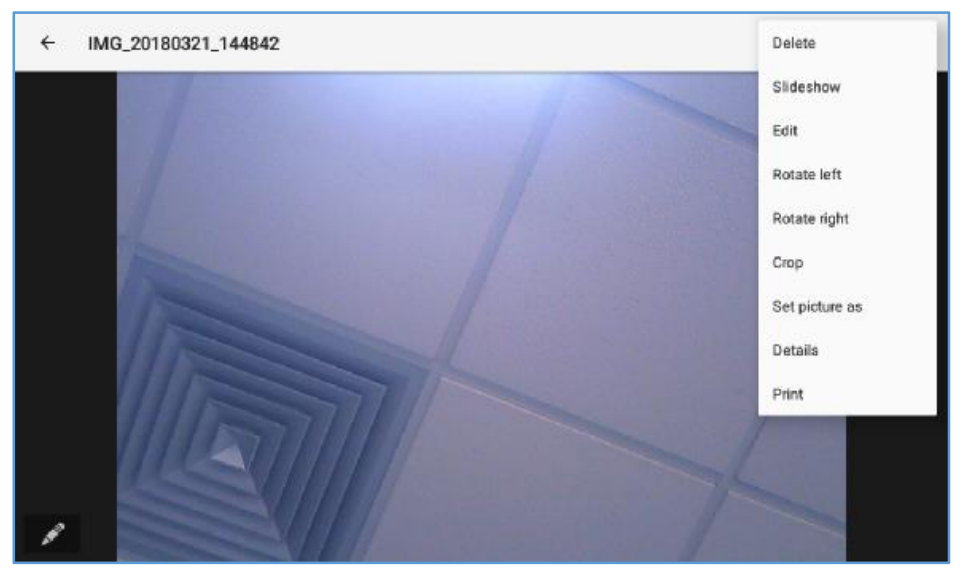

**Figure 101: ITX-3370 Gallery - Picture Options** 

#### · **Take picture/video**

Tap on  $\Box$  on the upper right of the Gallery pageto start taking pictures or videos using the ITX-3370 built-in camera.

#### · **Select multiple pictures**

Touch and press on one of the pictures for about 2 seconds until the picture is highlighted in blue. Tap on other pictures to select multiple pictures. On the upper right of the Gallery screen, users can

tap on  $\mathbb{Z}$  to share the pictures via Bluetooth,tap on  $\mathbb{Z}$  to share the pictures via a third party

application or tap on  $\Box$  to delete the selected pictures.

## **Screensaver**

User can set screensaver from the phone's idle screen under Settings→Basic→Display→Screensaver.

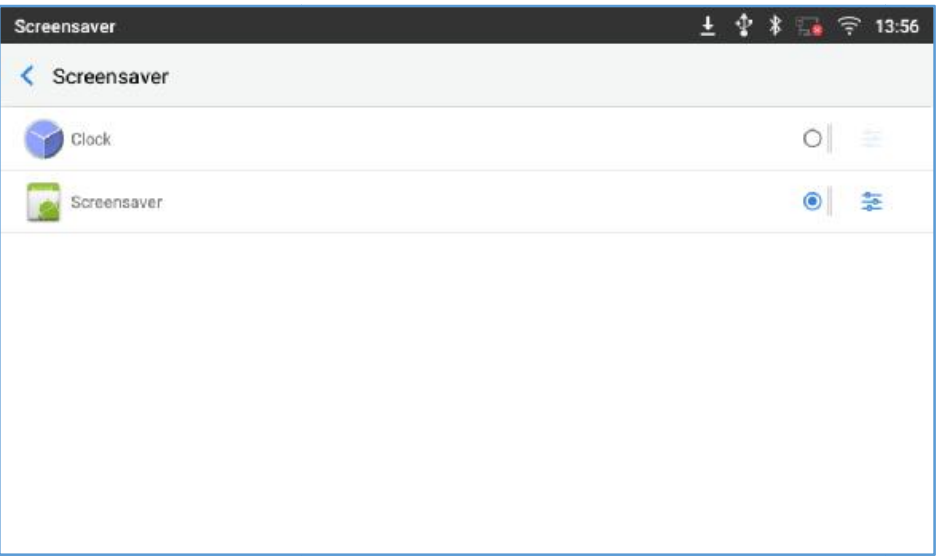

**Figure 102: Screensaver settings** 

Users can set Screensaver to Clock or Screensaver.

- · **Clock**: When setting the screen saver to Clock the phone will show a clock on the screen when Clock: When setting the screen saver to Clock the phone will show a clock on the screen when<br>the phone goes to standby mode. Press to set the clock as Digital or Analog and Enable/Disable the Night mode. the Night
- **Screensaver**: Users can set Screensaver from the local images, the default directory (Screensaver), or from Internal storage, or they can set a folder in a remote HTTP server to display

(Screensaver), or from Internal storage, or they can set a folder in a remote HTTP ser<br>images contained on it as screensaver. Press to show the screensaver settings

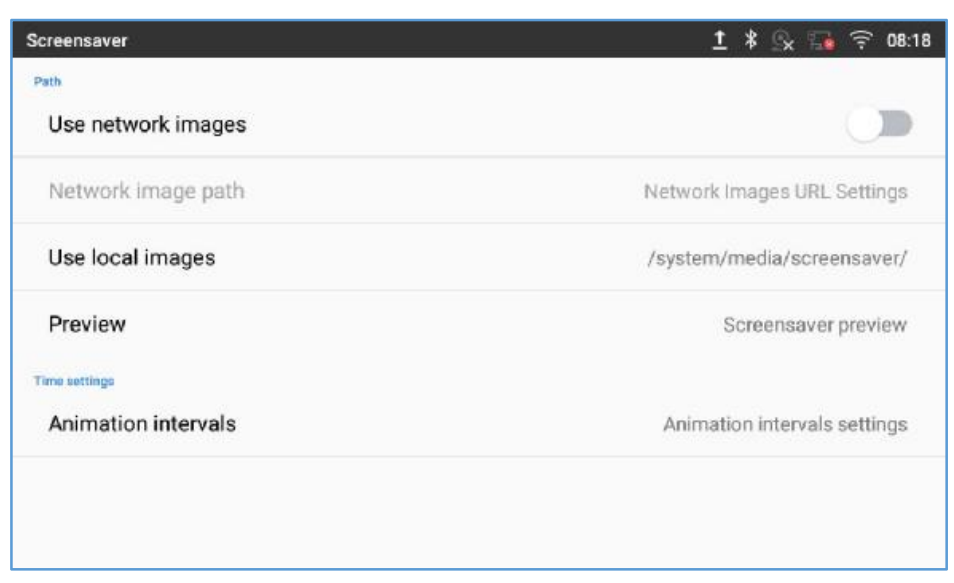

**Figure 103: Use Network Images** 

Click on **Use network images** and set the path of the remote screensaver folder.

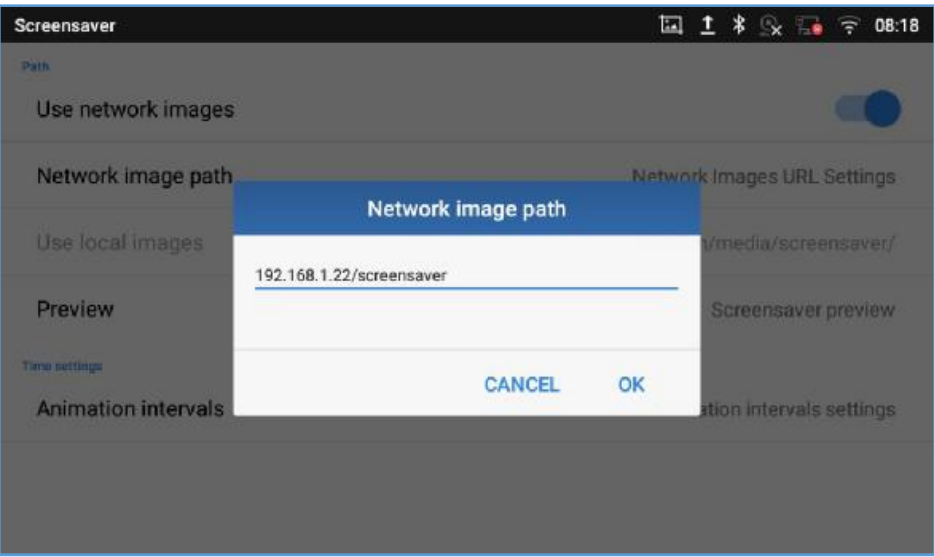

**Figure 104: Network Image Path** 

# **BROWSER**

ITX-3370 browser could be used in a similar way as a PC-based web browser. Users can open web pages,

bookmarks, view history, search …etc. Tap on the idle screen to launch the Browser application.

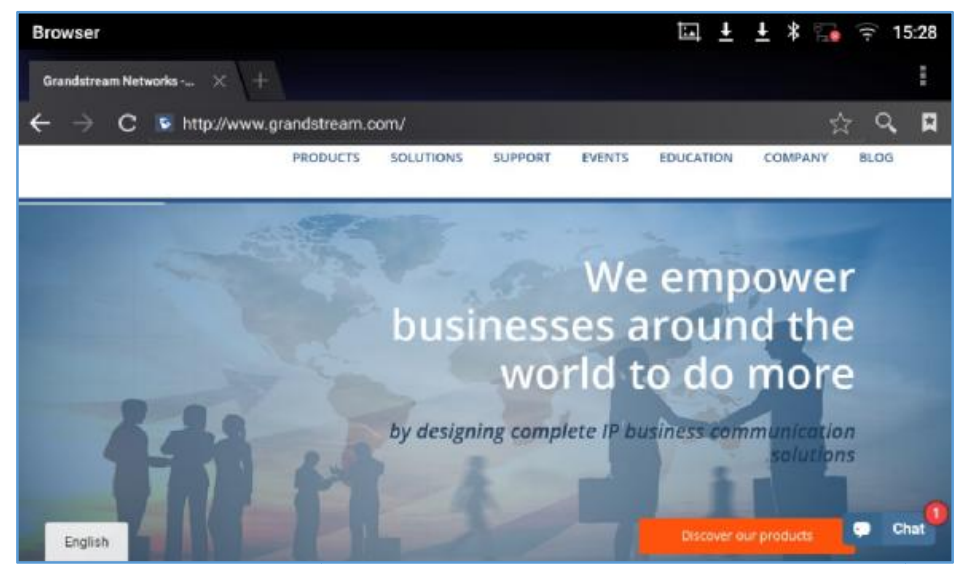

**Figure 105: ITX-3370 Web Browser**

- Touch the screen and scroll up/down/left/right to view the web page.
- Use two fingers on the screen to pinch in or spreading out the page.
- Touch the screen and scroll up/down/left/right to view the web page.<br>• Use two fingers on the screen to pinch in or spreading out the page.<br>• Press the MENU button to or press to access more options including refres on page, etc.

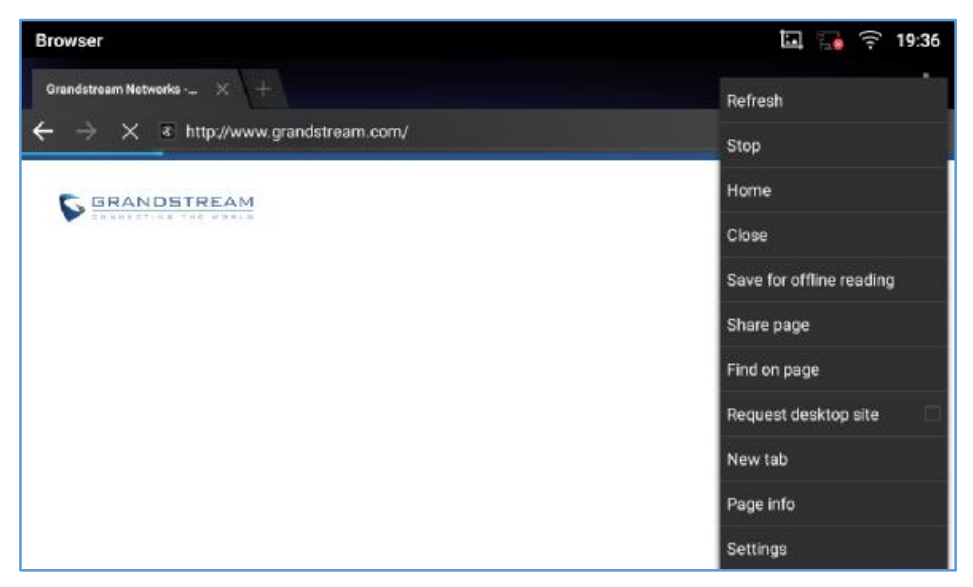

**Figure 106: ITX-3370 Browser Menu Options** 

To open a new window, tap on  $\Box$  icon on the right side of the tab.

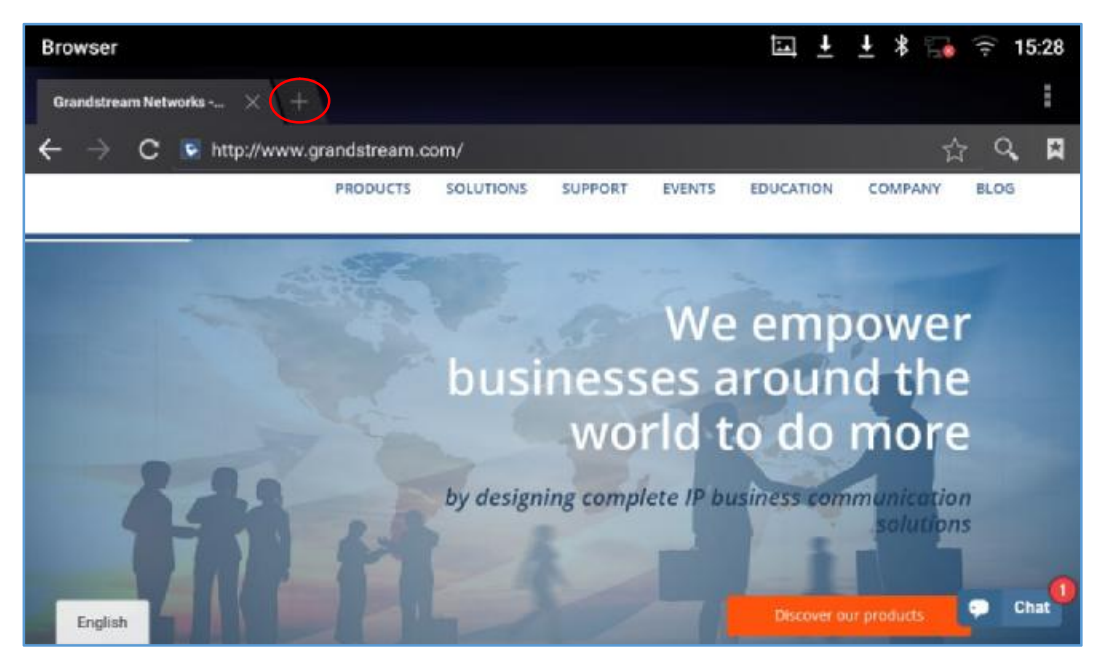

**Figure 107: Open New Window in Browser**

To open **Bookmarks**, **History** and **Saved Pages**, tap the icon **A** on the upper right of the Browser.

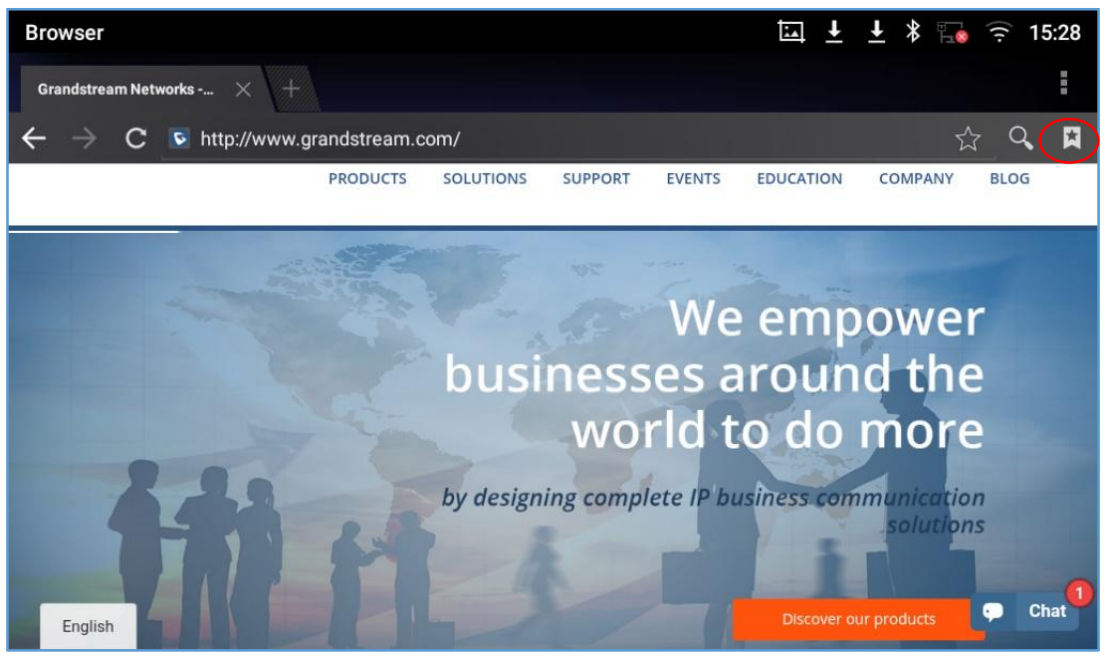

**Figure 108: ITX-3370 Web Browser-Bookmarks** 

# **ACTIONURL**

ITX-3370 supports ActionURL module, and it is used to set the URL for various kinds of phone events on phone web GUI, and when the corresponding event occurs on the phone, phone will send the configured URL to SIP server. To use ActionURL module, users need to know the supported events in this module, and also added the dynamic variables of the supported events on phone web GUI. The dynamic variables of the supported event will be replaced by actual values of the phone, in order to notify the event to SIP server.

# **CONNECTING ITX-3370 TO GDS3710 DOOR SYSTEM**

The ITX-3370 offers a powerful integration with GDS3710 Door System and allows users to open the door, initiates call to the GDS3710 and gets real time audio/video stream.

The ITX-3370 can be connected with the GDS3710 in two different ways, either using peering mode (without a SIP server) or through a SIP server.

# **CONNECT TO NETWORK AND DEVICES AND**

The ITX-3370 supports a variety of network connections (Ethernet, Wi-Fi) and device connections, The ITX-3370 supports a variety of network connections (Ethernet, Wi-Fi) and device connections,<br>including EHS headset (Plantronics), USB, SD card and Bluetooth device. Users can connect the ITX-3370and transfer files from/to the ITX ITX-3370 using a USB connection, SD card or Bluetooth.

## **Ethernet**

Ethernet connection is turned on as DHCP by default. If you would like to use Ethernet connection for network access, please make sure the Ethernet cable is plugged in to the LAN port on the back of the<br>ITX-3370.<br>To configure Ethernet settings on ITX-3370 LCD: ITX-3370. ) and transfer files from/to the ITX-3370 using a USB connection, SD card or Blueto<br> **Let**<br>
connection is turned on as DHCP by default. If you would like to use Ethernet<br>
access, please make sure the Ethernet cable is plug

To configure Ethernet settings on ITX-3370 LCD:

- 1. Go to ITX-3370's **Settings**‡ **Network** ‡**Ethernet Settings**.
- 2. Touch **IPv4 settings**.
- 3. Tap on "IPV4 Address Type" to select DHCP, Static IP or PPPoE as the address type.
	- $\triangleright$  For DHCP, save the setting and the ITX-3370 should be able to get IP address from the DHCP server in the network. Address Type" to select DHCP, Static IP or PPPoE as the address type.<br>
	P, save the setting and the ITX-3370 should be able to get IP address from the network.<br>
	IP, enter IP Address, Subnet Mask, Default Gateway, DNS Server
	- ▶ For static IP, enter IP Address, Subnet Mask, Default Gateway, DNS Server and Alternative DNS server for the ITX-3370 to correctly connect to network.
	- server for the ITX-3370 to correctly connect to network.<br>► For PPPoE, enter PPPoE account ID and password so the ITX-3370 can get IP address from the PPPoE server.

## **WI-FI**

WI-FI is supported and built-in on the ITX-3370. ITX-3370 can be connected to network if Wi-Fi is available within the area.

#### **Turn On/Off Wi-Fi**

- 1. Go to ITX-3370's **Settings**.
- 2. Touch **Network**.
- 3. Check or uncheck the option for **Wi Wi-Fi**.

Or, users could open the top status bar and tap on WI-FI icon  $\Box$  to turn it on/off.

#### **Connect to Wi-Fi Networks**

- 1. Once Wi-Fi is turned on, ITX-3370 will automatically start the scanning within the range.
- 2. Go to ITX-3370's **Settings**.
- 3. Touch **Network**.
- 4. Touch **Wi-Fi Settings**.
- 5. A list of Wi-Fi networks will be displayed as scanning result. Tap on the SSID and enter the correct password information to connect to the selected Wi-Fi network.
- 6. The phone will start connecting to the Wi-Fi. The status bar will show Wi-Fi signal strength.
- 7. Once it's added and the password is remembered, the ITX-3370 will connect to it again when the SSID is within the range.

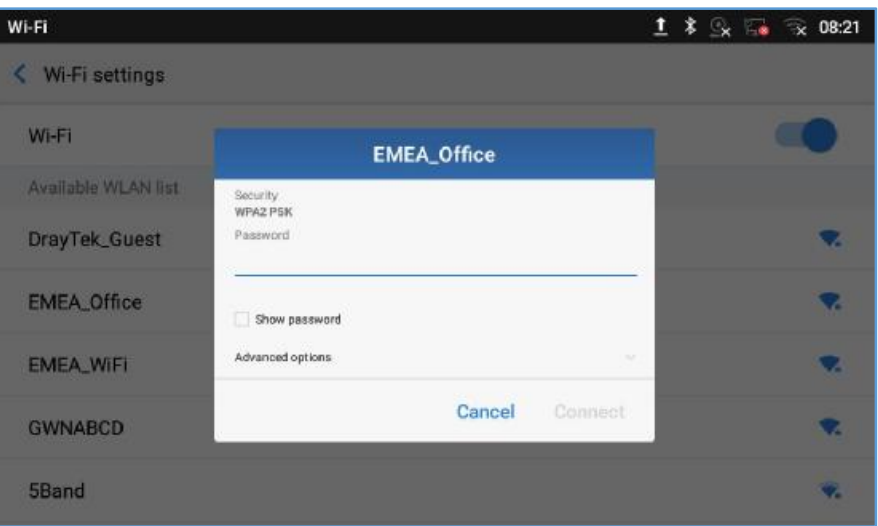

**Figure 109: ITX-3370 Connect to Wi-Fi** 

8. The previous steps allow the ITX-3370 to connect the Wi-Fi network with DHCP setting by default. If it needs to be connected the Wi-Fi with static IP settings, please scroll down the setting window and tap to check the "**Show advanced options**". Then the window will show up the IP settings at the bottom. If the Static is selected, the system will require end user to input IP address, Gateway, Network prefix length and DNS 1 and DNS 2 addresses.

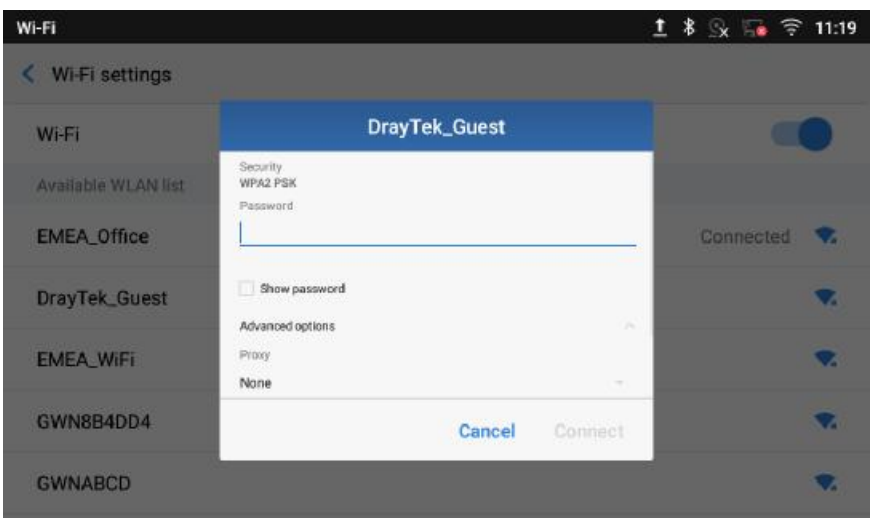

**Figure 110: ITX-3370 Connect to Wi-Fi-Show Advanced Options** 

- 9. If there is a need to modify the saved Wi-Fi network setting, the end user should tap and long press the SSID bar in the Wi-Fi setting page. The system will pop up a prompt and then users need to tap on "**Modify Network**". Then, the phone system will pop up a new window to allow user to check the Wi-Fi parameters and change the setting by checking the "**Show advanced options**" at the bottom.
- 10. User can also add Wi-Fi Networks manually if the network is hidden or not showing on the list of scanned SSIDs. User needs to roll down the Wi-Fi settings page and press on "**Add network**" and then enter the SSID name, Security type and Password.

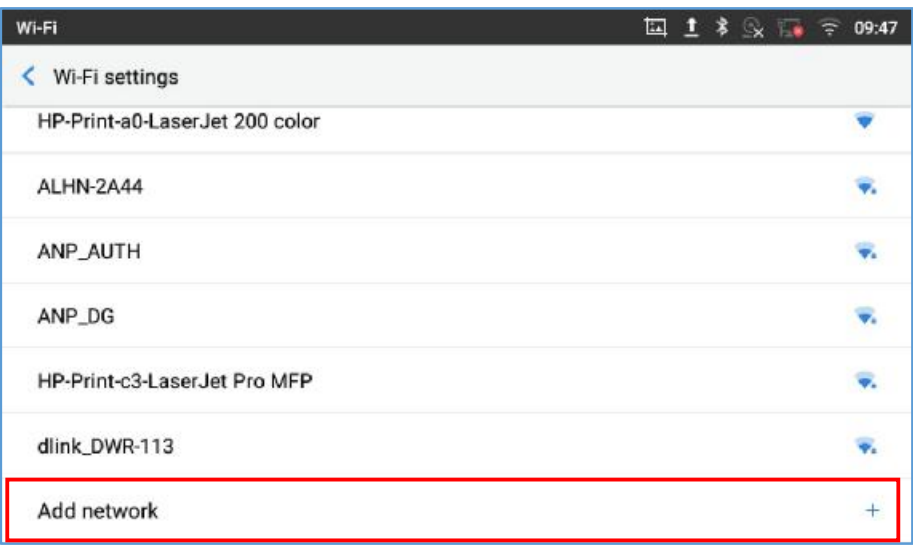

**Figure 111: Wi-Fi - Add network** 

### **Wi-Fi Settings Shortcut**

Users can enter the Wi-Fi settings by sliding the Status Bar, then long Press on the Wi-Fi icon.

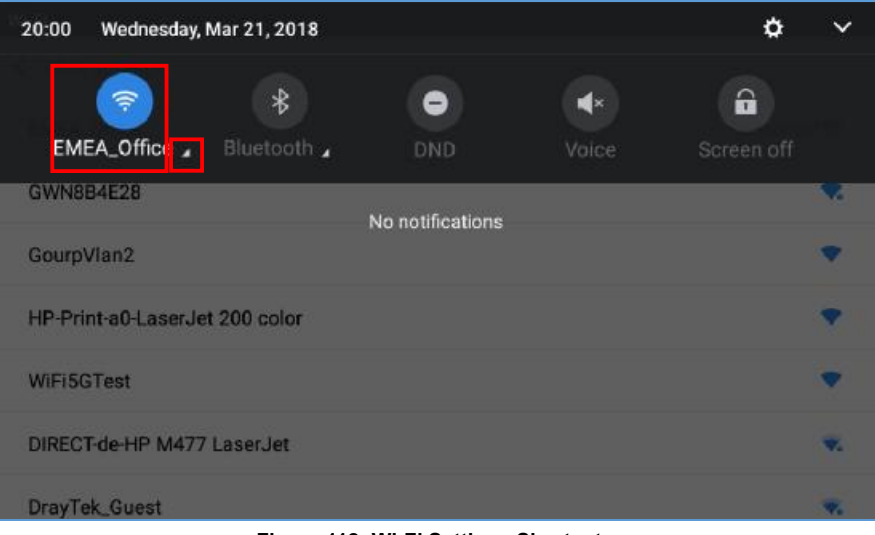

**Figure 112: Wi-Fi Settings Shortcut**
-Or-

Press the letter under Wi-Fi icon this will show the list of the Wi-Fi networks detected.Press "More Settings" to access the Wi-Fi settings.

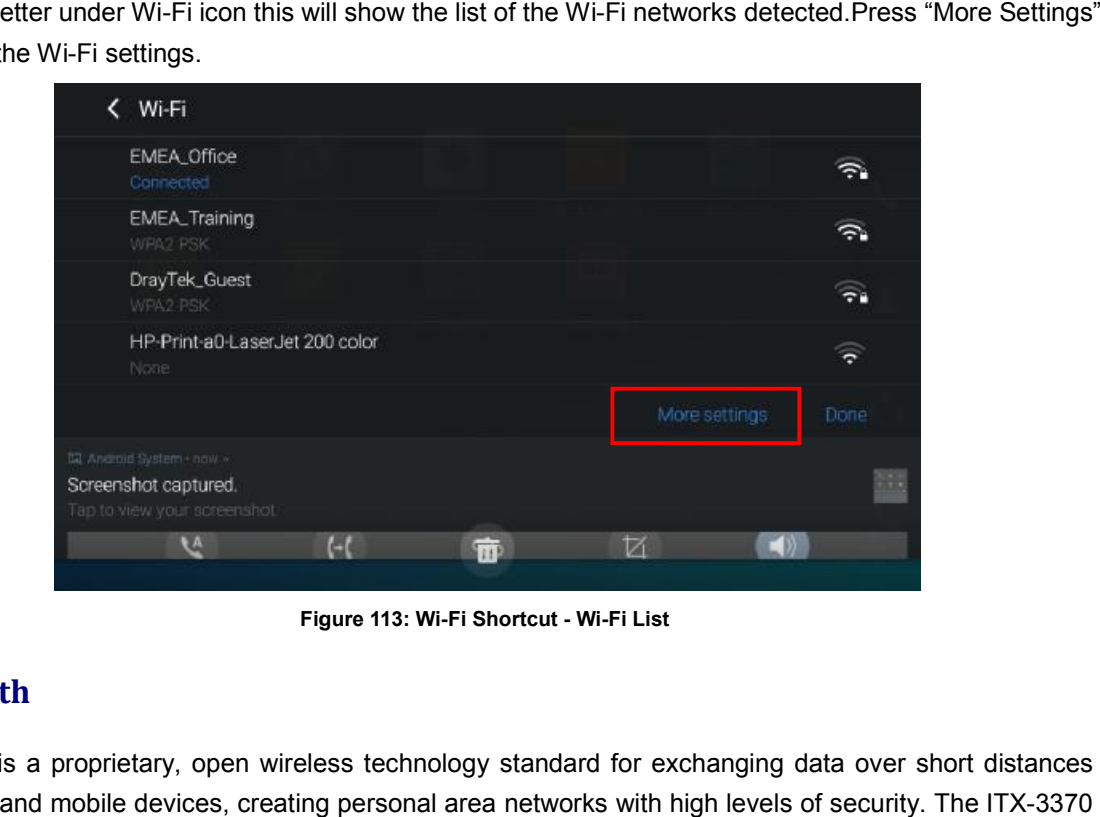

**Figure 113: Wi-Fi Shortcut - Wi-Fi List** 

# **Bluetooth**

Bluetooth is a proprietary, open wireless technology standard for exchanging data over short distances Bluetooth is a proprietary, open wireless technology standard for exchanging data over short distances<br>from fixed and mobile devices, creating personal area networks with high levels of security. The ITX-3370 supports Bluetooth, version 4.0 + EDR. Users could use Bluetooth to transfer files, share contact information with other Bluetooth portable devices, use Bluetooth headset for making calls, switch calls to information with other Bluetooth portable devices, use Bluetooth headset for making calls, switch calls to<br>the ITX-3370 from mobile devices using Bluetooth hands-free profile, and listen to media (music or other audio output) from the ITX-3370.

To connect to a Bluetooth device, turn on ITX-3370's Bluetooth radio first. The first time when using a new Bluetooth device with the ITX-3370, "pair" the device with ITX-3370 so that both devices know how to connect securely to each other. After that, users could simply connect to a paired device. Turn off<br>Bluetooth if it's not used.<br>Bluetooth settings are under ITX-3370's **Settings→Basic→Bluetooth.** Bluetooth if it's not used. ooth device, turn on ITX-3370's Bluetooth radio first. The first time when using a n<br>
the ITX-3370, "pair" the device with ITX-3370 so that both devices know how<br>
each other. After that, users could simply connect to a pa

Bluetooth settings are under ITX-3370's Settings > Basic > Bluetooth.

### **Turn On/Off Bluetooth**

- 1. Go to ITX-3370's **Settings**‡**Basic** ‡**Bluetooth.**
- 2. Check or uncheck Bluetooth option.

Or, users could open the top status bar $\rightarrow$  tap on Bluetooth icon  $\mathbb{L}^{\mathbb{N}}$  to turn it on/off.

### **Change Bluetooth Device Name**

The ITX-3370 uses "ITX-3370XXXXXX" as Bluetooth device name by default where "XXXXXX" are the last

6 digits of the phone's Bluetooth MAC address. The device name will be visible to other devices when connecting them. Follow the steps below to change the name:

- 1. Go to ITX-3370's **Settings**‡**Basic**‡**Bluetooth**
- 2. Turn on **Bluetooth**.
- 3. Select **Additional settings**.
- 4. Press "Device name".
- 5. Enter a name and tap on "Rename".

### **Pair ITX-3370 with a Bluetooth Device**

Before connecting ITX-3370 with other Bluetooth device, users must pair them first. They will stay paired afterwards unless they are unpaired.

- 1. Go to ITX-3370's **Settings**‡**Basic**‡**Bluetooth**
- 2. Turn on **Bluetooth**.
- 3. Tap **Additional settings** and select "Visible to nearby Bluetooth devices" to make the ITX-3370 phone visible to all nearby Bluetooth devices.
- 4. The ITX-3370 scans and displays the IDs of all available Bluetooth devices in range. If the device you would like to pair with does not show up in the list (available devices), ensure that the other device is turned on and set to be discoverable.
- 5. If the ITX-3370 stops scanning before the other device is ready, press **C** buttonto scan again.
- 6. Once the Bluetooth device shows up in the result, tap on it to start pairing. Confirm the passkey in the prompted message (if any). Or if passcode is required, please refer to the device's documentation or other procedures to obtain the passcode.

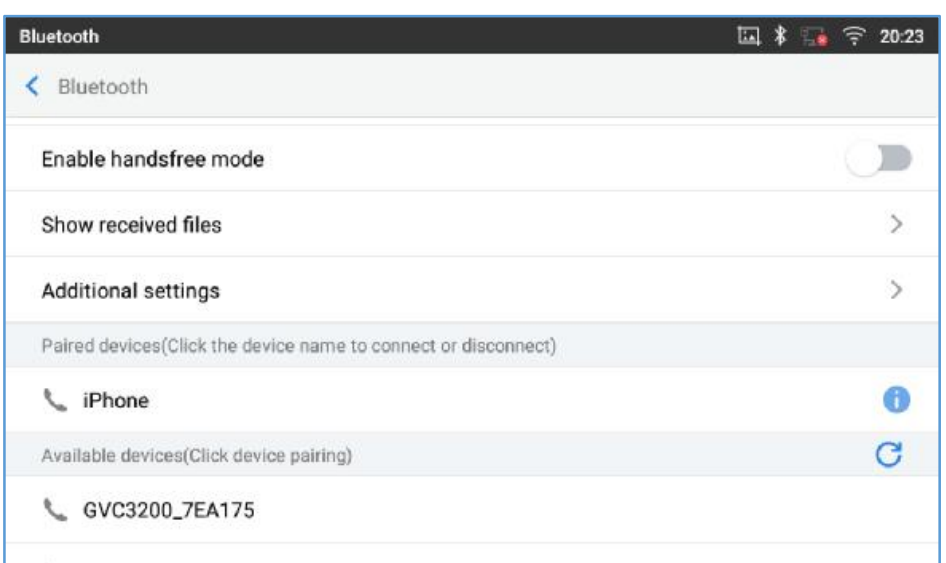

**Figure 114: ITX-3370 Bluetooth - Paired Device** 

### **Unpair a Bluetooth Device**

- 1. In the Bluetooth settings, tap on **button corresponding to the Bluetooth device.**
- 2. Select**Unpair**.

### **Bluetooth Settings Shortcut**

User can enter the Bluetooth settings by sliding the Status Bar, then long Press on the Bluetooth icon.

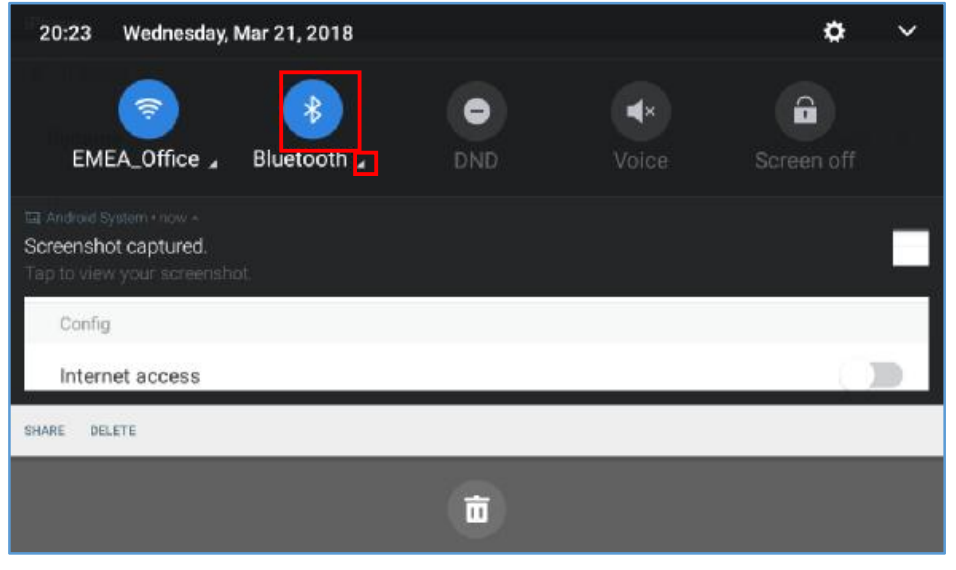

**Figure 115: Bluetooth Settings Shortcut** 

Press the letter under Bluetooth icon this will show the list of the paired devices. Press "More Settings" to access the Bluetooth settings.

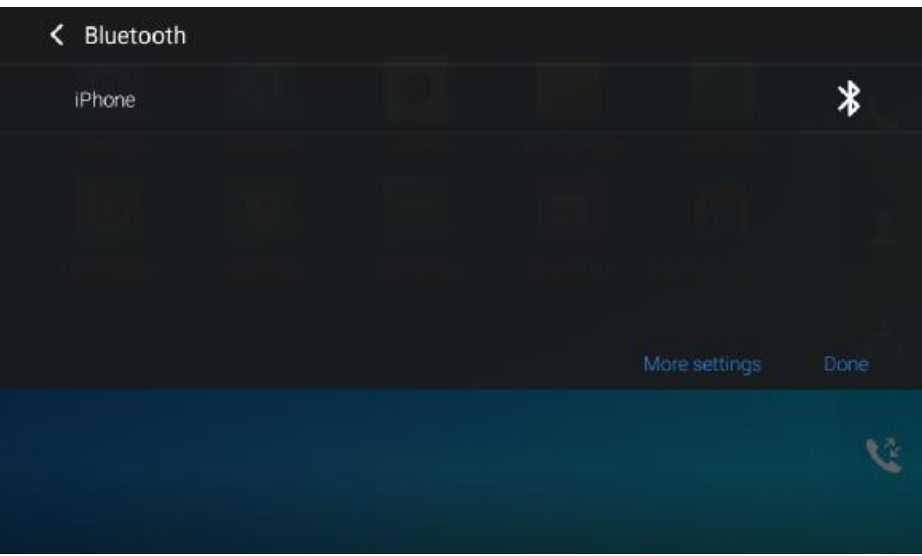

**Figure 116: Bluetooth Setting shortcut 2** 

# **EHS Headset**

The ITX-3370 supports normal RJ9 headset and EHS headset. To use Plantronics EHS headset:

- 1. Go to the ITX-3370Home screen ‡ **Settings**‡**System**‡**Peripherals**: enable option "Plug RJ9/EHS headset"
- 2. Connect EHS Headset to the ITX-3370. Insert headset connector into the RJ9 headset port on the back of ITX-3370.

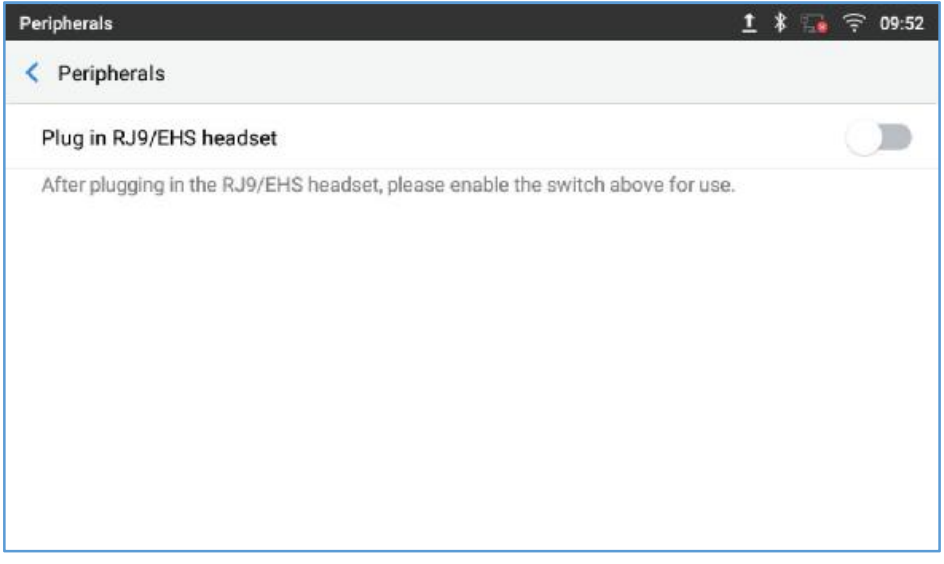

**Figure 117: EHS headset** 

-Or-

# **USB Headset**

The ITX-3370supports USB Headset, once the headset plugged, it will be detected automatically, and the following icon will be shown on the top right of the status bar, this means a USB headset is connected.

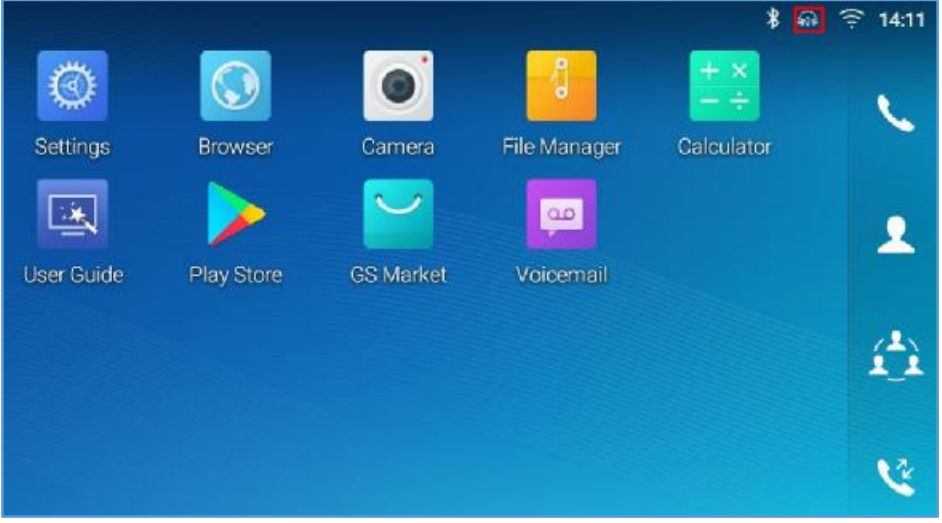

**Figure 118: USB Headset Connected** 

In the calling page, user can press on the USB headset button (shown in figure below) to enable USB headset. The status bar shows the icon modified indicating that the USB headset is being used for speaking.

| <b>Enter Number</b>  |                      |                 |           |                            |
|----------------------|----------------------|-----------------|-----------|----------------------------|
| 1000<br>$\mathbf{v}$ |                      |                 |           |                            |
| 1001<br>f.<br>1001   | 1                    | 2<br>ABC        | 3<br>DEF  | $\mathbf{g}$<br>Audio call |
|                      | 4<br>GHI             | 5<br><b>JKL</b> | 6<br>MNO  | ١J<br>Video call           |
|                      | 7<br>PORS            | 8<br>TUV        | 9<br>WXYZ | (4)                        |
|                      | $\star$<br>$\lambda$ | 0<br>OPER       | #<br>SEND | $\equiv$                   |

**Figure 119: USB Headset Used for Call** 

During the call, users can tap on "More" then "Media Channel" to toggle between Handset Speaker and USB Headset.

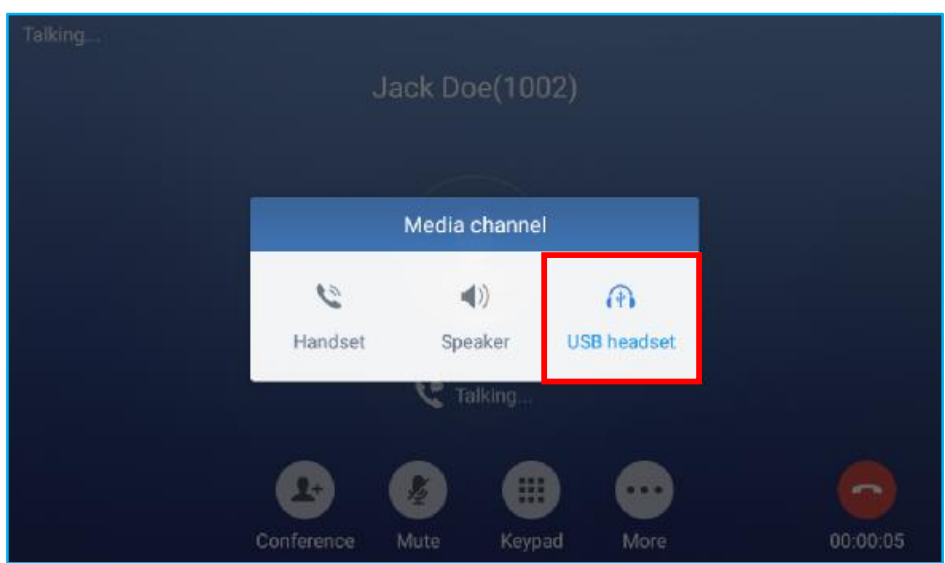

**Figure 120 120: Switch Between Speaker and USB mode** 

# **USB**

The ITX-3370 supports USB connection with USB storage devices. To connect and access USB storage device:

- 1. Insert an USB storage device into USB port at the back of the ITX-3370.
- 2. It will take a few seconds for the ITX-3370 to prepare the connection. Then the USB storage icon will show on the status bar.
- 3. To access USB storage, go to ITX-3370 MENU→File Manager→ USB. Tap on it to access and manage your data.

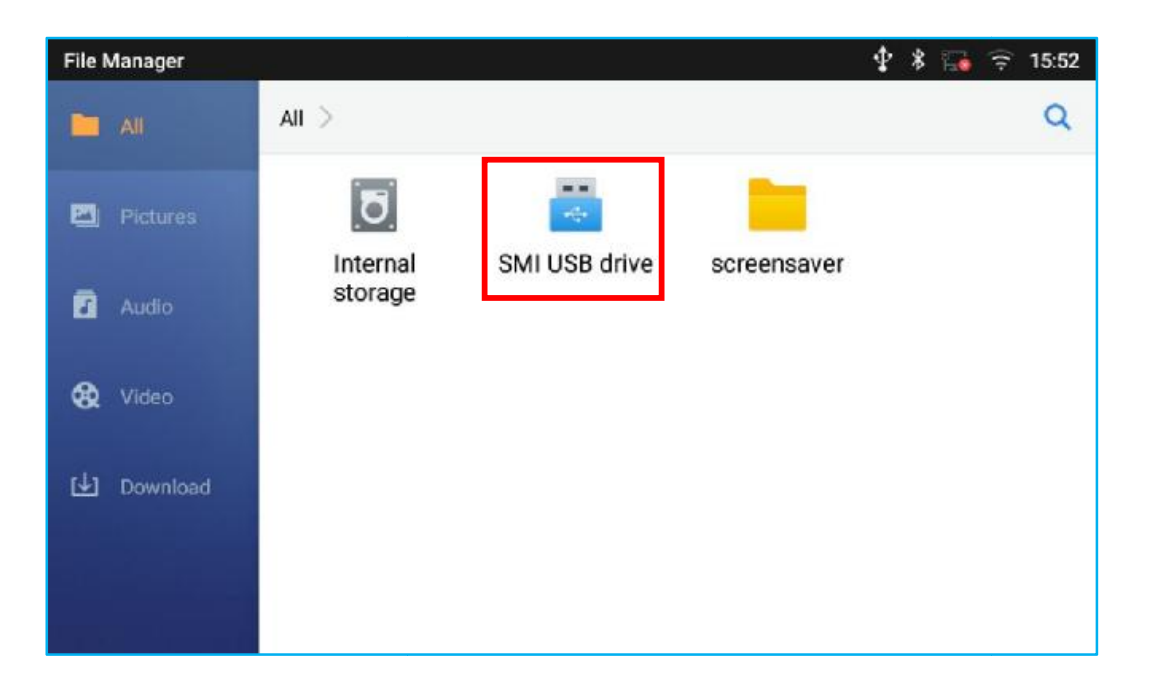

#### **Figure 121: USB Storage Device Connected to ITX-3370**

### **SD Card**

- 1. Insert your SD card into SD Card slot at the back of ITX-3370. Please make sure the SD Card is inserted with right direction on the ITX-3370 as indicated on the SD card slot. 1. Insert your SD card into SD Card slot at the back of ITX-3370. Please make sure the SD Card is<br>inserted with right direction on the ITX-3370 as indicated on the SD card slot.<br>2. It will take a few seconds for the ITX-33
- show on the status bar.
- 3. To access SD Card, go to ITX-3370 MENU→File Manager→SD card. Tap on it to manage your data.

**© 2002-2014 OpenVPN Technologies, Inc. 2014OpenVPN**

**OpenVPN is a registered trademark of OpenVPN Technologies, Inc. a Technologies, Inc.**

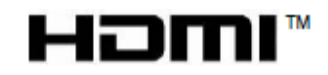

**HDMI, the HDMI Logo, and High the Logo, and High-Definition Multimedia Interface are trademarks or Definitiontrademarks or registered trademarks of HDMI Licensing LLC in the United States and LLC in the States of other countries.** 

**<sup>\*</sup> Android is a trademark of Google LLC LLC.** 

**<sup>\*</sup> Skype and Skype for Business are Registered Trademarks of Microsoft Corporation are Trademarks Corporation Corporation.**